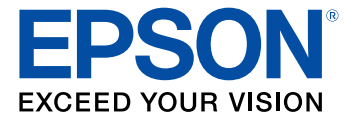

# **Manual do usuário M1120**

# Conteúdo

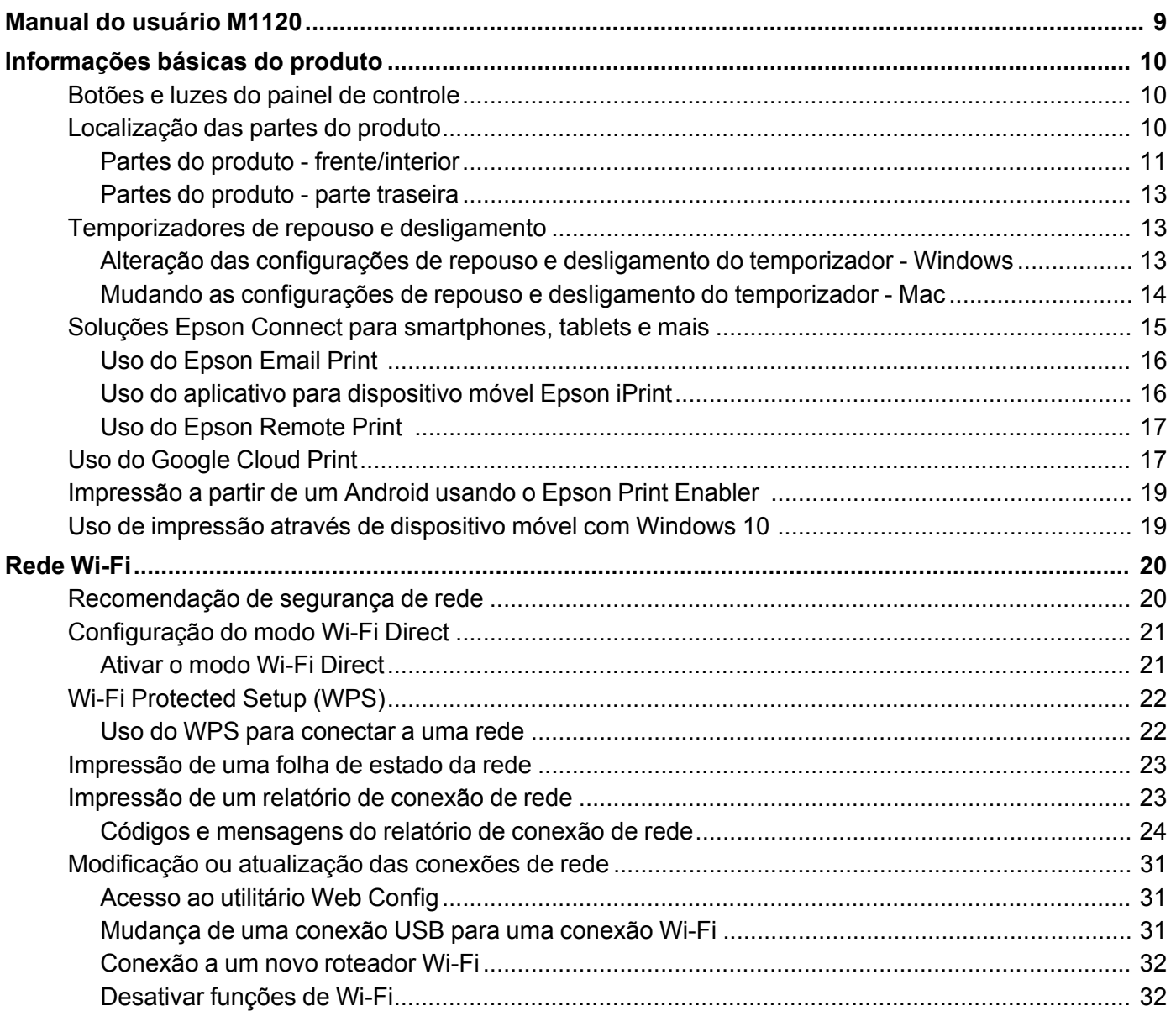

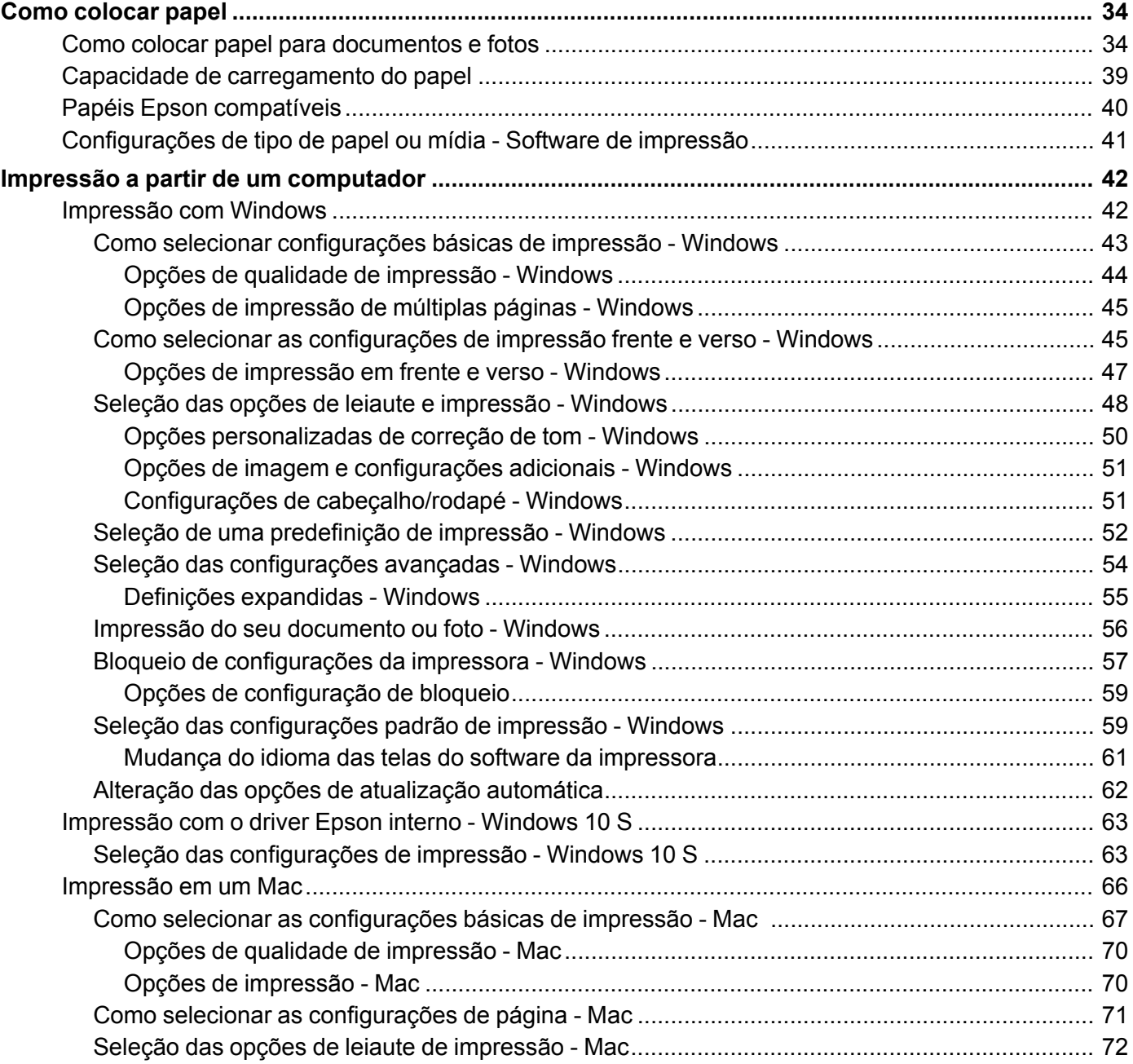

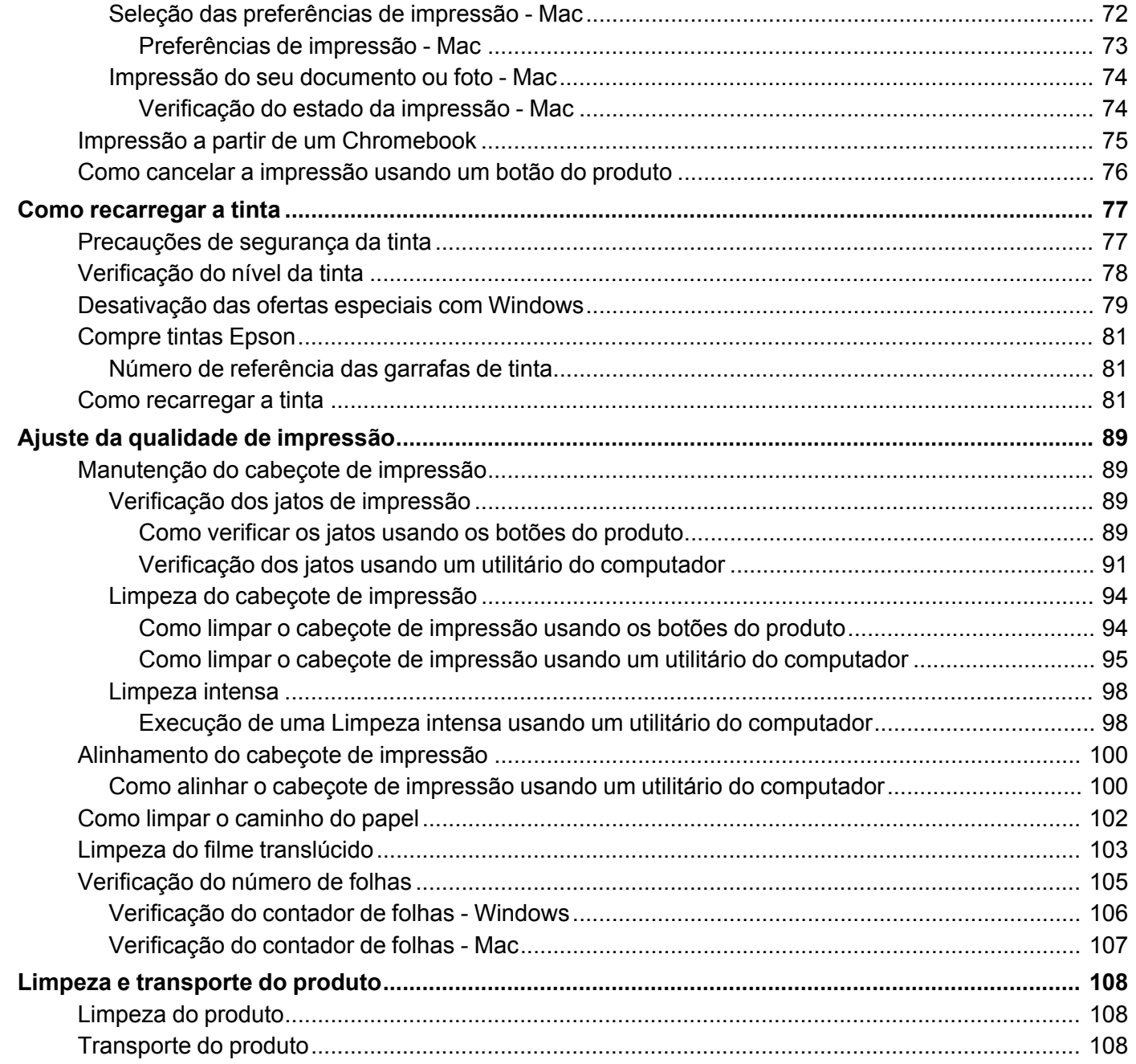

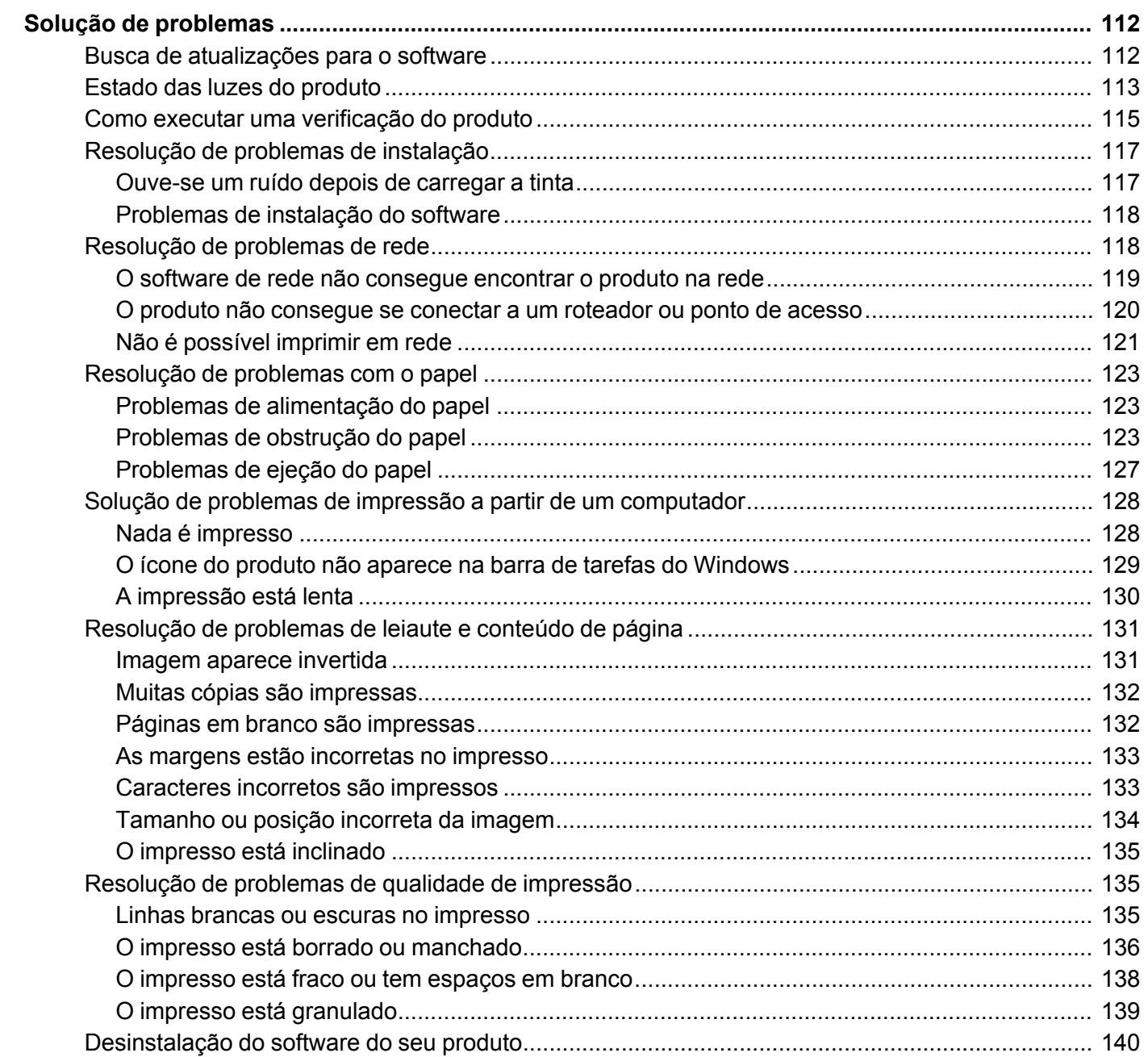

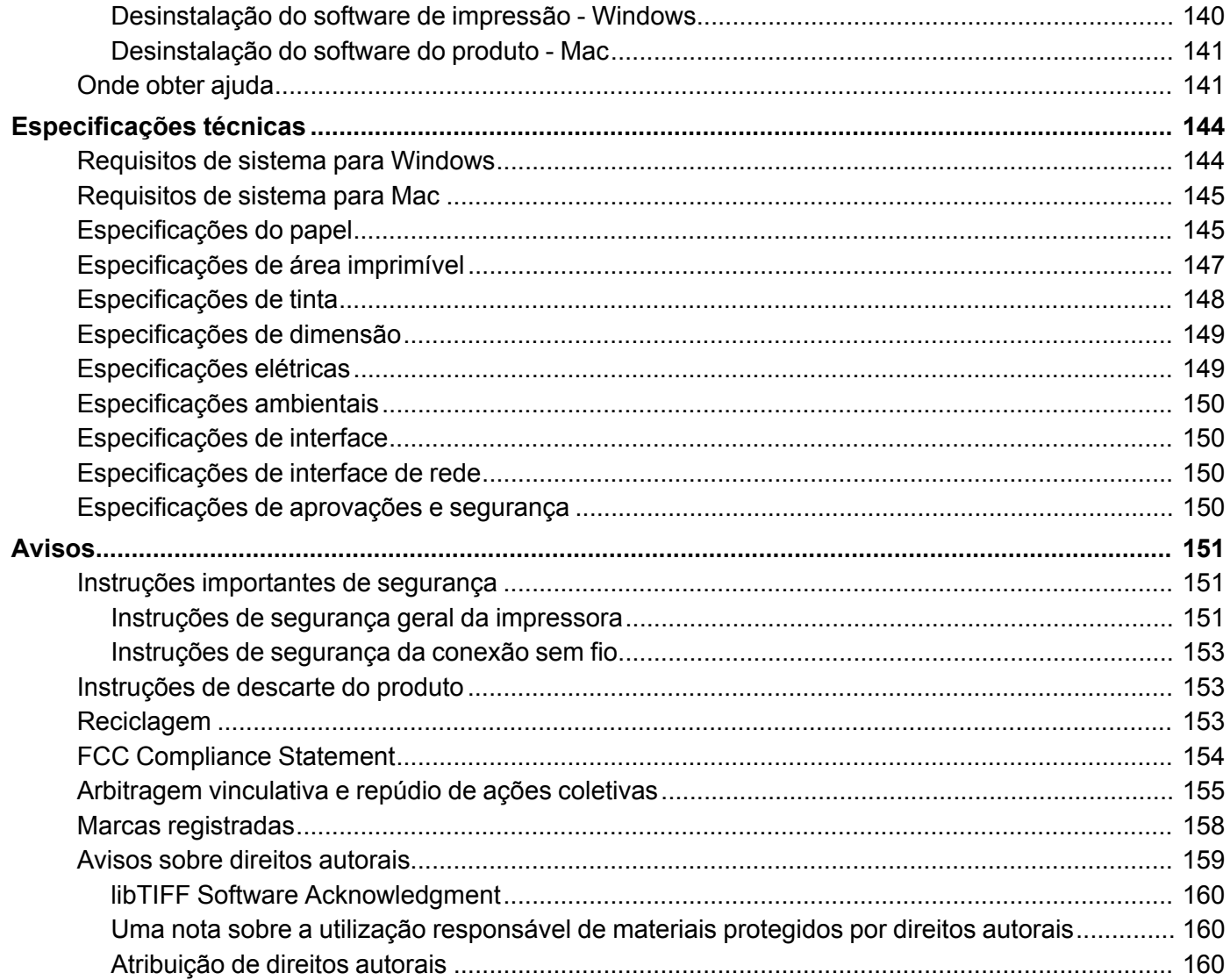

# <span id="page-8-0"></span>**Manual do usuário M1120**

Seja bem-vindo ao *Manual do usuário* da impressora M1120.

Para uma cópia imprimível deste manual, clique aqui.

# <span id="page-9-0"></span>**Informações básicas do produto**

Veja estas seções para aprender sobre as características básicas de seu produto.

Botões e luzes do painel de [controle](#page-9-1) [Localização](#page-9-2) das partes do produto [Temporizadores](#page-12-1) de repouso e desligamento Soluções Epson Connect para [smartphones,](#page-14-0) tablets e mais Uso do [Google](#page-16-1) Cloud Print [Impressão](#page-18-0) a partir de um Android usando o Epson Print Enabler Uso de impressão através de [dispositivo](#page-18-1) móvel com Windows 10

# <span id="page-9-1"></span>**Botões e luzes do painel de controle**

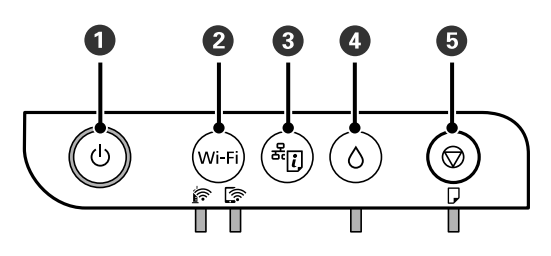

- 1 Botão e luz **Ú** ligar
- 2 Botão Wi-Fi e luzes *S* Wi-Fi e Mi-Fi Direct
- 3 Botão  $\frac{3}{2}$  estado da rede
- 4 Botão e luz  $\Diamond$  tinta
- 5 Botão  $\heartsuit$  cancelar e luz  $\Box$  papel

#### **Tema principal:** [Informações](#page-9-0) básicas do produto

#### **Referências relacionadas**

Estado das luzes do [produto](#page-112-0)

# <span id="page-9-2"></span>**Localização das partes do produto**

Veja estas seções para identificar as partes do seu produto.

Partes do produto - [frente/interior](#page-10-0) Partes do [produto](#page-12-0) - parte traseira

**Tema principal:** [Informações](#page-9-0) básicas do produto

<span id="page-10-0"></span>**Partes do produto - frente/interior**

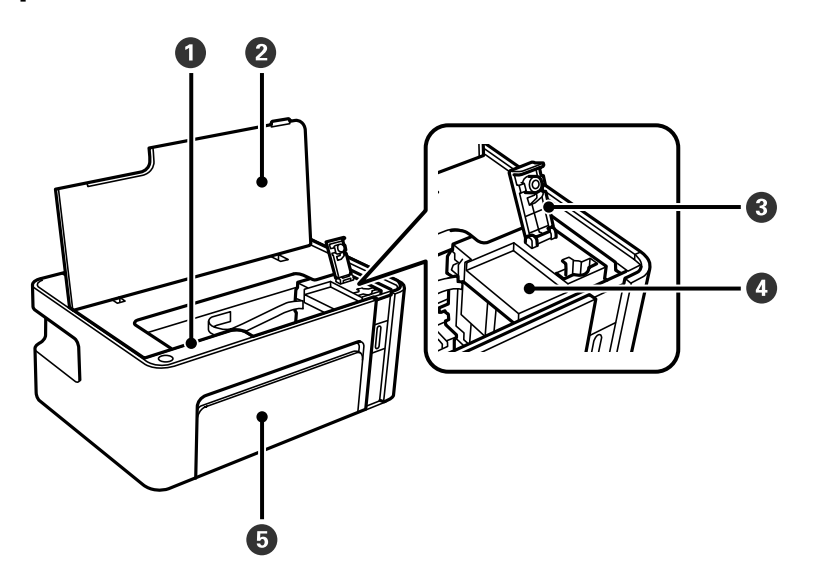

- 1 Painel de controle
- 2 Tampa da impressora
- 3 Tampa do tanque de tinta
- 4 Tanque de tinta

Tampa frontal

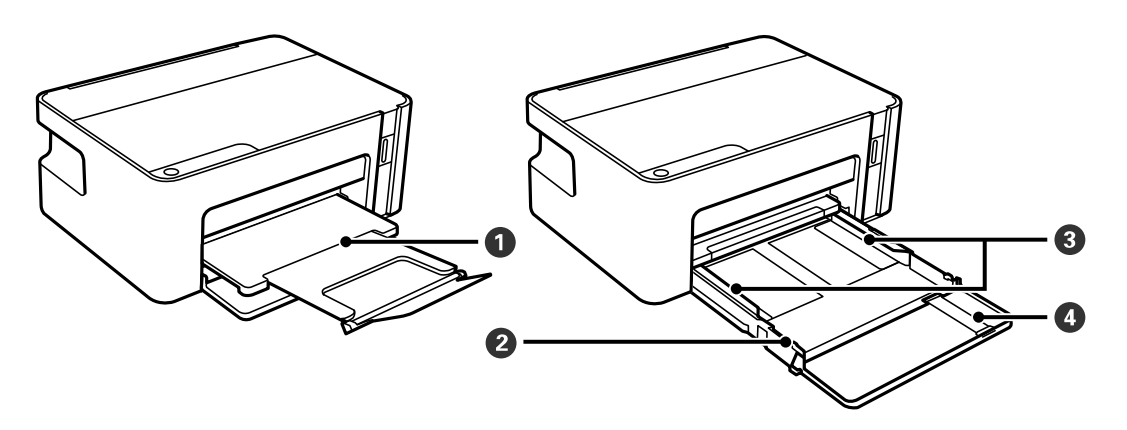

- Bandeja de saída
- Gaveta de papel
- Guias da borda
- Extensão da guia do papel

**Tema principal:** [Localização](#page-9-2) das partes do produto

### <span id="page-12-0"></span>**Partes do produto - parte traseira**

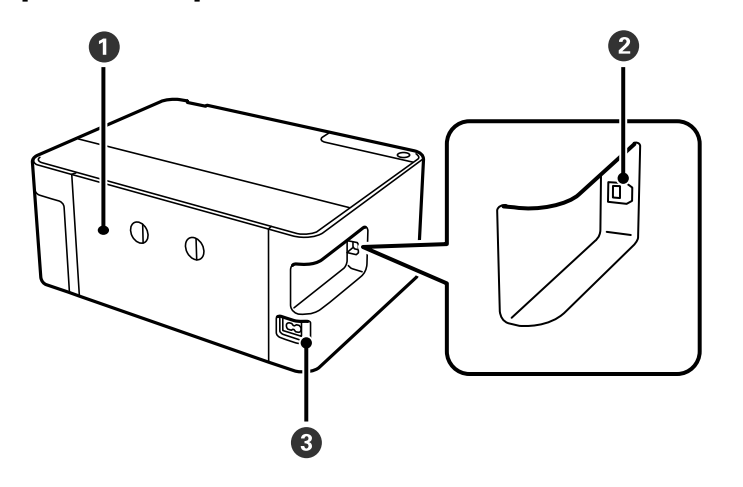

- 1 Tampa traseira
- 2 Porta **USB**
- 2 Entrada de CA

**Tema principal:** [Localização](#page-9-2) das partes do produto

# <span id="page-12-1"></span>**Temporizadores de repouso e desligamento**

O produto entra em modo de repouso ou desliga automaticamente se não for utilizado por um certo tempo após entrar no modo de descanso. Você pode ajustar o tempo para o gerenciamento de energia começar, mas aumentar o tempo reduz a eficiência de energia do produto.

Alteração das [configurações](#page-12-2) de repouso e desligamento do temporizador - Windows Mudando as [configurações](#page-13-0) de repouso e desligamento do temporizador - Mac

**Tema principal:** [Informações](#page-9-0) básicas do produto

### <span id="page-12-2"></span>**Alteração das configurações de repouso e desligamento do temporizador - Windows**

Você pode usar o software da impressora para alterar o período de tempo antes da impressora entrar em repouso ou desligar automaticamente.

- 1. Acesse a área de trabalho do Windows e clique com o botão direito do mouse no ícone  $\blacktriangleright$  do seu produto na parte direita da barra de tarefas do Windows, ou clique na seta para cima e clique com o botão direito do mouse em . Selecione **Definições de impressão** e clique na guia **Manutenção**.
- 2. Clique no botão **Dados sobre a impressora e opções**.

Você verá esta janela:

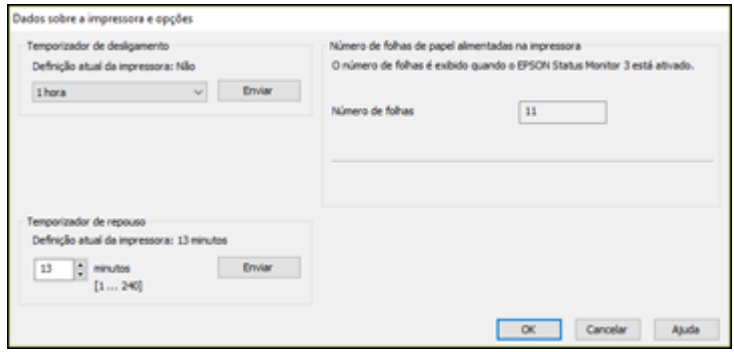

- 3. Selecione o período desejado para **Temporizador de desligamento**.
- 4. Clique em **Enviar**.
- 5. Selecione o período desejado para **Temporizador de repouso**.
- 6. Clique em **Enviar**.
- 7. Clique em **OK** para fechar as janelas abertas.

**Tema principal:** [Temporizadores](#page-12-1) de repouso e desligamento

### <span id="page-13-0"></span>**Mudando as configurações de repouso e desligamento do temporizador - Mac**

Você pode usar o software da impressora para alterar o período de tempo antes da impressora entrar em repouso ou desligar automaticamente.

- 1. No menu Apple ou no Dock, selecione **Preferências do Sistema**. Selecione **Impressão e fax**, **Impressão e escaneamento** ou **Impressoras e Scanners**, selecione o produto e depois selecione **Opções e Suprimentos**. Selecione **Utilitário** e selecione **Abrir o Utilitário de Impressão**.
- 2. Selecione **Definições da impressora**.

Você verá a seguinte tela:

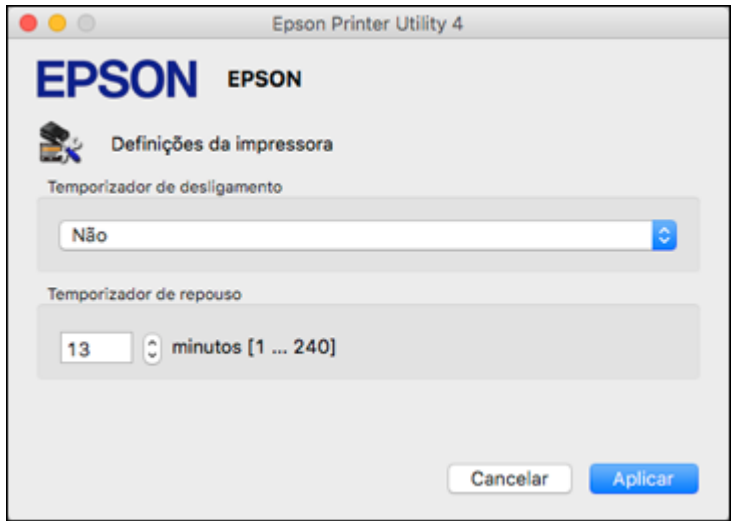

- 3. Selecione o período desejado para **Temporizador de desligamento**.
- 4. Selecione o período desejado para **Temporizador de repouso**.
- 5. Clique em **Aplicar**.
- 6. Se a mensagem de confirmação aparecer, clique em **Sim** e feche a janela de definições da impressora.

**Tema principal:** [Temporizadores](#page-12-1) de repouso e desligamento

### <span id="page-14-0"></span>**Soluções Epson Connect para smartphones, tablets e mais**

Use o seu smartphone, tablet ou computador para imprimir documentos, fotos, emails e páginas da internet de casa, do escritório ou do outro lado do planeta.

**Observação:** Se estiver usando o seu produto Epson com o sistema operacional Windows 10 S, você não pode usar o software descrito nesta seção. Você também não pode baixar e instalar qualquer software do produto Epson do site da Epson para uso com o Windows 10 S; é necessário que obtenha o software somente através da loja do Windows.

Uso do [Epson](#page-15-0) Email Print

Uso do aplicativo para [dispositivo](#page-15-1) móvel Epson iPrint Uso do Epson [Remote](#page-16-0) Print

**Tema principal:** [Informações](#page-9-0) básicas do produto

**Temas relacionados**

[Rede](#page-19-0) Wi-Fi

### <span id="page-15-0"></span>**Uso do Epson Email Print**

Com o Epson Email Print, você pode imprimir a partir de qualquer dispositivo que possa enviar e-mail, como um smartphone, tablet ou laptop. Basta ativar o endereço de email único do seu produto. Quando quiser imprimir, anexe um PDF, um documento do Microsoft Office ou uma foto a um email e envie-o para o seu produto. Tanto o email como os anexos serão impressos automaticamente.

- 1. Conecte o seu produto à rede. Veja o link abaixo.
- 2. Se você ainda não configurou o Email Print quando instalou o software do produto, visite o site [epsonconnect.com](https://www.epsonconnect.com) para aprender mais sobre o Email Print, criar a sua conta do Epson Connect e registrar o seu produto no serviço do Epson Connect.
- 3. Agora você está pronto para enviar e imprimir emails através do endereço de Email Print do seu produto.

**Observação:** Vá até [epsonconnect.com](http://www.epsonconnect.com) e faça o login na sua conta do Epson Connect para personalizar o email do seu produto, ajustar as configurações de impressão e configurar outros serviços do Epson Connect.

**Tema principal:** Soluções Epson Connect para [smartphones,](#page-14-0) tablets e mais

**Temas relacionados**

[Rede](#page-19-0) Wi-Fi

### <span id="page-15-1"></span>**Uso do aplicativo para dispositivo móvel Epson iPrint**

Use este aplicativo gratuito para dispositivos Apple e Android para imprimir e digitalizar em produtos Epson que estejam conectados à rede. O Epson iPrint permite que imprima PDFs, documentos do Microsoft Office, fotos e páginas da internet em uma rede sem fios. Você pode digitalizar e salvar um arquivo no seu dispositivo, enviá-lo por e-mail ou carregá-lo para um dispositivo como Box, Dropbox, Evernote ou Google Drive.

- 1. Conecte o seu produto à rede wireless. Veja o link abaixo.
- 2. Visite o site [epson.com.br/connect](https://epson.com.br/connect) para aprender mais sobre o Epson iPrint e verificar a compatibilidade com o seu dispositivo móvel.
- 3. Baixe o Epson iPrint da App Store da Apple ou da loja do Google Play.
- 4. Conecte o seu dispositivo móvel à mesma rede wireless que o seu produto.
- 5. Abra o Epson iPrint e selecione o seu produto Epson.

Agora está tudo pronto para imprimir e digitalizar com o seu dispositivo móvel e o seu produto Epson.

**Tema principal:** Soluções Epson Connect para [smartphones,](#page-14-0) tablets e mais

**Temas relacionados**

[Rede](#page-19-0) Wi-Fi

### <span id="page-16-0"></span>**Uso do Epson Remote Print**

Com o software Epson Remote Print, você pode imprimir do seu laptop ou computador de mesa de qualquer lugar do mundo em um produto Epson habilitado para e-mail.

- 1. Conecte o seu produto Epson à rede wireless. Veja o link abaixo.
- 2. Se você ainda não configurou uma conta do Epson Connect quando instalou o software do produto, visite o site [epsonconnect.com](http://www.epsonconnect.com) para criar a sua conta e registrar o produto no serviço Epson Connect.

**Observação:** Anote o endereço de e-mail do produto.

- 3. Visite o site [epsonconnect.com](http://www.epsonconnect.com) para saber mais sobre o Remote Print e como baixar o software Remote Print Driver.
- 4. Baixe e instale o software Epson Remote Print.
- 5. Digite o endereço de e-mail e chave opcional de acesso do produto Epson durante a configuração do Remote Print.
- 6. Agora está tudo pronto para imprimir remotamente. Selecione o comando para imprimir do seu laptop ou computador de mesa e selecione o driver Remote Print para o seu produto Epson.

**Tema principal:** Soluções Epson Connect para [smartphones,](#page-14-0) tablets e mais

#### **Temas relacionados**

[Rede](#page-19-0) Wi-Fi

## <span id="page-16-1"></span>**Uso do Google Cloud Print**

Com uma conta do Google, você pode imprimir a partir do seu dispositivo Apple ou Android no seu produto Epson. Você também pode imprimir a partir de Chromebooks e do navegador Google Chrome sem drivers ou cabos.

- 1. Conecte o seu produto Epson à rede wireless. Veja o link abaixo.
- 2. Anote o endereço IP do seu produto, que pode ser verificado checando o estado da rede. Veja o link abaixo.
- 3. Conecte o seu computador ou dispositivo móvel à mesma rede sem fios que o seu produto Epson.
- 4. Digite o endereço IP do seu produto na barra de endereços de um navegador da web.
- 5. Selecione a opção **Google Cloud Print Services** (Serviços do Google Cloud Print).

**Observação:** Caso não veja a opção **Google Cloud Print Services** (Serviços do Google Cloud Print), desligue e depois volte a ligar o seu produto. Se ainda assim a opção não aparecer, selecione a opção de **Firmware Update** (Atualização de Firmware) e siga as instruções na tela para atualizar o seu produto.

- 6. Clique em **Register** (Registrar).
- 7. Marque a caixa de seleção para concordar com o Usage Advisory (Conselho de Utilização) e clique em **Next** (Continuar).
- 8. Clique em **OK** para abrir a página de login.

Uma nova janela do navegador abrirá.

- 9. Digite o seu nome de usuário do Google e clique em **Sign in** (Entrar) ou, se não tiver uma conta com o Google, clique em **Sign up for a new Google Account** (Fazer uma nova conta do Google) e siga as instruções na tela.
- 10. Clique em **Finish printer registration** (Concluir registro de impressora) para completar a configuração e imprimir uma página de teste.

O seu produto agora está conectado a sua conta do Google e pode ser acessado de qualquer Chromebook, computador, dispositivo Apple ou Android com acesso à internet. Visite o site do [Google](http://www.google.com/cloudprint/learn/apps.html) [Cloud](http://www.google.com/cloudprint/learn/apps.html) Print para mais informação sobre o uso do Google Cloud Print ou uma lista de aplicativos suportados (site disponível somente em inglês).

**Tema principal:** [Informações](#page-9-0) básicas do produto

#### **Tarefas relacionadas**

[Impressão](#page-22-0) de uma folha de estado da rede

#### **Temas relacionados**

[Rede](#page-19-0) Wi-Fi

# <span id="page-18-0"></span>**Impressão a partir de um Android usando o Epson Print Enabler**

Você pode imprimir sem fios os seus documentos, e-mails, fotos e páginas da internet diretamente do seu telefone ou tablet Android (Android v4.4 ou posterior). Com alguns toques, o seu dispositivo Android descobrirá o seu produto Epson mais próximo e imprimirá.

- 1. Conecte o seu produto Epson à rede wireless. Veja o link abaixo.
- 2. No seu dispositivo Android, baixe o plug-in do Epson Print Enabler da loja do Google Play.
- 3. Vá até **Settings** (Configurações) no seu dispositivo Android, selecione **Printing** (Impressão) e habilite o plug-in da Epson, se necessário.
- 4. Conecte o seu dispositivo Android à mesma rede wireless que o seu produto.
- 5. Agora está tudo pronto para imprimir. A partir de um aplicativo Android, como Chrome ou Gmail, toque no ícone de menu e imprima o que estiver na tela.

**Observação:** Caso não veja o seu produto toque em **All Printers** (Todas as impressoras) e selecione o seu produto.

**Tema principal:** [Informações](#page-9-0) básicas do produto

**Temas relacionados**

[Rede](#page-19-0) Wi-Fi

# <span id="page-18-1"></span>**Uso de impressão através de dispositivo móvel com Windows 10**

Você pode imprimir sem fios no seu produto Epson na rede a partir de tablets e telefones com Windows 10. Não há software para baixar, drivers para instalar ou cabos para conectar. Procure pela opção de impressão no seu aplicativo do Windows 10 para enviar o conteúdo da tela para um produto Epson.

- 1. Conecte o seu produto Epson à rede wireless. Veja o link abaixo.
- 2. Conecte o seu dispositivo móvel com Windows 10 à mesma rede wireless que o seu produto.
- 3. Agora está tudo pronto para imprimir. A partir do seu aplicativo do Windows 10, toque na opção de impressão para selecionar o seu produto para imprimir o conteúdo da tela.

**Tema principal:** [Informações](#page-9-0) básicas do produto

**Temas relacionados**

[Rede](#page-19-0) Wi-Fi

# <span id="page-19-0"></span>**Rede Wi-Fi**

Consulte estas seções para usar o seu produto em uma rede Wi-Fi.

[Recomendação](#page-19-1) de segurança de rede [Configuração](#page-20-0) do modo Wi-Fi Direct Wi-Fi [Protected](#page-21-0) Setup (WPS) [Impressão](#page-22-0) de uma folha de estado da rede [Impressão](#page-22-1) de um relatório de conexão de rede [Modificação](#page-30-0) ou atualização das conexões de rede

# <span id="page-19-1"></span>**Recomendação de segurança de rede**

Para ajudar a dissuadir acesso não autorizado ao produto em uma rede, você deve proteger o seu ambiente de rede usando medidas de segurança apropriadas.

Medidas de segurança como estas podem ajudar a dissuadir ameaças como perda de dados de usuário, uso de linhas de telefone e fax e outras intrusões:

#### • **Ative a segurança na sua rede sem fio**

Ative a segurança adequada na rede sem fio que pretende usar com o produto. A segurança da rede, como uma senha de rede, pode dissuadir a interceptação de tráfego na rede sem fio. O seu roteador pode já ter uma senha padrão ativada pelo seu provedor de serviço de internet. Consulte a documentação do seu provedor e do roteador para instruções de como modificar a senha padrão e tornar sua rede mais segura.

#### • **Somente conecte o produto a uma rede protegida por firewall**

Conectar o produto diretamente à internet pode deixá-lo vulnerável a ameaças de segurança. Ao invés disso, conecte-o a um roteador ou outra conexão de rede protegida por firewall. O seu roteador pode já ter um firewall configurado pelo seu provedor de serviço de internet; verifique com o seu provedor para obter confirmação. Para obter melhores resultados, configure e use um endereço de IP privado para a sua conexão de rede.

#### • **Modifique a senha padrão de administrador no seu produto**

Se o seu produto tiver uma opção para definição de uma senha de administrador, modifique a senha padrão de administrador para dissuadir acesso de usuários não autorizados a dados pessoais armazenados no produto, como números de identificação, senhas e listas de contato.

#### **Tema principal:** [Rede](#page-19-0) Wi-Fi

# <span id="page-20-0"></span>**Configuração do modo Wi-Fi Direct**

Você pode configurar o produto para que se comunique diretamente com o seu computador ou com outro dispositivo sem precisar de um roteador ou ponto de acesso sem fio. Em modo Wi-Fi, o produto age como o ponto de acesso da rede para até 4 dispositivos.

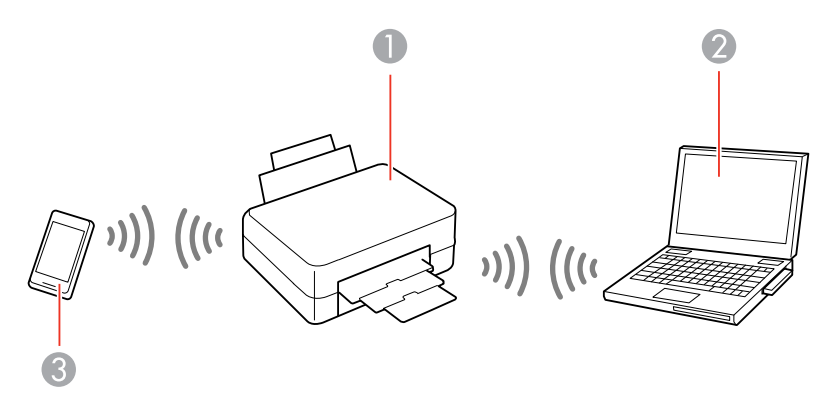

- 1 Produto Epson
- 2 Computador com uma interface sem fio
- 3 Outro dispositivo sem fio

#### Ativar o modo Wi-Fi [Direct](#page-20-1)

#### **Tema principal:** [Rede](#page-19-0) Wi-Fi

### <span id="page-20-1"></span>**Ativar o modo Wi-Fi Direct**

Você pode ativar o modo Wi-Fi Direct para permitir a comunicação direta entre o seu produto e um computador ou outro dispositivo sem um roteador ou ponto de acesso wireless. Certifique-se de que tenha papel carregado antes de começar.

**Observação:** Se for imprimir do seu computador, certifique-se de que instalou o software de rede, conforme descrito no pôster *Guia de instalação*.

1. Segure o botão **Wi-Fi** e aperte o botão <sup>a</sup> estado da rede até que as luzes  $\mathbb{R}$  Wi-Fi e  $\mathbb{R}$  Wi-Fi Direct pisquem alternadamente. Depois solte os dois botões.

Depois que as duas luzes pararem de piscar, a luz  $\mathbb{R}$  Wi-Fi Direct continua acesa.

- 2. Aperte e segure o botão  $\frac{2}{9}$  estado da rede até que a luz de energia pisque para imprimir uma folha de estado da rede.
- 3. Use o seu computador ou dispositivo sem fios para selecionar o nome (SSID) e senha da rede Wi-Fi listados na seção Wi-Fi Direct da folha de estado da rede.
- 4. Se você estiver conectando um dispositivo Android, as luzes  $\mathbb{R}$  Wi-Fi e  $\mathbb{R}$  Wi-Fi Direct piscam simultaneamente. Execute um dos seguintes procedimentos:
	- Aperte o botão **Wi-Fi** para conectar o dispositivo.
	- Aperte o botão  $\heartsuit$  cancelar para cancelar o pedido de conexão.

Você deve poder imprimir diretamente no seu produto a partir do seu computador ou dispositivo. Se não conseguir imprimir com sucesso, repita o processo acima e certifique-se de digitar a senha exatamente como escrita na folha de estado da rede.

**Tema principal:** [Configuração](#page-20-0) do modo Wi-Fi Direct

#### **Tarefas relacionadas**

[Impressão](#page-22-0) de uma folha de estado da rede

# <span id="page-21-0"></span>**Wi-Fi Protected Setup (WPS)**

Se a sua rede usar um roteador ou ponto de acesso wireless habilitado para WPS, você pode conectar rapidamente o seu produto à rede usando Wi-Fi Protected Setup (WPS).

**Observação:** Para verificar se o seu roteador está habilitado para WPS, procure por um botão marcado como **WPS** no seu roteador ou ponto de acesso. Se não houver um botão no hardware, pode haver um botão WPS virtual no software para o dispositivo. Consulte a documentação do seu produto de rede para obter mais detalhes.

Uso do WPS para [conectar](#page-21-1) a uma rede

**Tema principal:** [Rede](#page-19-0) Wi-Fi

### <span id="page-21-1"></span>**Uso do WPS para conectar a uma rede**

Se você tiver um roteador ou ponto de acesso habilitado para WPS, você pode usar Wi-Fi Protected Setup (WPS) para conectar o seu dispositivo à rede.

**Observação:** Para verificar se o seu roteador está habilitado para WPS, procure por um botão marcado como **WPS** no seu roteador ou ponto de acesso. Se não houver um botão no hardware, pode haver um botão WPS virtual no software para o dispositivo. Consulte a documentação do seu produto de rede para obter mais detalhes.

- 1. Aperte o botão **WPS** no roteador ou ponto de acesso.
- 2. Aperte e segure o botão **Wi-Fi** no seu produto por aproximadamente cinco segundos até que as luzes <sup>2</sup> Wi-Fi e <sup>2</sup> Wi-Fi Direct pisquem alternadamente.

A luz  $\mathbb{R}$  Wi-Fi fica verde para indicar que a conexão teve sucesso.

**Observação:** Certifique-se de apertar e segurar o botão **Wi-Fi** do produto dentro de 2 minutos após apertar o botão **WPS** no roteador ou ponto de acesso.

**Tema principal:** Wi-Fi [Protected](#page-21-0) Setup (WPS)

### <span id="page-22-0"></span>**Impressão de uma folha de estado da rede**

Você pode imprimir uma folha de estado da rede para ajudar a determinar as causas de eventuais problemas que podem ocorrer ao usar o produto em uma rede.

Para imprimir a folha de estado, aperte e segure o botão  $\frac{a}{x}$  estado da rede no produto por pelo menos cinco segundos.

**Observação:** Se você soltar o botão antes dos cinco segundos passarem, um relatório de conexão de rede é impresso ao invés da folha de estado.

Examine as configurações mostradas na folha de estado da rede para diagnosticar quaisquer problemas que possa ter.

**Tema principal:** [Rede](#page-19-0) Wi-Fi

## <span id="page-22-1"></span>**Impressão de um relatório de conexão de rede**

Você pode imprimir um relatório de conexão de rede que ofereça detalhes da conexão entre o produto e o roteador sem fios.

- 1. Para imprimir o relatório de conexão de rede, aperte o botão <sup>a</sup> estado da rede no produto.
- 2. Revise a informação contida no relatório e resolva qualquer erro existente.

Códigos e [mensagens](#page-23-0) do relatório de conexão de rede

**Tema principal:** [Rede](#page-19-0) Wi-Fi

# <span id="page-23-0"></span>**Códigos e mensagens do relatório de conexão de rede**

Verifique os códigos de erro e mensagens no relatório de conexão de rede para resolver problemas que pode encontrar com as conexões de rede. Estas tabelas listam soluções para problemas baseando-se nos códigos de erro e mensagens que podem aparecer no alto do relatório.

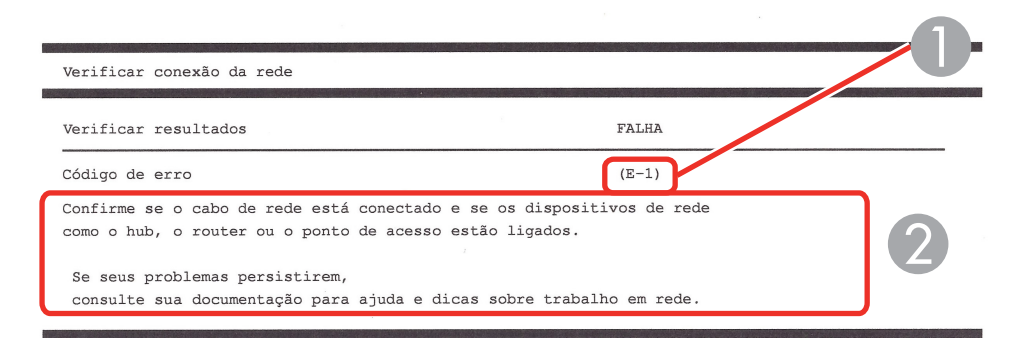

- 1 Código de erro
- 2 Mensagem

**Observação:** Os códigos de erros e mensagens listados aqui podem não se aplicar ao seu produto.

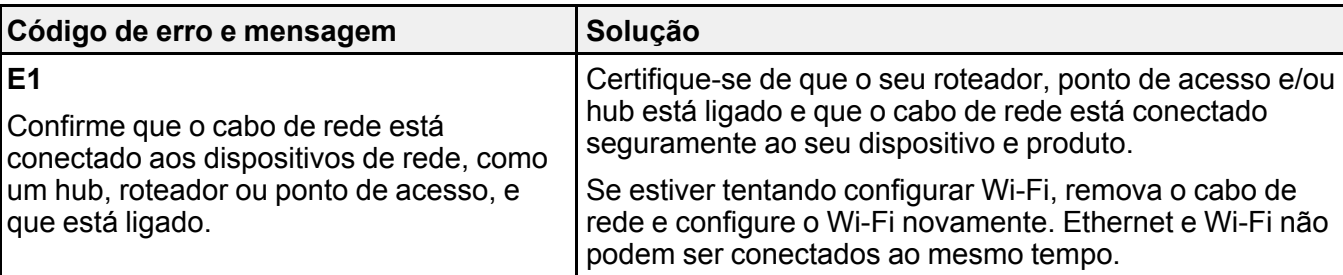

#### **Códigos de erro e mensagens**

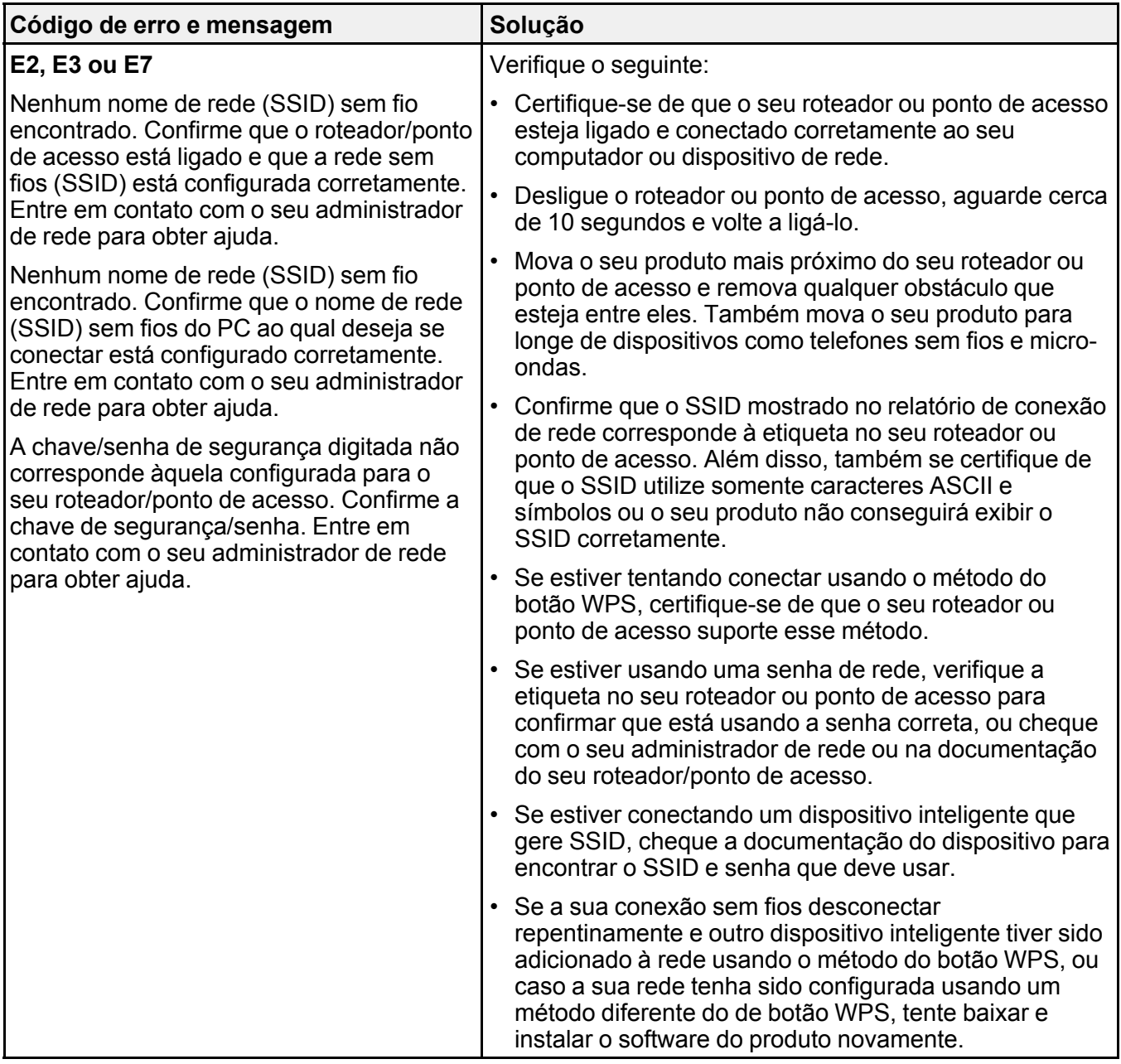

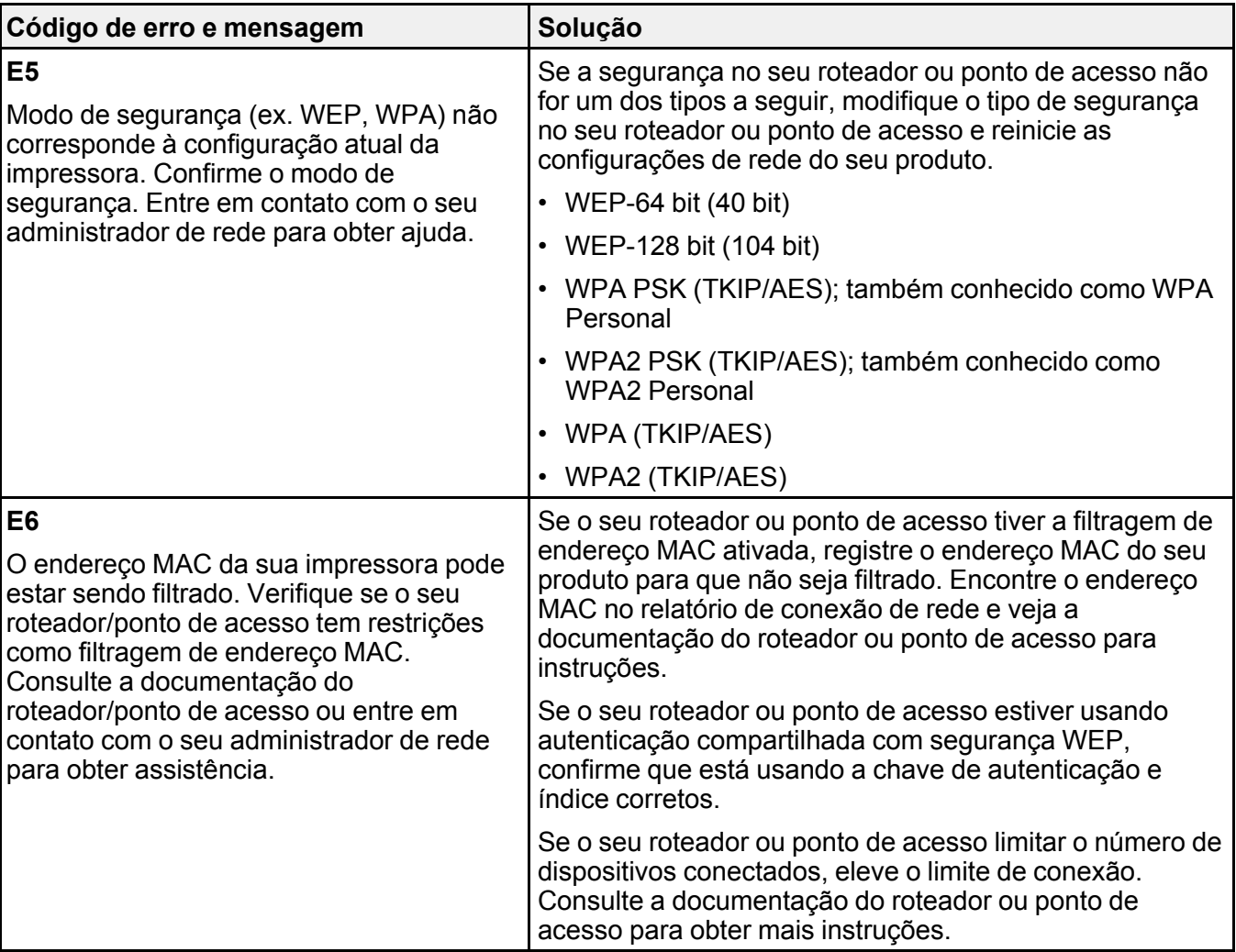

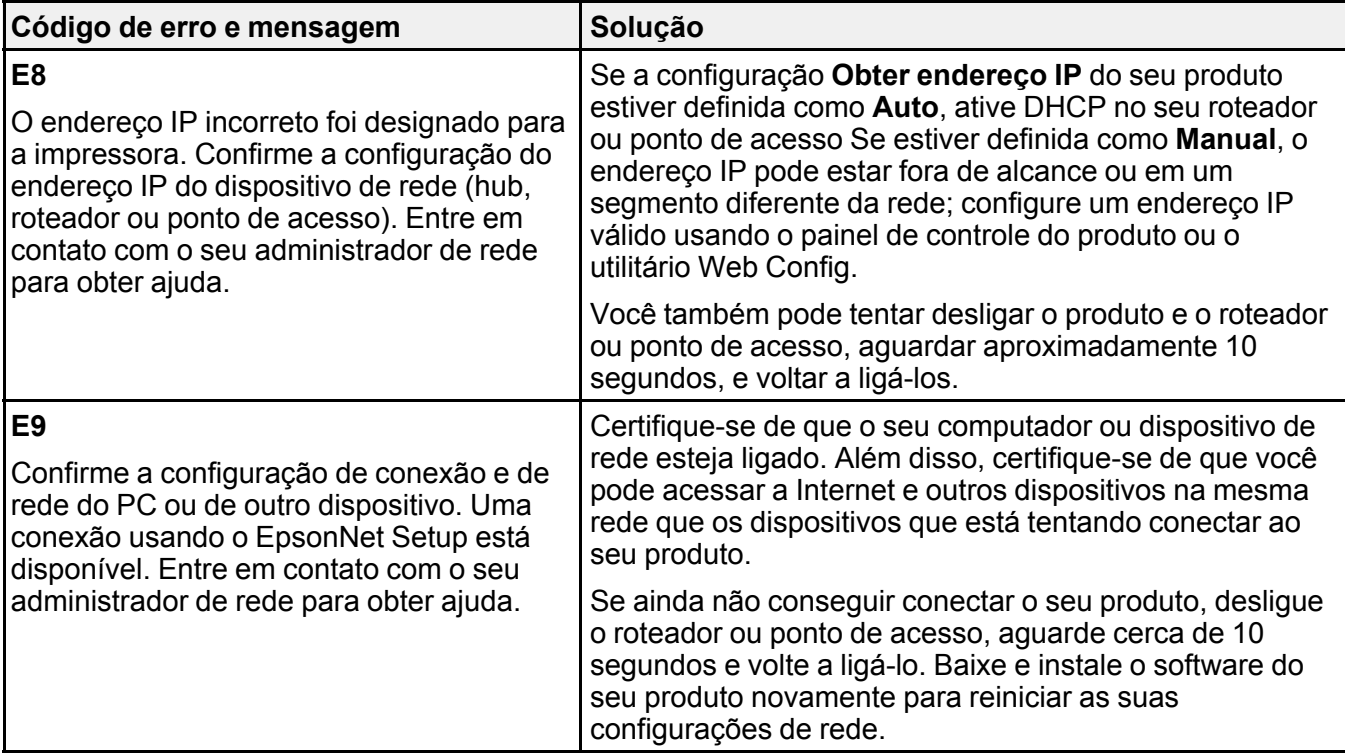

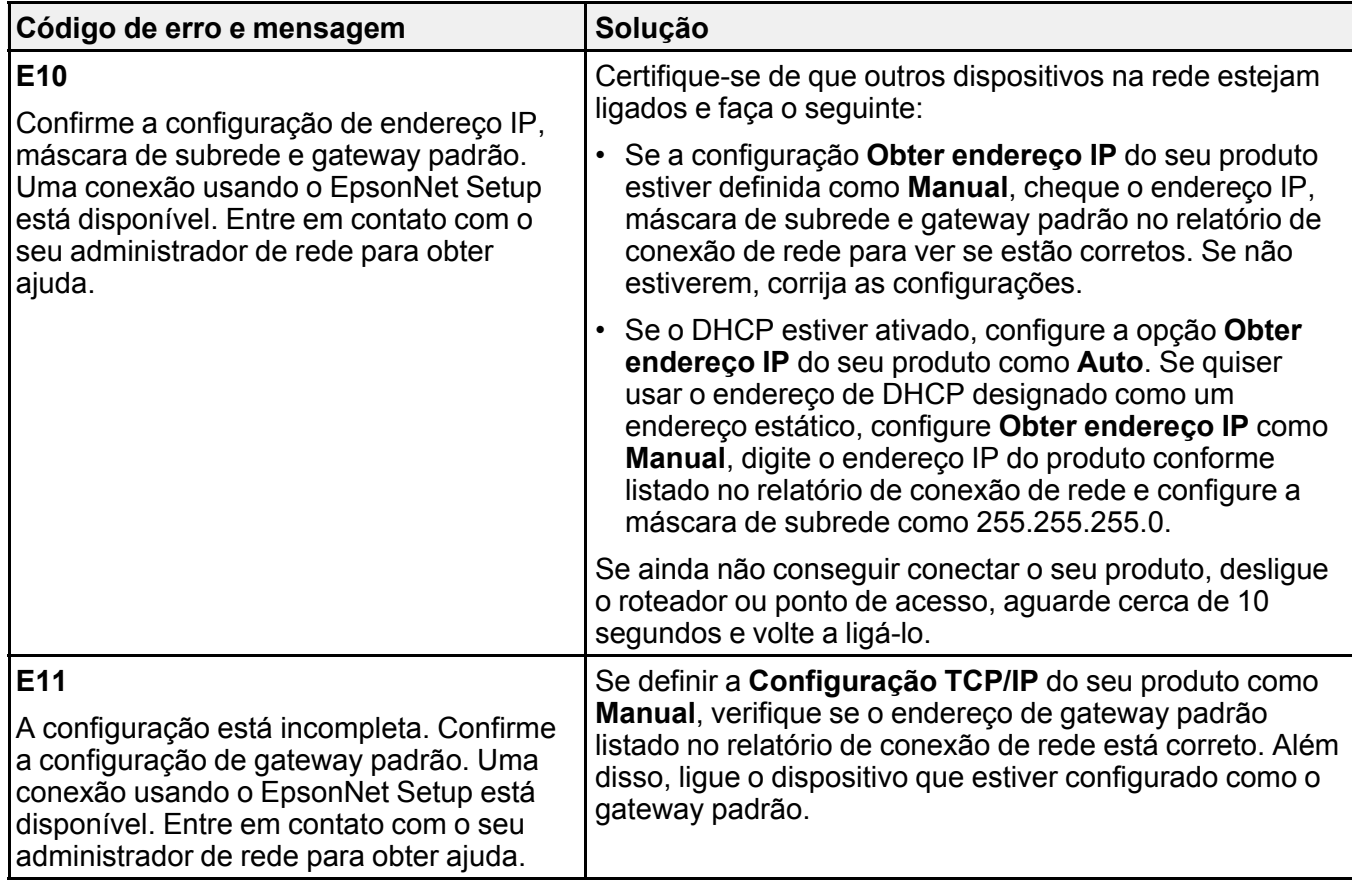

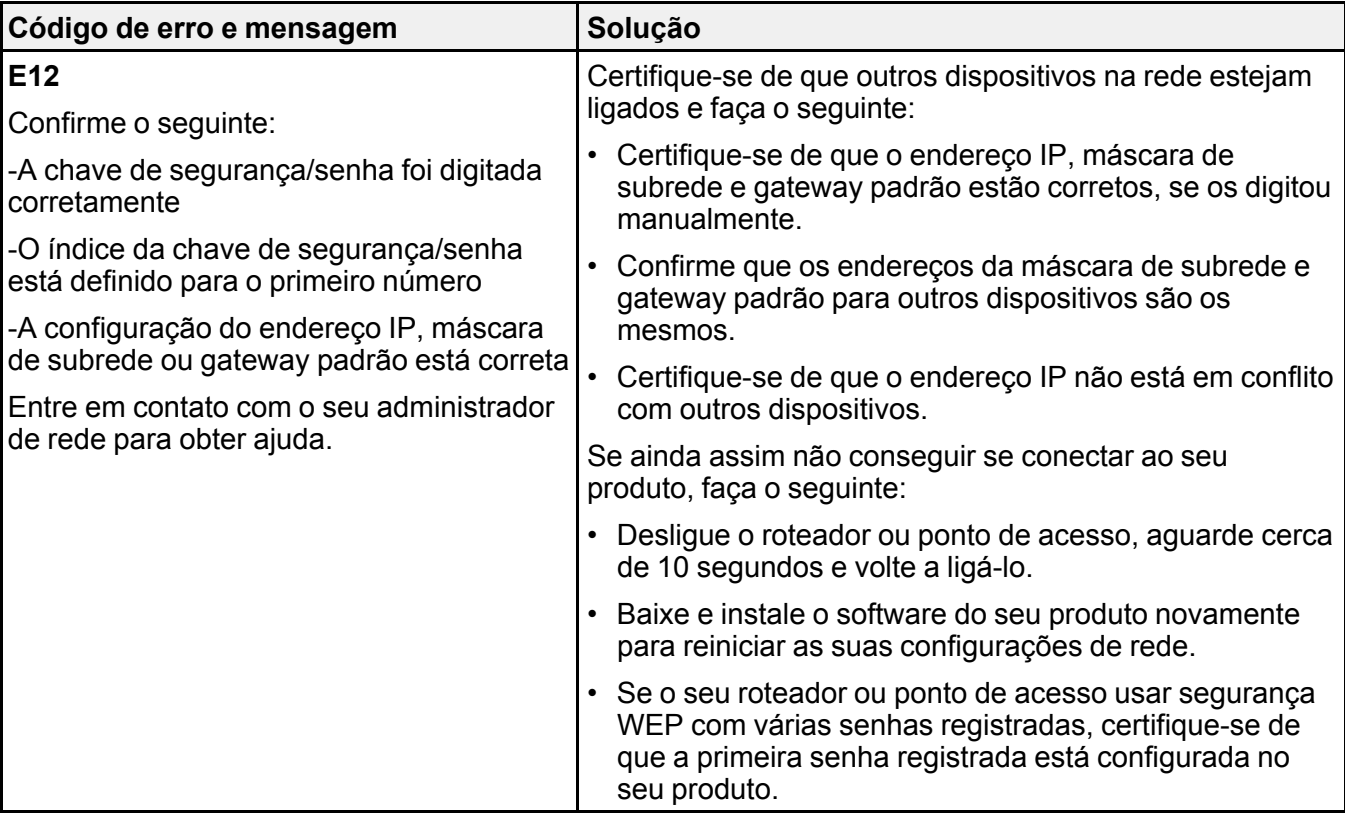

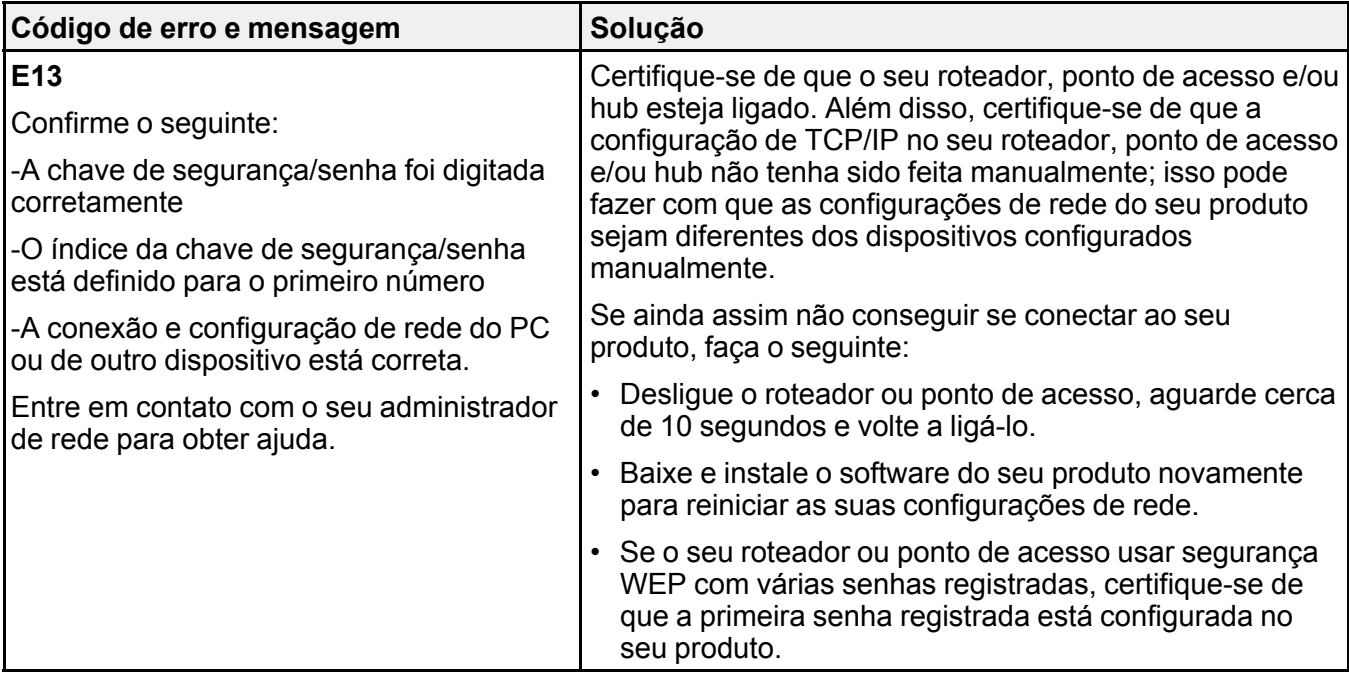

### **Mensagens do ambiente de rede**

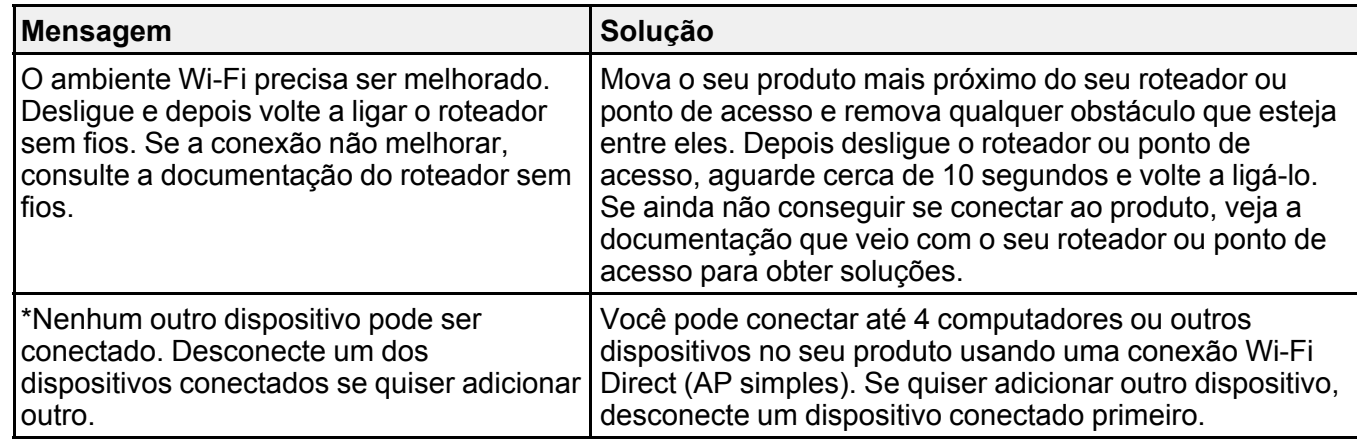

**Tema principal:** [Impressão](#page-22-1) de um relatório de conexão de rede

# <span id="page-30-0"></span>**Modificação ou atualização das conexões de rede**

Consulte estas seções para modificar ou atualizar como o seu produto se conecta a uma rede.

Acesso ao [utilitário](#page-30-1) Web Config [Mudança](#page-30-2) de uma conexão USB para uma conexão Wi-Fi [Conexão](#page-31-0) a um novo roteador Wi-Fi [Desativar](#page-31-1) funções de Wi-Fi

**Tema principal:** [Rede](#page-19-0) Wi-Fi

### <span id="page-30-1"></span>**Acesso ao utilitário Web Config**

Você pode selecionar as configurações de rede do produto e confirmar o seu estado de operação usando um navegador da web. Para fazê-lo, você deve acessar o utilitário embutido Web Config do seu produto a partir de um computador ou outro dispositivo que esteja conectado à mesma rede que o seu produto.

- 1. Imprima uma folha de estado da rede.
- 2. Localize o endereço IP para o seu produto que está listado na folha de estado da rede.
- 3. Em um computador ou outro dispositivo conectado à mesma rede que o seu produto, abra um navegador da web.
- 4. Digite o endereço IP do produto na barra de endereços.

Você verá as opções disponíveis do utilitário Web Config.

**Tema principal:** [Modificação](#page-30-0) ou atualização das conexões de rede

#### **Tarefas relacionadas**

[Impressão](#page-22-0) de uma folha de estado da rede

### <span id="page-30-2"></span>**Mudança de uma conexão USB para uma conexão Wi-Fi**

Se você já conectou o seu produto ao computador usando uma conexão USB, você pode mudar para uma conexão Wi-Fi.

- 1. Desconecte o cabo USB do produto.
- 2. Desinstale o software do produto.
- 3. Baixe e instale o software do produto a partir do site da Epson usando as instruções no pôster *Guia de instalação*.

**Tema principal:** [Modificação](#page-30-0) ou atualização das conexões de rede

#### **Tarefas relacionadas**

[Desinstalação](#page-139-1) do software de impressão - Windows [Desinstalação](#page-140-0) do software do produto - Mac

#### <span id="page-31-0"></span>**Conexão a um novo roteador Wi-Fi**

Se trocar o roteador sem fio que vem usando na sua rede, você precisará atualizar a conexão Wi-Fi do produto para o novo roteador.

**Observação:** Se trocar para um roteador sem fio de 5 GHz, configure o roteador para operar em modo de banda dupla (2,4 GHz e 5 GHz). Se o seu roteador usar um único nome de rede (SSID) para as bandas 2,4 GHz e 5 GHz, dê um nome de rede (SSID) para cada uma das redes, como por exemplo, Rede de 2,4 GHz Rede de 5 GHz. Consulte a documentação do roteador para obter mais instruções.

- 1. Execute um dos seguintes procedimentos:
	- **Windows**: Desinstale o software do produto.
	- **Mac**: Vá para o próximo passo.
- 2. Baixe e instale o software do produto a partir do site da Epson usando as instruções no pôster *Guia de instalação*.

**Tema principal:** [Modificação](#page-30-0) ou atualização das conexões de rede

#### **Tarefas relacionadas**

[Desinstalação](#page-139-1) do software de impressão - Windows

### <span id="page-31-1"></span>**Desativar funções de Wi-Fi**

Pode ser que precise desativar as funções de Wi-Fi do seu produto se mudar o tipo de conexão da rede ou se precisar resolver um problema com a sua conexão de rede. Você pode desativar as funções de Wi-Fi se restabelecer os valores padrão da configurações de rede.

**Observação:** Antes de desativar as funções de Wi-Fi, anote o SSID (nome de rede) e senha do seu produto, assim como quaisquer configurações de rede selecionadas para os serviços Epson Connect que usar. Essas configurações serão retornadas aos valores padrão.

- 1. Desligue o produto.
- 2. Segure o botão  $\frac{d}{d}$  estado da rede e aperte o botão  $\bigcirc$  ligar até que as luzes  $\widehat{\mathbb{R}}$  Wi-Fi e  $\widehat{\mathbb{R}}$  Wi-Fi Direct pisquem alternadamente. Depois solte os dois botões.

Quando as luzes  $\mathbb{R}$  Wi-Fi e  $\mathbb{R}$  Wi-Fi Direct se apagarem, o Wi-Fi estará desativado.

**Tema principal:** [Modificação](#page-30-0) ou atualização das conexões de rede

# <span id="page-33-0"></span>**Como colocar papel**

Antes de imprimir, coloque o papel para o tipo de impressão que vai fazer.

Como colocar papel para [documentos](#page-33-1) e fotos

Capacidade de [carregamento](#page-38-0) do papel

Papéis Epson [compatíveis](#page-39-0)

[Configurações](#page-40-0) de tipo de papel ou mídia - Software de impressão

# <span id="page-33-1"></span>**Como colocar papel para documentos e fotos**

Você pode imprimir documentos e fotos em uma variedade de tipos e tamanhos de papel.

1. Abra a tampa da frente até que ela faça um som de clique e deslize a gaveta de papel para fora até que ela pare.

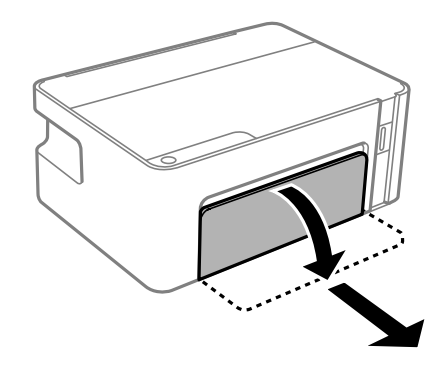

**Observação:** Não é possível remover a gaveta de papel.

2. Deslize as guias da borda completamente para fora.

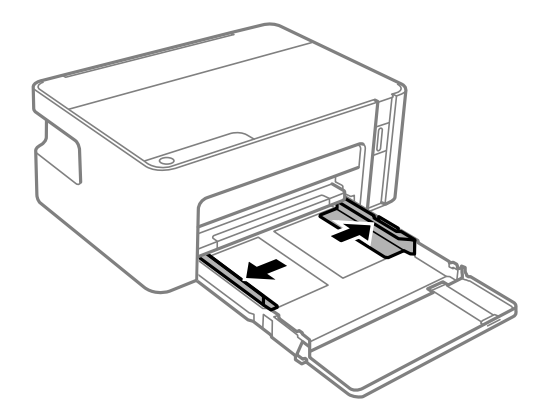

- 3. Se estiver carregando um dos seguintes tamanhos de papel, siga as instruções abaixo:
	- 8,5 × 13 pol. (216 × 330 mm): estenda a extensão da guia do papel até a marca, conforme indicado.

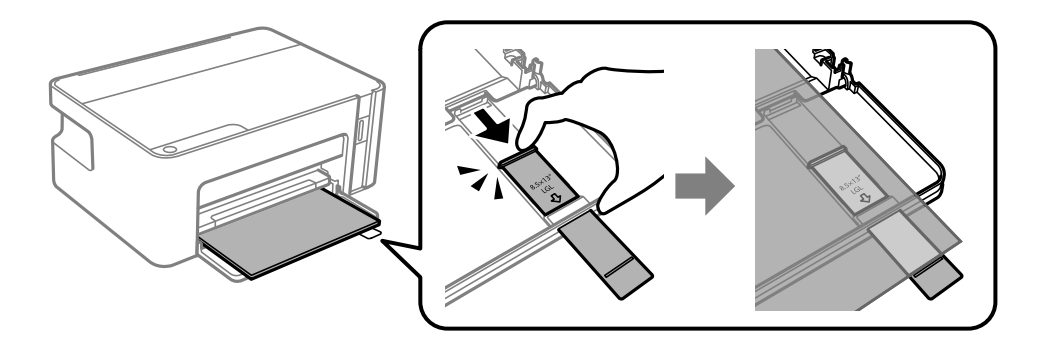

• Ofício (216 × 357 mm): estenda completamente a extensão da guia do papel.

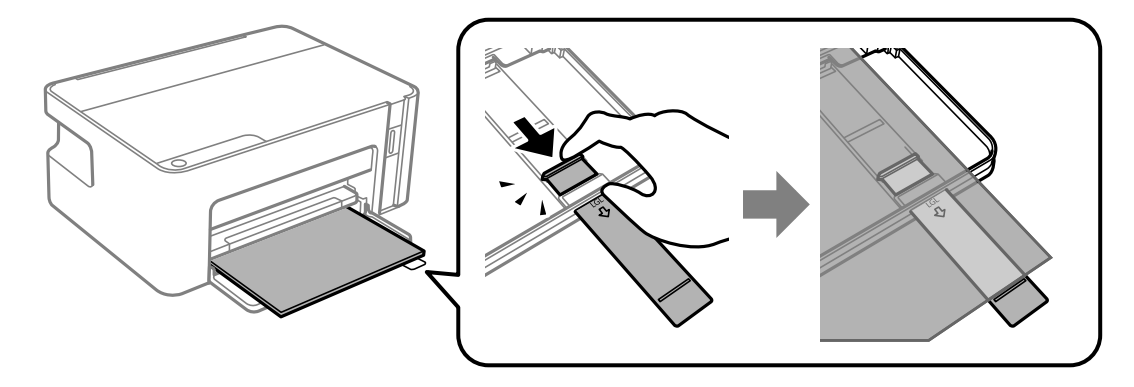

4. Deslize o papel para dentro com o lado imprimível voltado para baixo até que ele toque na parte de trás da gaveta de papel.

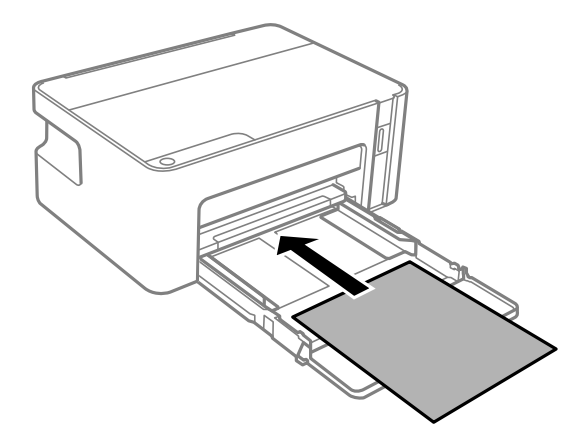
**Observação:** Se estiver carregando envelopes na gaveta, carregue-os com a aba voltada para cima e para a esquerda e deslize-os para dentro até que toquem na parte de trás da gaveta de papel.

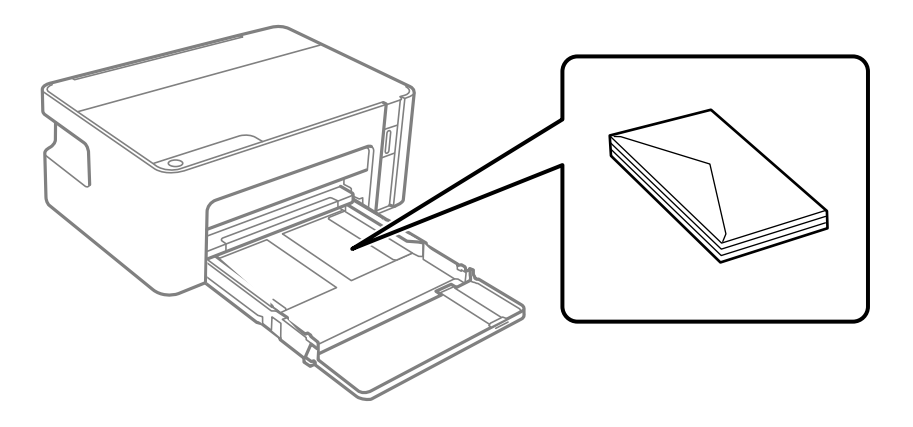

5. Deslize as guias da margem contra o papel ou envelopes, mas não aperte muito.

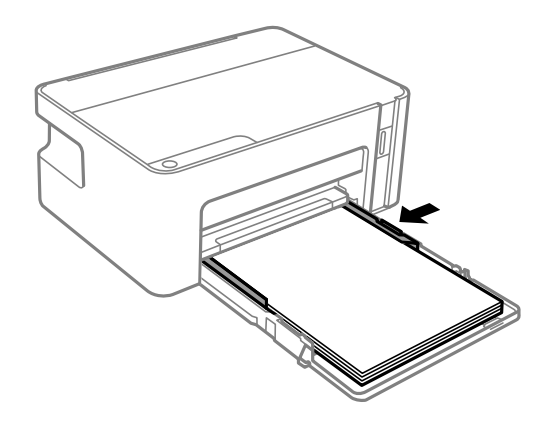

6. Insira a gaveta de papel até onde ela for.

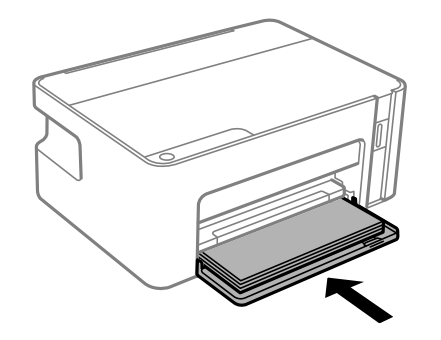

**Observação:** Não empurre o papel para dentro depois de inserir a gaveta de papel. Certifique-se de que o papel esteja alinhado com a linha para o tamanho de papel carregado.

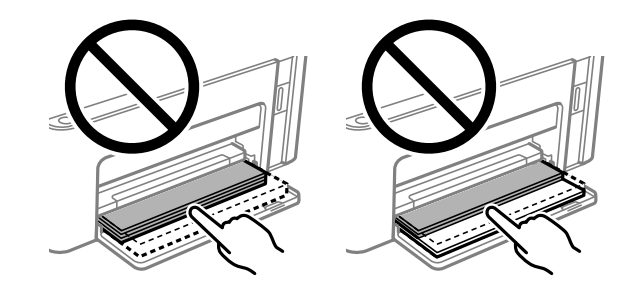

7. Estenda a bandeja de saída e abra o aparador do papel.

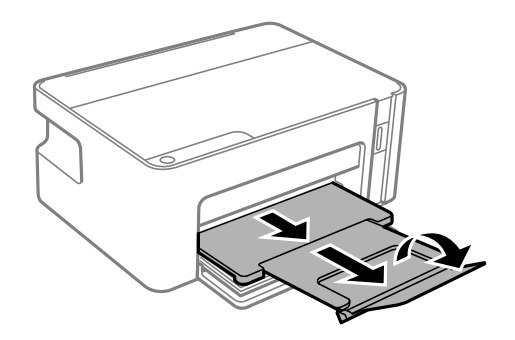

Sempre siga estas diretrizes de colocação de papel:

- Coloque apenas o número recomendado de folhas.
- Coloque o papel timbrado ou papel pré-impresso com a margem superior primeiro.
- Não coloque papel acima das guias da borda.
- Confira o pacote do papel para instruções adicionais de colocação.

Sempre siga estas diretrizes de carregamento de envelope:

- Não coloque envelopes que estejam enrolados, dobrados, muito finos ou que tenham janelas com plástico ou abas adesivas expostas.
- Separe e alinhe as bordas dos envelopes antes de carregá-los.
- Se você tiver problemas para colocar uma pilha de envelopes, pressione cada envelope antes de colocá-lo ou coloque um envelope de cada vez.

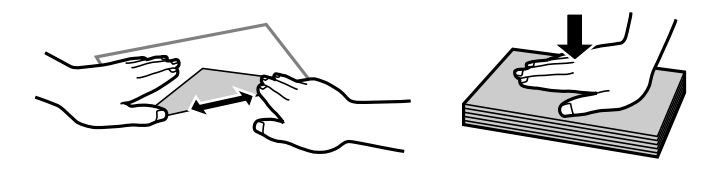

**Tema principal:** Como [colocar](#page-33-0) papel **Referências relacionadas** Capacidade de [carregamento](#page-38-0) do papel

# <span id="page-38-0"></span>**Capacidade de carregamento do papel**

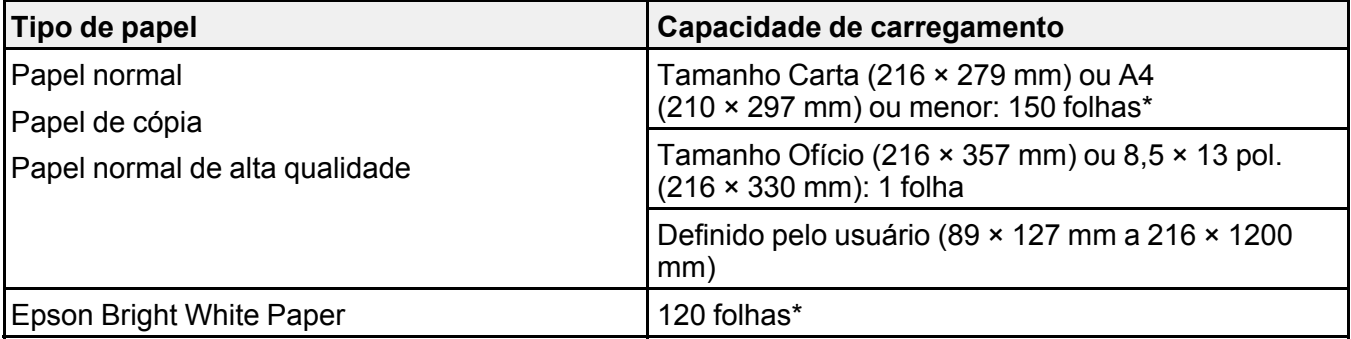

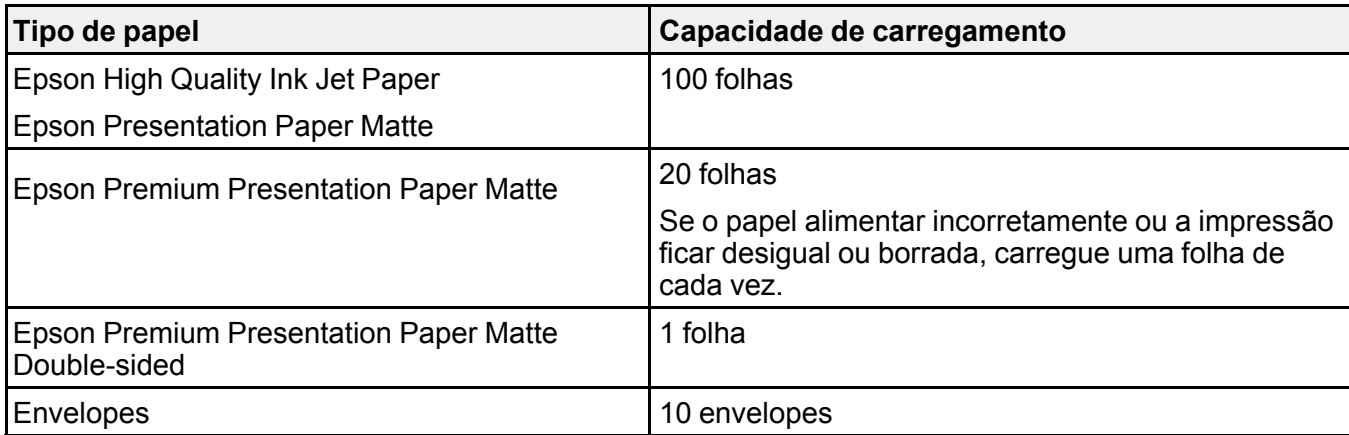

\* Para impressão manual de dois lados, carregue até 30 folhas com um lado já impresso.

**Tema principal:** Como [colocar](#page-33-0) papel

# **Papéis Epson compatíveis**

Você também pode comprar tinta e papel genuínos da Epson através de um revendedor autorizado. Para encontrar o revendedor de produtos mais próximo, visite o site [epson.com.br](https://epson.com.br) ou entre em contato com o escritório Epson mais próximo.

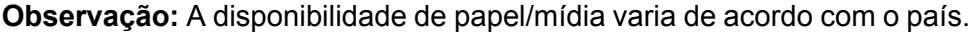

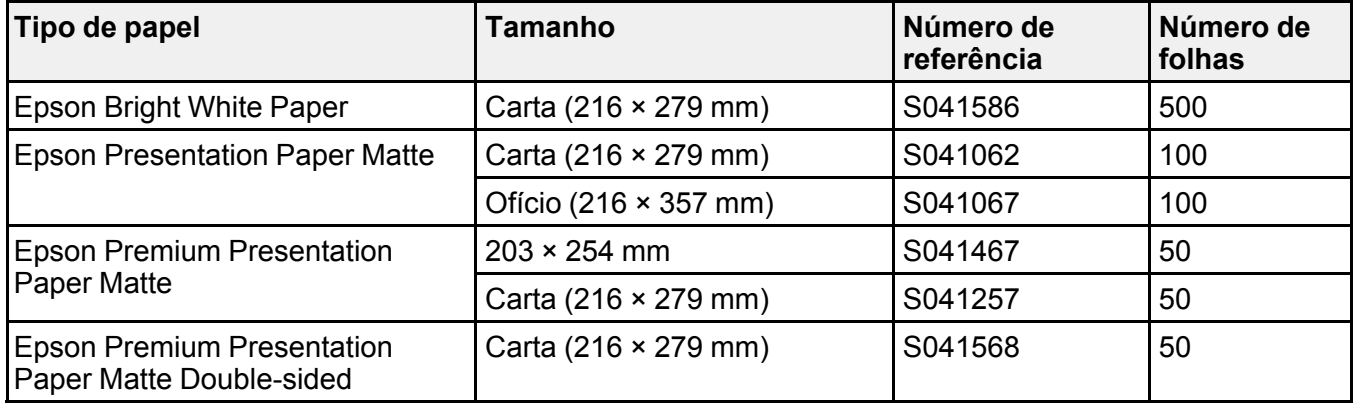

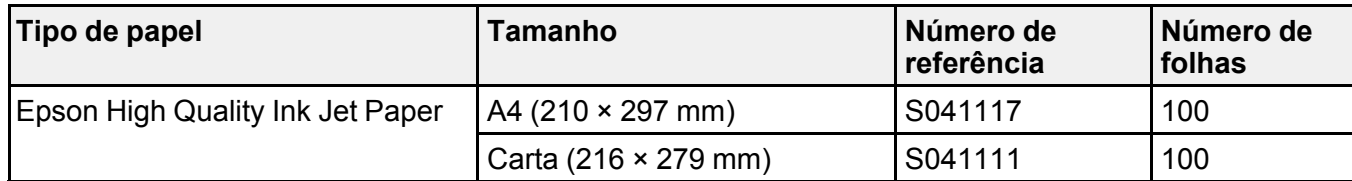

**Tema principal:** Como [colocar](#page-33-0) papel

# **Configurações de tipo de papel ou mídia - Software de impressão**

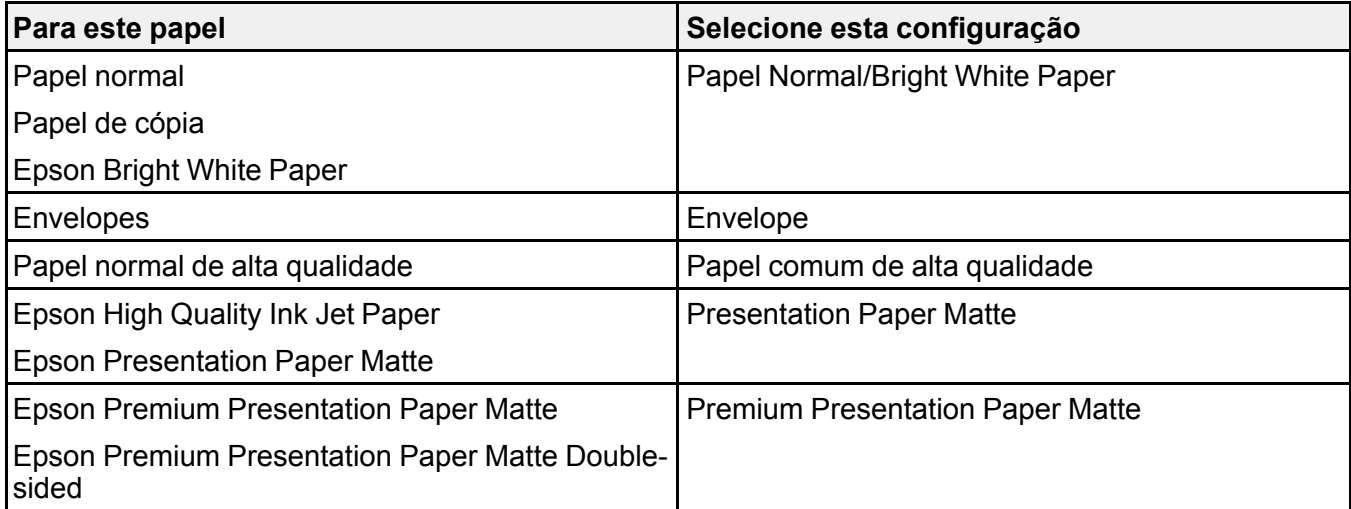

**Tema principal:** Como [colocar](#page-33-0) papel

# <span id="page-41-1"></span>**Impressão a partir de um computador**

Antes de imprimir a partir do seu computador, verifique se você configurou o produto e instalou o software, conforme descrito no pôster *Guia de instalação*.

**Observação:** Se você tem uma conexão à internet, é uma boa ideia verificar se há atualizações para o software do produto no site de suporte da Epson. Caso veja a tela de atualização do software, selecione a opção **Ativar a verificação automática** e clique em **OK**. O programa faz uma busca pelo seu sistema para ver se você tem o software mais atual. Siga as instruções na tela.

[Impressão](#page-41-0) com Windows [Impressão](#page-62-0) com o driver Epson interno - Windows 10 S [Impressão](#page-65-0) em um Mac Impressão a partir de um [Chromebook](#page-74-0) Como cancelar a [impressão](#page-75-0) usando um botão do produto

## <span id="page-41-0"></span>**Impressão com Windows**

Você pode imprimir com o produto usando qualquer aplicativo do Windows, como descrito nestas seções.

**Observação:** Se estiver usando o seu produto Epson com o sistema operacional Windows 10 S, você não pode usar o software descrito nesta seção. Você também não pode baixar e instalar qualquer software do produto Epson do site da Epson para uso com o Windows 10 S; é necessário que obtenha o software somente através da loja do Windows.

Como selecionar [configurações](#page-42-0) básicas de impressão - Windows Como selecionar as [configurações](#page-44-0) de impressão frente e verso - Windows Seleção das opções de leiaute e [impressão](#page-47-0) - Windows Seleção de uma [predefinição](#page-51-0) de impressão - Windows Seleção das [configurações](#page-53-0) avançadas - Windows Impressão do seu [documento](#page-55-0) ou foto - Windows Bloqueio de [configurações](#page-56-0) da impressora - Windows Seleção das [configurações](#page-58-0) padrão de impressão - Windows Alteração das opções de [atualização](#page-61-0) automática **Tema principal:** Impressão a partir de um [computador](#page-41-1)

#### **Temas relacionados**

[Impressão](#page-62-0) com o driver Epson interno - Windows 10 S

## <span id="page-42-0"></span>**Como selecionar configurações básicas de impressão - Windows**

Selecione as configurações básicas para o documento ou foto que você deseja imprimir.

- 1. Abra a foto ou documento que deseja imprimir.
- 2. Selecione o comando de impressão no seu aplicativo.

**Observação:** Pode ser necessário selecionar um ícone de impressão na tela, a opção **Imprimir** no menu **Arquivo** ou outro comando. Veja o utilitário de ajuda do seu aplicativo para mais detalhes.

3. Se necessário, selecione o nome do produto como a impressora que deseja usar.

**Observação:** Pode ser que também tenha que selecionar **Propriedades** ou **Preferências** para ver as suas configurações de impressão.

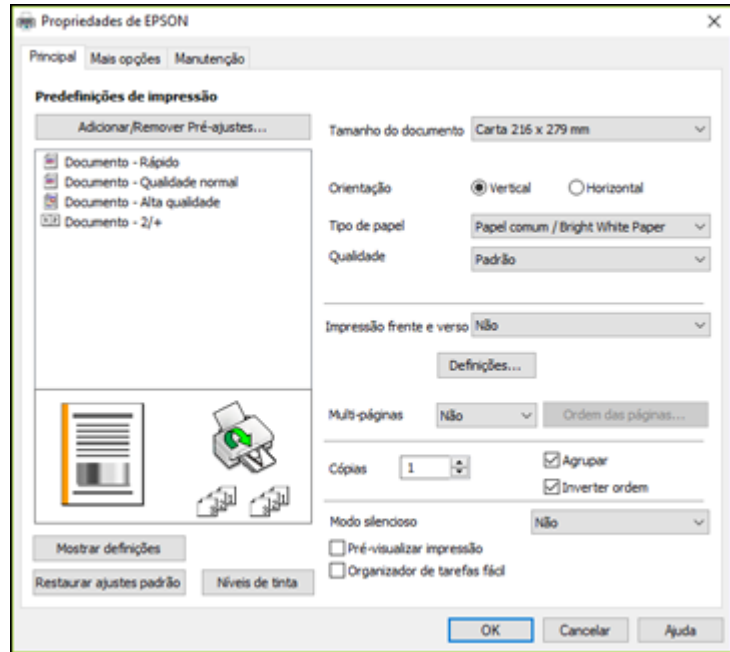

Você vê a guia Principal da janela de configurações da sua impressora:

4. Selecione o tamanho do papel colocado como a definição de **Tamanho do documento**.

**Observação:** Você também pode selecionar a configuração **Definido pelo usuário** para criar um tamanho de papel personalizado.

5. Selecione a orientação do seu documento.

**Observação:** Se você estiver imprimindo um envelope, selecione **Horizontal**.

6. Selecione o tipo de papel colocado como a definição de **Tipo de papel**.

**Observação:** A definição pode não corresponder exatamente ao nome do seu papel. Veja a lista de definições de tipo de papel para mais detalhes.

- 7. Selecione a configuração de **Qualidade** que corresponde à qualidade de impressão que deseja usar.
- 8. Para imprimir nos dois lados do papel, selecione uma opção de **Impressão frente e verso**.
- 9. Para imprimir várias páginas em uma folha de papel ou imprimir uma imagem em várias folhas de papel, selecione uma das opções no menu **Multi-páginas** e selecione as opções de impressão desejadas.
- 10. Para imprimir várias cópias e organizar a ordem de impressão, selecione as opções de **Cópias**.
- 11. Para reduzir ruído durante a impressão quando selecionar **Papel normal/Bright White Paper**, ative o **Modo silencioso** (a impressão será mais lenta).
- 12. Para visualizar o seu trabalho antes de imprimir, selecione **Pré-visualizar impressão**.
- 13. Para salvar o seu trabalho de impressão como um projeto que pode ser modificado e combinado com outros trabalhos, selecione **Organizador de tarefas fácil**.

Opções de qualidade de [impressão](#page-43-0) - Windows Opções de [impressão](#page-44-1) de múltiplas páginas - Windows

**Tema principal:** [Impressão](#page-41-0) com Windows

#### <span id="page-43-0"></span>**Opções de qualidade de impressão - Windows**

Você pode selecionar qualquer uma das opções de qualidade disponíveis para aperfeiçoar a qualidade da sua impressão. Algumas definições podem estar indisponíveis, dependendo da configuração de tipo de papel e de borda que você selecionou.

#### **Rascunho**

Para impressão de rascunho em papel comum.

#### **Padrão**

Para impressão do dia a dia de texto e imagem.

#### **Alto**

Para fotos e gráficos com alta qualidade de impressão.

**Tema principal:** Como selecionar [configurações](#page-42-0) básicas de impressão - Windows

#### <span id="page-44-1"></span>**Opções de impressão de múltiplas páginas - Windows**

Você pode selecionar qualquer uma das opções disponíveis no menu Multi-páginas para configurar a sua tarefa de impressão de várias páginas.

#### **2/+ e 4/+**

Imprime duas ou quatro páginas em uma folha de papel. Clique no botão **Ordem das páginas** para selecionar o leiaute de página e as opções de borda.

#### **2×1 Pôster, 2×2 Pôster, 3×3 Pôster, 4×4 Pôster**

Imprime uma imagem em várias folhas de papel para criar um pôster grande. Clique no botão **Configurações** para selecionar o leiaute de imagem e as opções.

**Tema principal:** Como selecionar [configurações](#page-42-0) básicas de impressão - Windows

## <span id="page-44-0"></span>**Como selecionar as configurações de impressão frente e verso - Windows**

Você pode imprimir em ambos os lados do papel, selecionando uma das opções de **Impressão frente e verso** na guia principal.

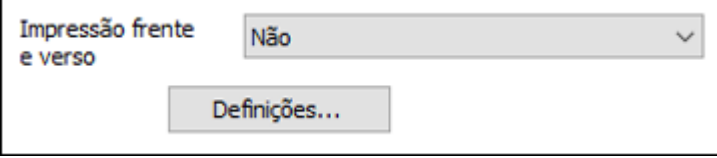

**Observação:** Você precisará imprimir um lado e virar o papel manualmente para imprimir no outro lado.

**Observação:** Algumas opções podem estar pré-selecionadas ou indisponíveis, dependendo das outras configurações que você escolheu.

- 1. Selecione uma das opções de **Impressão frente e verso**:
	- **Manual (União de margem longa)** para imprimir o seu trabalho de duas faces, imprimindo primeiro em um lado do papel e depois pedindo que vire o papel pelo lado mais longo, para imprimir do outro lado.
	- **Manual (União de margem curta)** para imprimir o seu trabalho de duas faces, imprimindo primeiro em um lado do papel e depois pedindo que vire o papel pelo lado mais curto, para imprimir do outro lado.
- 2. Clique no botão **Definições**.

Você verá uma janela como esta:

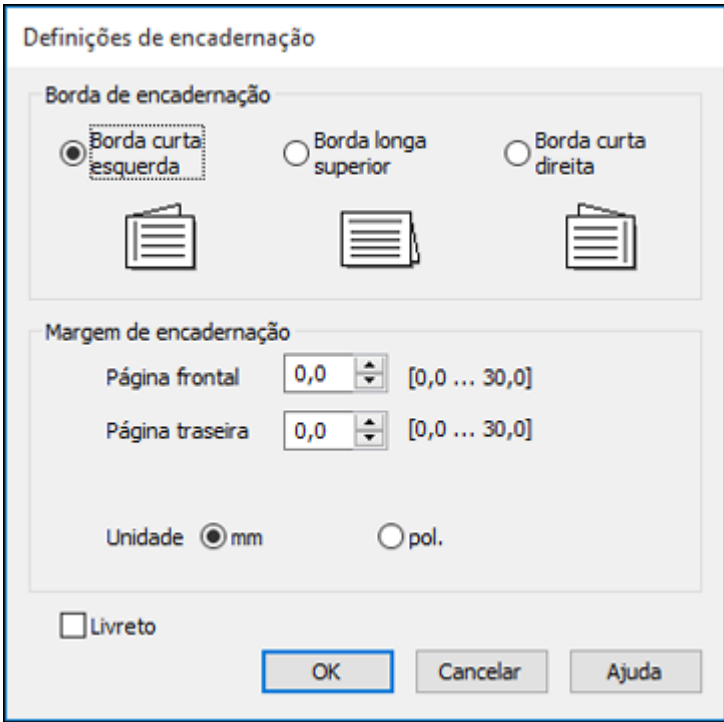

- 3. Selecione as opções de impressão em frente e verso que deseja utilizar.
- 4. Clique em **OK** para retornar à guia Principal.
- 5. Imprima uma cópia de teste do seu documento em frente e verso para testar as configurações selecionadas.
- 6. Siga as instruções exibidas na tela durante a impressão.

**Observação:** A superfície do papel pode borrar durante a impressão em dois lados. Certifique-se de que a tinta secou antes de recarregar o papel.

#### Opções de [impressão](#page-46-0) em frente e verso - Windows

#### **Tema principal:** [Impressão](#page-41-0) com Windows

#### <span id="page-46-0"></span>**Opções de impressão em frente e verso - Windows**

Você pode selecionar qualquer opção disponível na janela de Definições de encadernação para configurar o trabalho de impressão frente e verso.

#### **Borda de encadernação**

Seleciona uma definição que orienta encadernação da impressão em frente e verso na direção desejada.

#### **Margem de encadernação**

Seleciona as opções que definem uma margem mais espessa para permitir a encadernação.

#### **Livreto**

Selecione a opção **Livreto** para imprimir páginas em frente e verso, como um livreto.

**Tema principal:** Como selecionar as [configurações](#page-44-0) de impressão frente e verso - Windows

## <span id="page-47-0"></span>**Seleção das opções de leiaute e impressão - Windows**

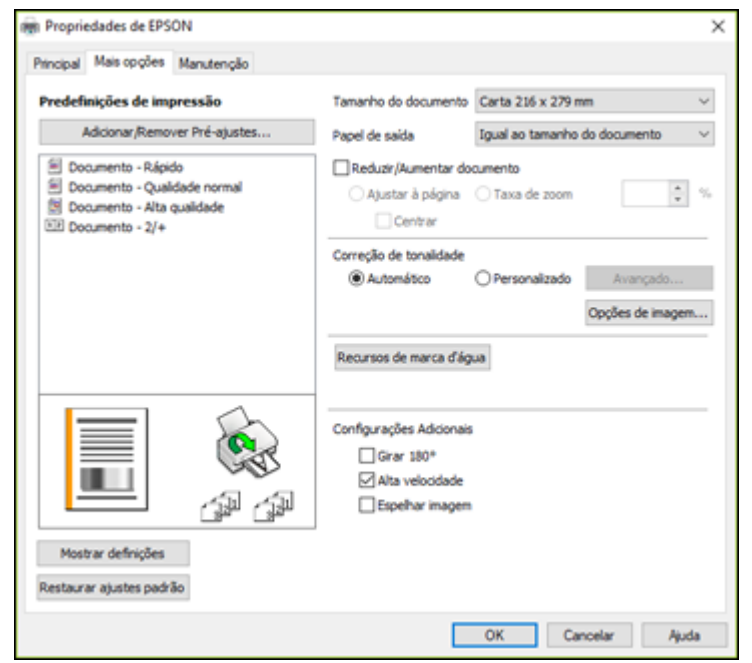

Você pode selecionar uma variedade de opções adicionais de leiaute e impressão para seus documentos ou fotos na guia **Mais opções**.

- 1. Para alterar o tamanho de seu documento impresso ou foto, selecione **Reduzir/Aumentar documento** e selecione uma destas opções de dimensionamento.
	- Selecione a opção **Ajustar à página** para dimensionar a sua imagem para que caiba no papel colocado. Selecione o tamanho do seu documento ou foto como a opção de **Tamanho do documento** e o tamanho do papel como a opção de **Papel de saída**. Se quiser centralizar a imagem no papel, selecione a opção **Centrar**.
	- Selecione a opção **Taxa de zoom** para reduzir ou aumentar o seu documento ou foto uma percentagem específica. Selecione a percentagem no menu **%**.
- 2. Selecione uma das seguintes opções de correção de tom:
	- Selecione **Automático** para ajustar automaticamente o brilho e contraste das suas imagens.
- Selecione **Personalizado** e clique no botão **Avançado** para ajustar manualmente a configuração de correção de tons ou para desativar o gerenciamento de cores no software da impressora.
- Selecione **Opções de imagem** para acessar configurações adicionais para melhorar as imagens impressas.
- 3. Para adicionar as seguintes características, clique no botão **Recursos de marca d'água**:
	- **Não copiar**: adiciona uma marca d'água que aparece apenas quando o documento é copiado.

**Observação:** Esta configuração não está disponível para todos os tipos de impressão.

• **Marca d'água**: adiciona uma marca d'água visível a seu documento.

**Observação:** Clique no botão **Adic./Apagar** para criar a sua marca d'água e clique no botão **Definições** para personalizar a marca d'água.

• **Cabeçalho/Rodapé**: adiciona informações como data e hora à parte superior ou inferior do seu documento.

**Observação:** Clique em **Definições** para personalizar o texto e a posição do cabeçalho e rodapé.

4. Selecione quaisquer opções de configuração adicionais para personalizar a sua impressão.

Opções [personalizadas](#page-49-0) de correção de tom - Windows Opções de imagem e [configurações](#page-50-0) adicionais - Windows Configurações de [cabeçalho/rodapé](#page-50-1) - Windows

**Tema principal:** [Impressão](#page-41-0) com Windows

#### <span id="page-49-0"></span>**Opções personalizadas de correção de tom - Windows**

Você pode selecionar quaisquer opções disponíveis na janela de Correção de tom para personalizar os tons da imagem do seu trabalho de impressão.

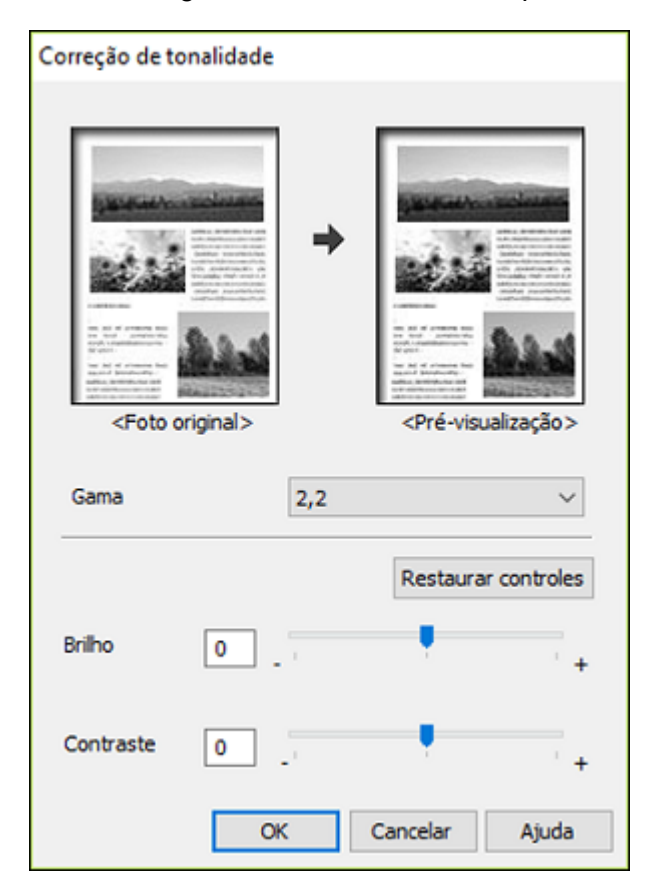

#### **Gama**

Ajusta de densidade de meio-tom da imagem.

#### **Brilho**

Ajusta a luminosidade e a claridade da imagem.

#### **Contraste**

Ajusta a diferença entre as áreas claras e escuras da imagem.

**Tema principal:** Seleção das opções de leiaute e [impressão](#page-47-0) - Windows

#### <span id="page-50-0"></span>**Opções de imagem e configurações adicionais - Windows**

Você pode selecionar qualquer uma das opções de imagem e configurações adicionais para personalizar a sua impressão. Algumas opções podem estar pré-selecionadas ou indisponíveis, dependendo das outras configurações que você escolheu.

#### **Opções de imagem**

#### **Enfatizar texto**

Ajusta o peso do texto impresso para melhor leitura.

#### **Enfatizar linhas finas**

Ajusta o peso das linhas impressas para melhor visibilidade.

#### **Suavizar contornos**

Suaviza bordas serrilhadas em imagens de baixa resolução, como capturas de tela ou imagens da Internet.

#### **Emphasize Light Text and Lines**

Ajusta o peso de texto claro e linhas impressas para melhor visibilidade.

#### **Configurações Adicionais**

#### **Girar 180º**

Imprime a imagem girada 180º de sua orientação original.

#### **Alta velocidade**

Acelera a impressão, mas pode reduzir a qualidade de impressão.

#### **Espelhar imagem**

Inverte a imagem impressa da esquerda para a direita.

#### **Tema principal:** Seleção das opções de leiaute e [impressão](#page-47-0) - Windows

#### <span id="page-50-1"></span>**Configurações de cabeçalho/rodapé - Windows**

Você pode selecionar quaisquer das opções de configuração de cabeçalho/rodapé para adicionar cabeçalhos ou notas de rodapé quando imprimir. Os itens estão disponíveis para impressão na parte superior e inferior das suas páginas, na esquerda, na direita ou no centro da página.

**Observação:** Essas configurações não são salvas com o seu documento.

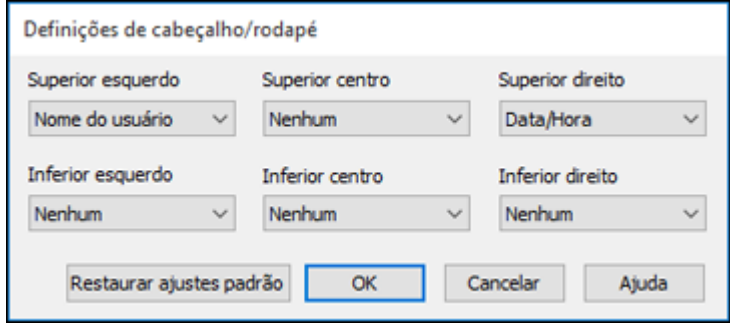

Você pode escolher imprimir a seguinte informação:

- Nome do usuário
- Nome do computador
- Data
- Data/Hora
- Nome do documento
- Número de agrupamentos (número de cópias)

**Observação:** O nome de usuário, nome do computador, data e hora vêm do Painel de controle do Windows no seu computador.

**Tema principal:** Seleção das opções de leiaute e [impressão](#page-47-0) - Windows

## <span id="page-51-0"></span>**Seleção de uma predefinição de impressão - Windows**

Para o acesso rápido a grupos comuns de configurações de impressão, você pode selecionar uma predefinição de impressão na guia **Principal** ou na guia **Mais opções**.

**Observação:** Você pode criar as suas predefinições clicando no botão **Adicionar/Remover Préajustes**.

1. Clique na guia **Principal** ou **Mais opções**.

Você verá as opções de **Predefinições de impressão** disponíveis à esquerda:

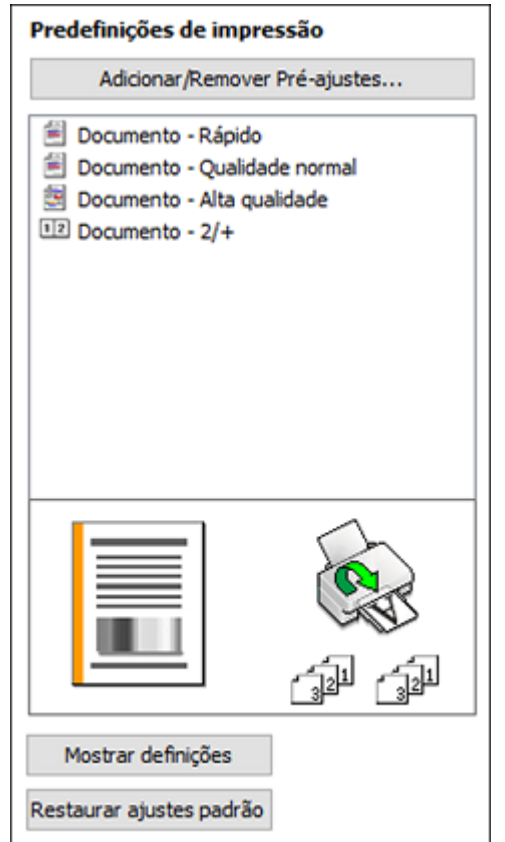

- 2. Coloque o seu cursor sobre uma das **Predefinições de impressão** para ver uma lista de configurações.
- 3. Clique em uma predefinição para modificar a configuração ou use qualquer uma das opções disponíveis na tela para controlar as predefinições de impressão.
- 4. Para escolher uma predefinição para impressão, selecione-a.
- 5. Clique em **OK**.

**Tema principal:** [Impressão](#page-41-0) com Windows

## <span id="page-53-0"></span>**Seleção das configurações avançadas - Windows**

Você pode selecionar configurações adicionais que se aplicam a todos os trabalhos de impressão que enviar para o seu produto.

- 1. Acesse a área de trabalho do Windows e clique com o botão direito do mouse no ícone do seu produto na parte direita da barra de tarefas do Windows, ou clique na seta para cima e clique com o botão direito do mouse em  $\sim$ .
- 2. Selecione **Definições da impressora**.
- 3. Clique na guia **Manutenção**.

Você vê as opções de manutenção:

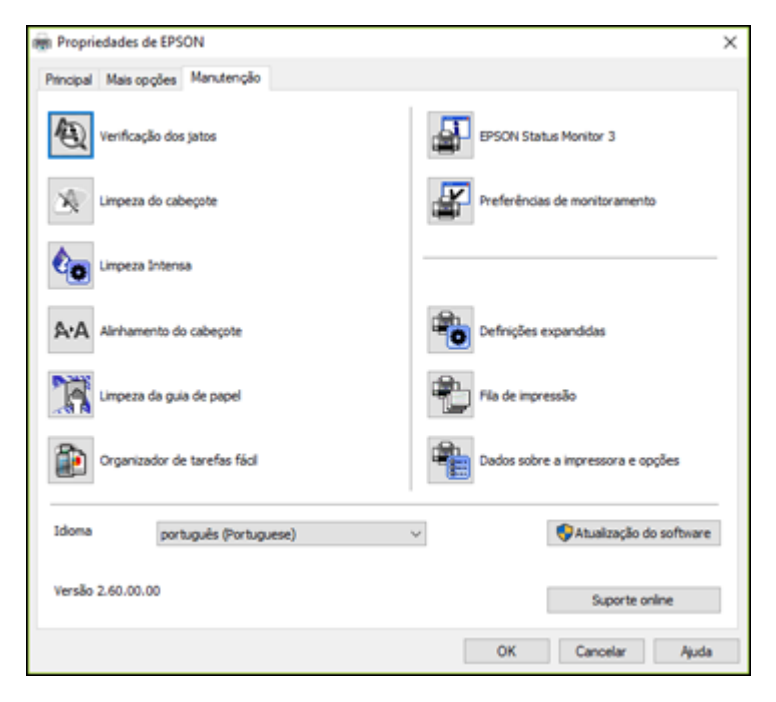

4. Clique no botão **Definições expandidas**.

#### Você verá esta janela:

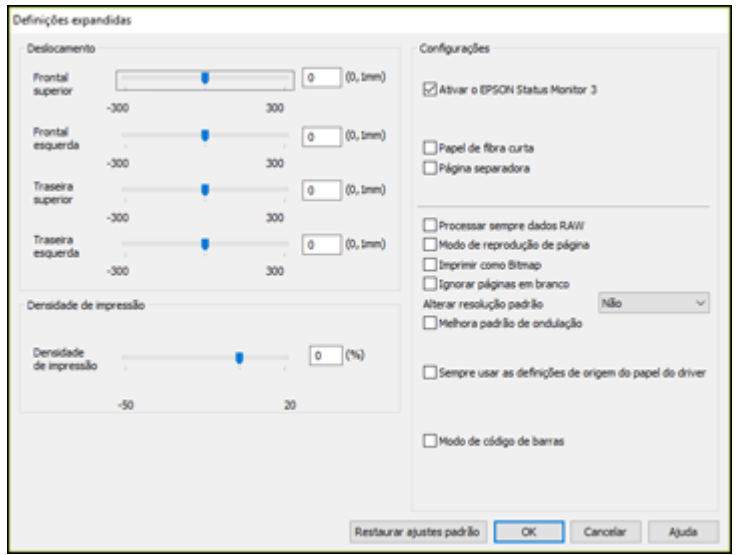

- 5. Selecione quaisquer opções de configuração avançada para personalizar a sua impressão.
- 6. Clique em **OK** para fechar a janela de Definições expandidas.
- 7. Clique em **OK** para fechar a janela do software da impressora.

#### Definições [expandidas](#page-54-0) - Windows

#### **Tema principal:** [Impressão](#page-41-0) com Windows

#### <span id="page-54-0"></span>**Definições expandidas - Windows**

Você pode selecionar estas configurações na janela de Definições expandidas.

#### **Ativar o EPSON Status Monitor 3**

Ativa a monitoração do produto para tintas e papéis e outros problemas.

#### **Papel de fibra curta**

Evita manchas de tinta quando imprime em envelopes ou papel espesso e a configuração **Papel espesso** não ajuda.

#### **Página separadora**

Antes de cada documento, imprime uma página de separação contendo título, usuário, data e hora.

#### **Processar sempre dados RAW**

Aumenta a velocidade de impressão e pode resolver outros problemas de impressão.

#### **Modo de reprodução de página**

Aumenta a velocidade de impressão quando a impressão for extremamente lenta ou se a cabeça de impressão para durante a impressão.

#### **Imprimir como bitmap**

Aumenta a velocidade de impressão quando a impressão for extremamente lenta ou se a cabeça de impressão parar durante a impressão e outras configurações não ajudarem.

#### **Ignorar páginas em branco**

Garante que o produto não imprima as páginas que não contenham texto ou imagens.

#### **Alterar resolução padrão**

Reduz a resolução dos dados de impressão para corrigir problemas de impressão.

#### **Melhora padrão de ondulação**

Imprime gráficos com um padrão mais fino.

#### **Sempre usar as definições de origem de papel do driver**

Imprime utilizando a configuração de fonte de papel no driver da impressora e não a configuração no seu aplicativo.

#### **Modo de código de barras**

Reduz o sangramento da imagem ao imprimir códigos de barras em papel comum, timbrado, reciclado, pré-impresso, envelopes e papel espesso.

**Tema principal:** Seleção das [configurações](#page-53-0) avançadas - Windows

## <span id="page-55-0"></span>**Impressão do seu documento ou foto - Windows**

Depois de ter selecionado as definições de impressão, você está pronto para salvar suas configurações e imprimir.

1. Clique em **OK** para salvar suas configurações.

Você verá a janela do aplicativo de impressão, como esta:

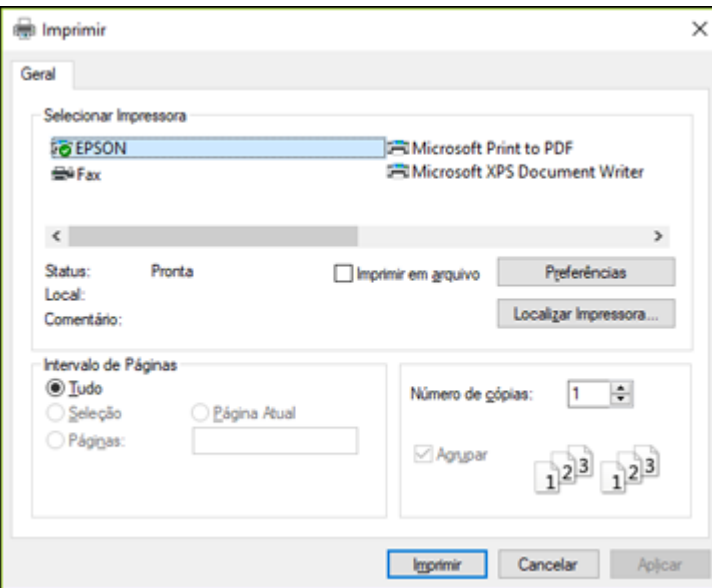

2. Clique em **Aplicar** ou em **Imprimir** para iniciar a impressão.

**Tema principal:** [Impressão](#page-41-0) com Windows

## <span id="page-56-0"></span>**Bloqueio de configurações da impressora - Windows**

Administradores do Windows podem bloquear acesso a algumas configurações da impressora para evitar mudanças não autorizadas.

- 1. Execute um dos seguintes procedimentos:
	- **Windows 10:** Clique em e selecione (Configurações) > **Dispositivos** > **Impressoras e scanners**. Selecione o nome do seu produto e selecione **Gerenciar** > **Propriedades da impressora**.
	- **Windows 8.x**: Navegue até a tela **Aplicativos** e selecione **Painel de Controle** > **Hardware e Sons** > **Dispositivos e Impressoras**. Clique com o botão direito do mouse no seu produto e selecione **Propriedades da impressora**.
	- Windows 7: Clique em  $\bullet$  e selecione **Dispositivos e Impressoras**. Clique com o botão direito do mouse no seu produto e selecione **Propriedades da impressora**.
- **Windows Vista**: Clique em  $\bullet$  e selecione **Painel de controle**. Clique em **Impressora** em **Hardware e som**, depois clique com o botão direito do mouse no seu produto e selecione **Propriedades da impressora**.
- 2. Clique na guia **Configurações Opcionais**.

**Observação:** Você pode evitar acesso à guia **Configurações opcionais** mudando as permissões de usuário ou grupo na guia **Segurança**.

3. Clique em **Configurações do driver**.

Você verá esta janela:

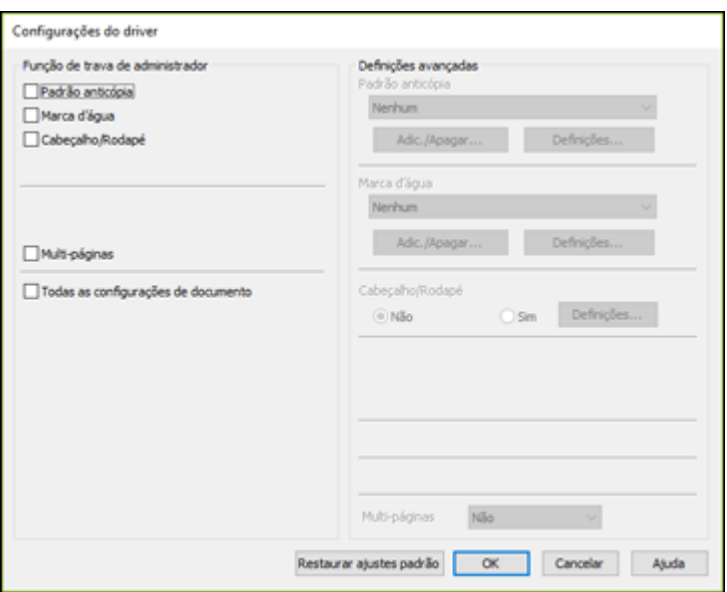

- 4. Marque a caixa para cada configuração que deseja bloquear. Para bloquear todas as configurações de impressão, selecione **Todas as configurações de documento**.
- 5. Em **Definições avançadas**, selecione a opção de configuração que deseja usar para cada configuração bloqueada.
- 6. Clique em **OK**.

Opções de [configuração](#page-58-1) de bloqueio

#### **Tema principal:** [Impressão](#page-41-0) com Windows

#### <span id="page-58-1"></span>**Opções de configuração de bloqueio**

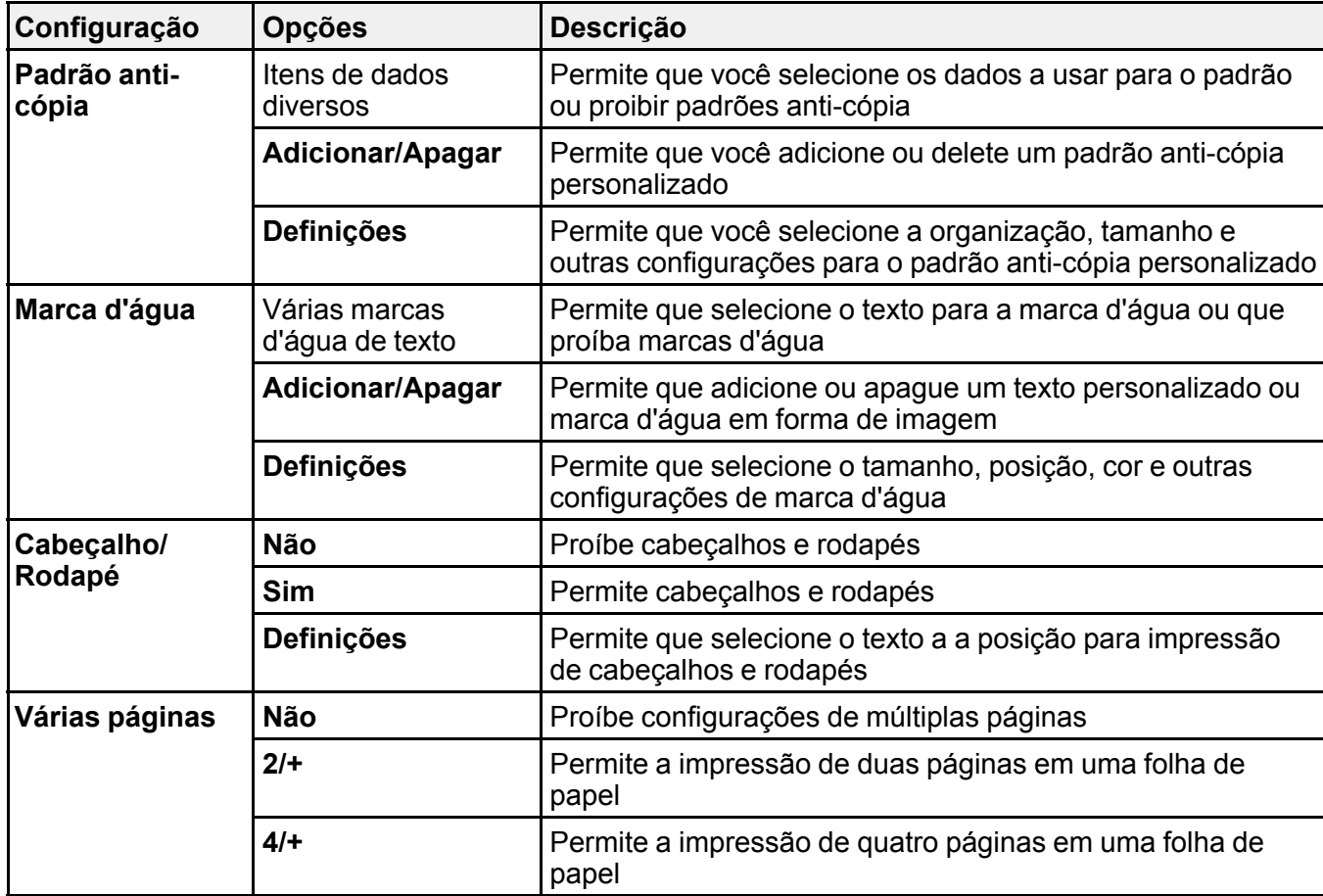

Selecione as opções que deseja usar para qualquer configuração bloqueada.

**Tema principal:** Bloqueio de [configurações](#page-56-0) da impressora - Windows

## <span id="page-58-0"></span>**Seleção das configurações padrão de impressão - Windows**

Quando você altera as configurações de impressão em um programa, as mudanças só se aplicam se você estiver imprimindo usando o programa durante aquela sessão. Se você deseja alterar as

configurações de impressão que usa em todos os programas do Windows, você pode selecionar novas configurações de impressão padrão.

- 1. Acesse a área de trabalho do Windows e clique com o botão direito do mouse no ícone  $\sim$  do seu produto na parte direita da barra de tarefas do Windows, ou clique na seta para cima e clique com o botão direito do mouse em  $\sim$ .
- 2. Selecione **Definições da impressora**.

Você verá a janela de definições da impressora:

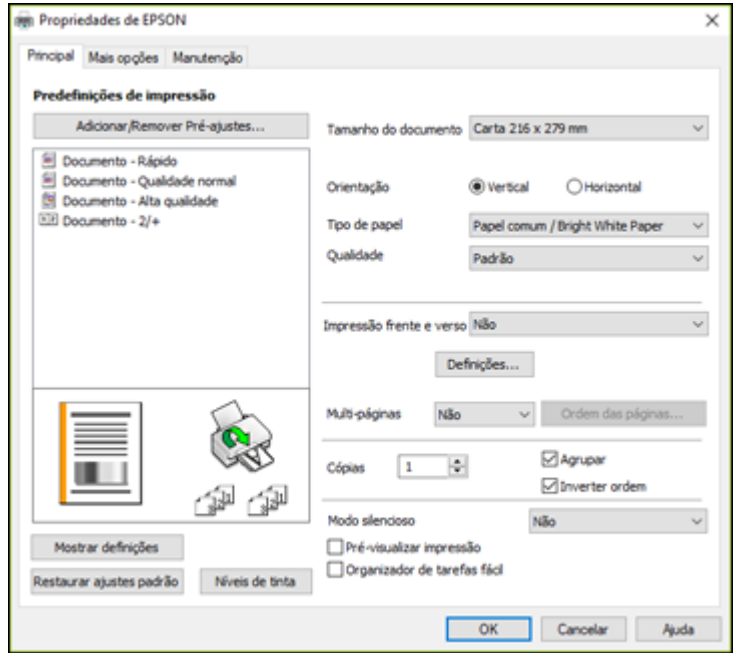

- 3. Selecione as configurações de impressão que deseja usar como padrão em todos os programas do Windows.
- 4. Clique em **OK**.

Essas configurações são agora os padrões selecionados para impressão. Você ainda pode mudá-las conforme necessário quando usar o mesmo programa para imprimir.

Mudança do idioma das telas do software da [impressora](#page-60-0)

**Tema principal:** [Impressão](#page-41-0) com Windows

#### <span id="page-60-0"></span>**Mudança do idioma das telas do software da impressora**

Você pode alterar o idioma usado nas telas do software da impressora para Windows.

- 1. Acesse a área de trabalho do Windows e clique com o botão direito do mouse no ícone do produto na parte direita da barra de tarefas do Windows, ou clique na seta para cima e clique com o botão direito do mouse em  $\sim$ .
- 2. Selecione **Definições da impressora**.

Você vê a janela de configurações de impressão.

3. Clique na guia **Manutenção**.

Você vê as opções de manutenção:

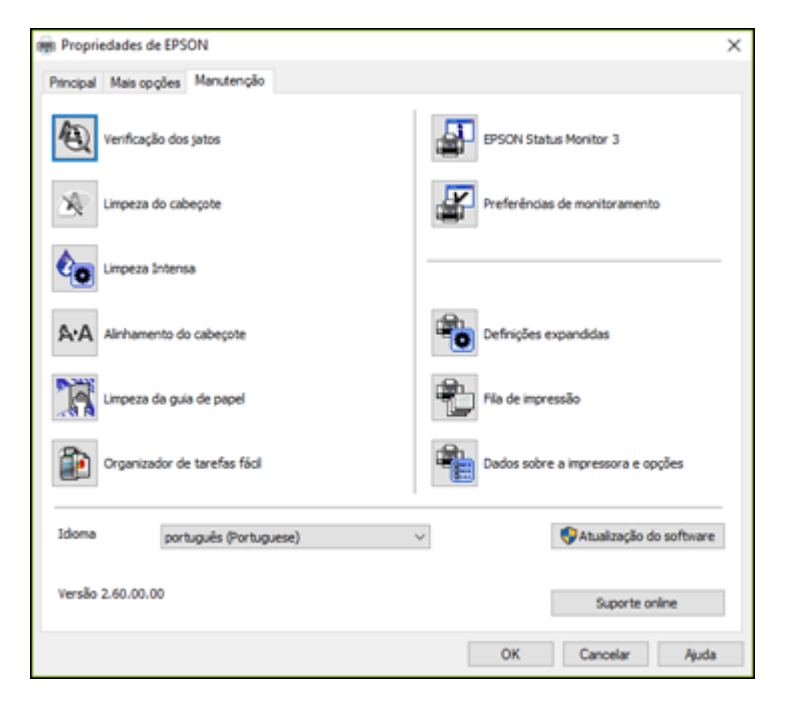

- 4. Selecione o idioma que deseja usar como a configuração de **Idioma**.
- 5. Clique em **OK** para fechar a janela do software da impressora.

As telas do software da impressora aparecem no idioma selecionado na próxima vez que você acessálas.

#### **Tema principal:** Seleção das [configurações](#page-58-0) padrão de impressão - Windows

## <span id="page-61-0"></span>**Alteração das opções de atualização automática**

O software da impressora para o Windows verifica automaticamente se há atualizações para o software do produto. Você pode mudar quantas vezes o software procura por atualizações ou pode desativar esta opção.

- 1. Acesse a área de trabalho do Windows e clique com o botão direito do mouse no ícone do produto na parte direita da barra de tarefas do Windows, ou clique na seta para cima e clique com o botão direito do mouse em  $\overline{a}$ .
- 2. Selecione a opção **Definições de atualização do software**.

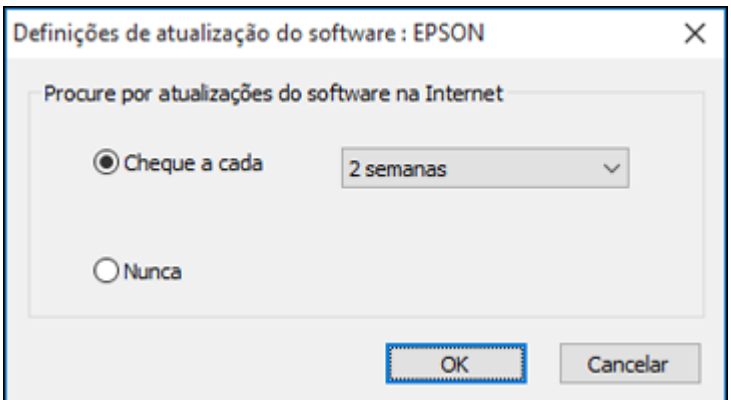

Você verá esta janela:

- 3. Execute um dos seguintes procedimentos:
	- Para mudar a frequência com que o software procura por atualizações, selecione uma configuração no menu **Cheque a cada**.
	- Para desativar o recurso de atualização automática, selecione a opção **Nunca**.
- 4. Clique em **OK** para sair.

**Observação:** Se você optar por desativar o recurso de atualização automática, você pode procurar por atualizações manualmente.

#### **Tema principal:** [Impressão](#page-41-0) com Windows

## <span id="page-62-0"></span>**Impressão com o driver Epson interno - Windows 10 S**

Você pode imprimir com o driver Epson interno usando qualquer programa de impressão do Windows 10 S, como descrito nestas seções.

**Observação:** O driver Epson interno Windows 10 S não inclui todas as configurações disponíveis para o seu produto. Para imprimir usando configurações adicionais, baixe e instale o utilitário Epson Print and Scan da loja do Windows. Você não pode baixar e instalar qualquer software do produto Epson do site da Epson para uso com o Windows 10 S; é necessário que obtenha o software somente através da loja do Windows.

Seleção das [configurações](#page-62-1) de impressão - Windows 10 S

**Tema principal:** Impressão a partir de um [computador](#page-41-1)

## <span id="page-62-1"></span>**Seleção das configurações de impressão - Windows 10 S**

Selecione as configurações para o seu trabalho de impressão no seu aplicativo Windows 10 S.

- 1. Abra a foto ou documento que deseja imprimir.
- 2. Selecione o comando de impressão no seu aplicativo.

**Observação:** Pode ser necessário selecionar um ícone de impressão na tela, a opção **Imprimir** no menu **Arquivo** ou outro comando. Veja o utilitário de ajuda do seu aplicativo para mais detalhes.

3. Se necessário, selecione o nome do produto como a impressora que deseja usar.

**Observação:** Pode ser que também tenha que selecionar **Propriedades** ou **Preferências** para ver as suas configurações de impressão.

Você verá uma janela como esta:

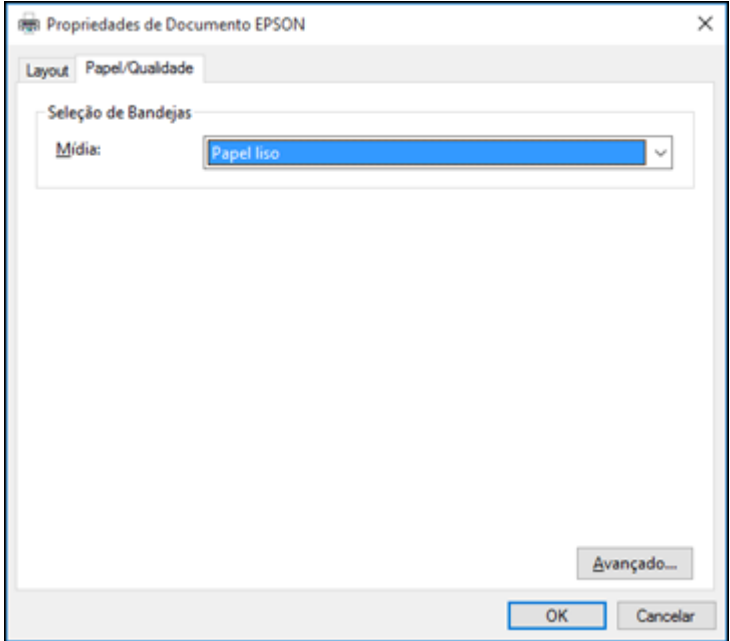

4. Selecione o tipo de papel colocado como a definição de **Mídia**.

**Observação:** A definição pode não corresponder exatamente ao nome do seu papel. Veja a lista de definições de tipo de papel para mais detalhes.

5. Clique no botão **Avançado**.

Você verá uma janela como esta:

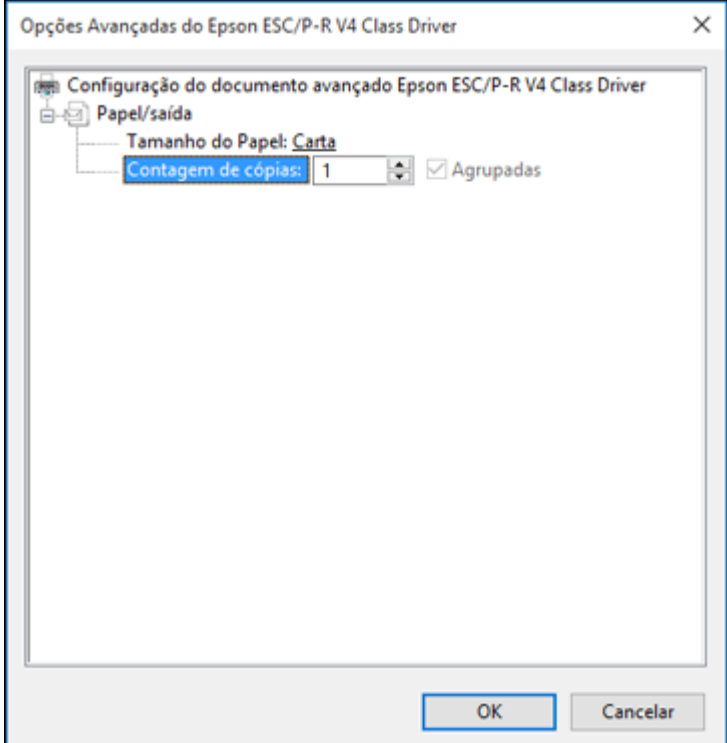

- 6. Selecione o tamanho do papel colocado como a definição de **Tamanho do Papel**.
- 7. Para imprimir múltiplas cópias, selecione ou digite o número como configuração de **Contagem de cópias**.
- 8. Para imprimir múltiplas cópias de documentos de múltiplas páginas em conjuntos, marque a caixa de seleção **Agrupadas**.
- 9. Clique em **OK**.

Você retorna para a janela de preferências de impressão.

10. Selecione a guia **Layout**.

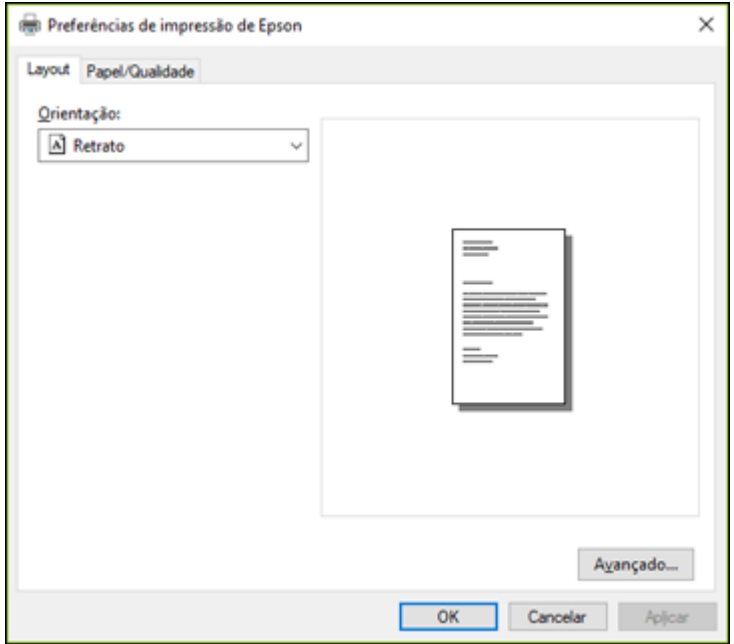

- 11. Selecione a orientação do seu documento como a configuração de **Orientação**.
- 12. Clique em **OK** para salvar suas configurações.

Você verá a janela **Imprimir** do aplicativo.

13. Clique em **Aplicar** ou em **Imprimir** para iniciar a impressão.

**Tema principal:** [Impressão](#page-62-0) com o driver Epson interno - Windows 10 S

## <span id="page-65-0"></span>**Impressão em um Mac**

Você pode imprimir com o seu produto usando qualquer programa de impressão do Mac, como descrito nestas seções.

**Observação:** Se você tem uma conexão à Internet, é uma boa ideia verificar se há atualizações para o software do seu produto no site de suporte da Epson.

Como selecionar as [configurações](#page-66-0) básicas de impressão - Mac

Como selecionar as [configurações](#page-70-0) de página - Mac Seleção das opções de leiaute de [impressão](#page-71-0) - Mac Seleção das [preferências](#page-71-1) de impressão - Mac Impressão do seu [documento](#page-73-0) ou foto - Mac

**Tema principal:** Impressão a partir de um [computador](#page-41-1)

## <span id="page-66-0"></span>**Como selecionar as configurações básicas de impressão - Mac**

Selecione as configurações básicas para o documento ou foto que você deseja imprimir.

- 1. Abra a foto ou documento que deseja imprimir.
- 2. Selecione o comando de impressão no seu aplicativo.

**Observação:** Pode ser necessário selecionar um ícone de impressão na tela, a opção **Imprimir** no menu Arquivo ou outro comando. Veja o utilitário de ajuda do seu aplicativo para mais detalhes.

3. Selecione seu produto como a definição de **Impressora**.

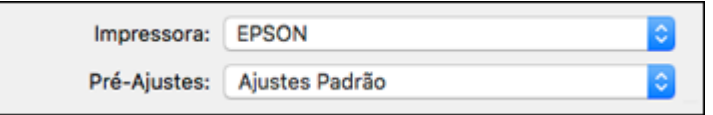

4. Se necessário, clique na seta ao lado da configuração da impressora ou no botão **Mostrar Detalhes** para expandir a janela de impressão.

Você verá a janela de configurações da impressora expandida para o seu produto:

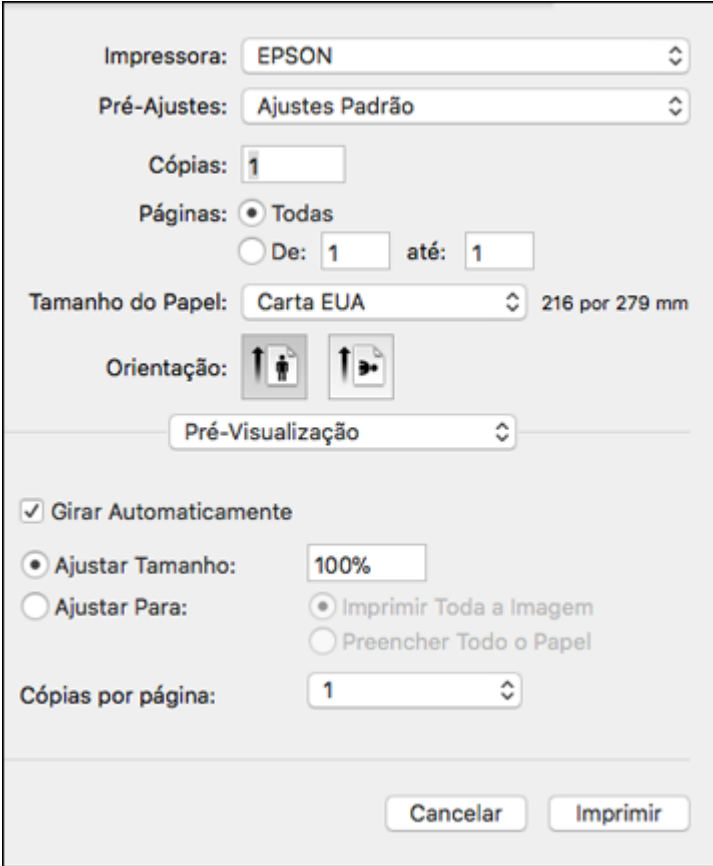

**Observação:** A janela de impressão pode ser diferente, dependendo da versão do Mac OS e do aplicativo usado.

5. Selecione as configurações de **Cópias** e **Páginas**, conforme necessário.

**Observação:** Caso não veja essas configurações na janela de impressão, verifique-as no aplicativo antes de imprimir.

6. Selecione as opções de configuração de página: **Tamanho do Papel** e **Orientação**.

**Observação:** Caso não veja essas configurações na janela de impressão, verifique-as no aplicativo antes de imprimir. Elas podem ser acessadas selecionando **Configurar página** no menu Arquivo.

- 7. Selecione todas as configurações específicas de aplicativos que aparecem na tela, como as mostradas na imagem acima para o aplicativo Pré-visualização.
- 8. Selecione **Definições de impressão** ou **Recursos da Impressora** a partir do menu suspenso.

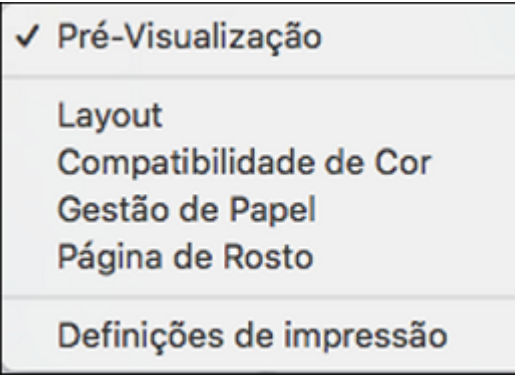

Você verá estas configurações:

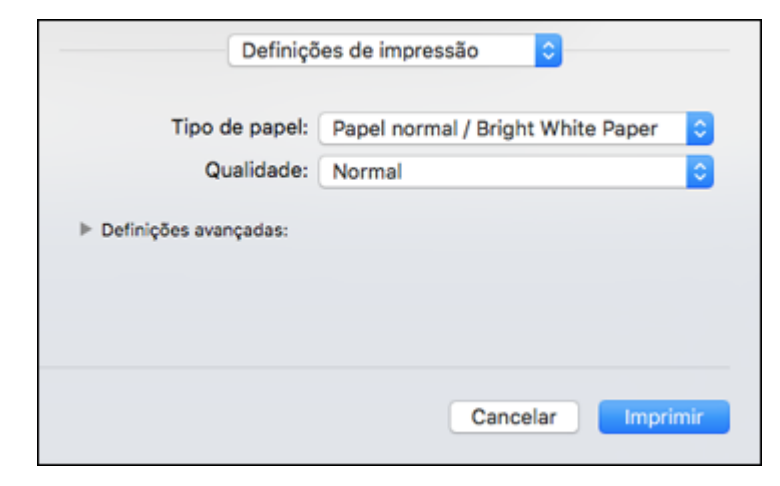

**Observação:** As configurações de impressão disponíveis e a aparência da janela de impressão podem ser diferentes das exibidas aqui, dependendo da versão do sistema operacional e o aplicativo que você estiver usando.

9. Selecione o tipo de papel colocado como definição de **Tipo de papel**.

**Observação:** A definição pode não corresponder exatamente ao nome do seu papel. Veja a lista de definições de tipo de papel para mais detalhes.

- 10. Selecione a configuração de **Qualidade** de impressão que deseja usar.
- 11. Selecione qualquer uma das opções de impressão disponíveis.

Opções de qualidade de [impressão](#page-69-0) - Mac

Opções de [impressão](#page-69-1) - Mac

**Tema principal:** [Impressão](#page-65-0) em um Mac

#### <span id="page-69-0"></span>**Opções de qualidade de impressão - Mac**

Você pode selecionar qualquer uma das opções de qualidade disponíveis para aperfeiçoar a qualidade da sua impressão. Algumas definições podem estar indisponíveis, dependendo da configuração de tipo de papel que você selecionou.

#### **Rascunho**

Para impressão de rascunho em papel comum.

#### **Normal**

Para impressão do dia a dia de texto e imagem.

#### **Alta qualidade**

Para fotos e gráficos com alta qualidade de impressão.

**Tema principal:** Como selecionar as [configurações](#page-66-0) básicas de impressão - Mac

#### <span id="page-69-1"></span>**Opções de impressão - Mac**

Você pode selecionar qualquer uma das opções de impressão para personalizar a sua impressão. Algumas opções podem estar indisponíveis, dependendo das outras configurações que você escolheu.

#### **Tons de cinza**

Imprime texto e gráficos em preto ou em tons de cinza.

#### **Espelhar imagem**

Permite que você inverta horizontalmente a imagem impressa.

**Tema principal:** Como selecionar as [configurações](#page-66-0) básicas de impressão - Mac

## <span id="page-70-0"></span>**Como selecionar as configurações de página - Mac**

Dependendo do aplicativo, você pode conseguir selecionar as configurações de tamanho e a orientação do papel a partir da janela de impressão.

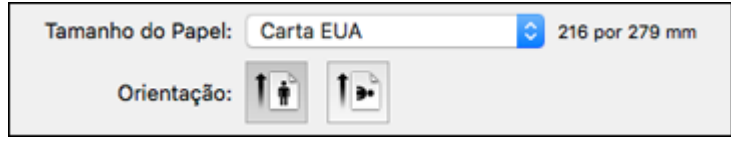

**Observação:** Caso não veja essas configurações na janela de impressão, verifique-as no aplicativo antes de imprimir. Elas podem ser acessadas selecionando **Configurar página** no menu Arquivo.

- 1. Selecione o tamanho do papel colocado como a definição de **Tamanho do Papel**. Você também pode selecionar uma configuração personalizada para criar um tamanho de papel personalizado. A configuração de Qualidade ficará limitada a **Normal**.
- 2. Selecione a orientação do seu documento ou foto, conforme mostrado na janela de impressão.

**Observação:** Se você estiver imprimindo em um envelope, selecione o ícone ...

**Observação:** Você pode reduzir ou ampliar o tamanho da imagem impressa selecionando **Gestão de Papel** a partir do menu suspenso e selecionando uma opção de escala.

**Tema principal:** [Impressão](#page-65-0) em um Mac

## <span id="page-71-0"></span>**Seleção das opções de leiaute de impressão - Mac**

Você pode selecionar uma variedade de opções de leiaute de documentos ou fotos, selecionando **Layout** no menu suspenso na janela de impressão.

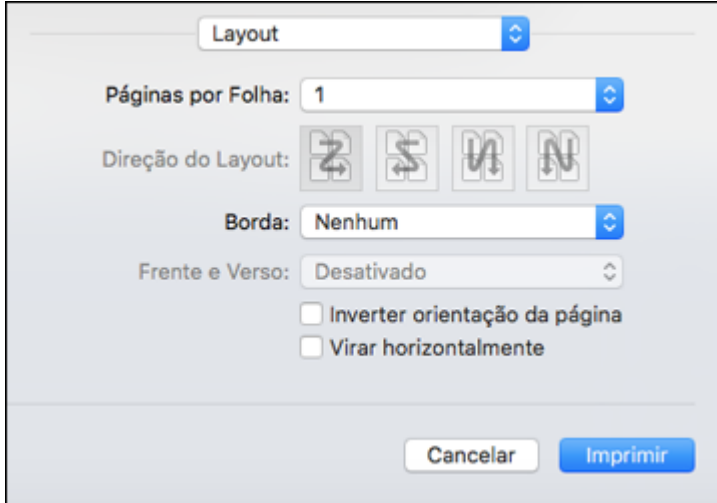

- Para imprimir várias páginas em uma folha de papel, selecione o número de páginas no menu suspenso **Páginas por Folha**. Para organizar a ordem de impressão das páginas, selecione uma configuração de **Direção do Layout**.
- Para imprimir bordas em torno de cada página na folha, selecione uma configuração de linha no menu suspenso **Borda**.
- Para inverter ou virar a imagem impressa, selecione as configurações **Inverter orientação da página** ou **Virar horizontalmente**.

**Tema principal:** [Impressão](#page-65-0) em um Mac

### <span id="page-71-1"></span>**Seleção das preferências de impressão - Mac**

Você pode selecionar as preferências de impressão que se aplicam a todos os trabalhos de impressão que enviar para o produto.

- 1. No menu Apple ou no Dock, selecione **Preferências do Sistema**.
- 2. Selecione **Impressão e fax**, **Impressão e escaneamento** ou **Impressoras e Scanners**, selecione o seu produto e depois selecione **Opções e Suprimentos**.
3. Selecione **Driver** ou **Opções**.

Você verá uma tela como esta:

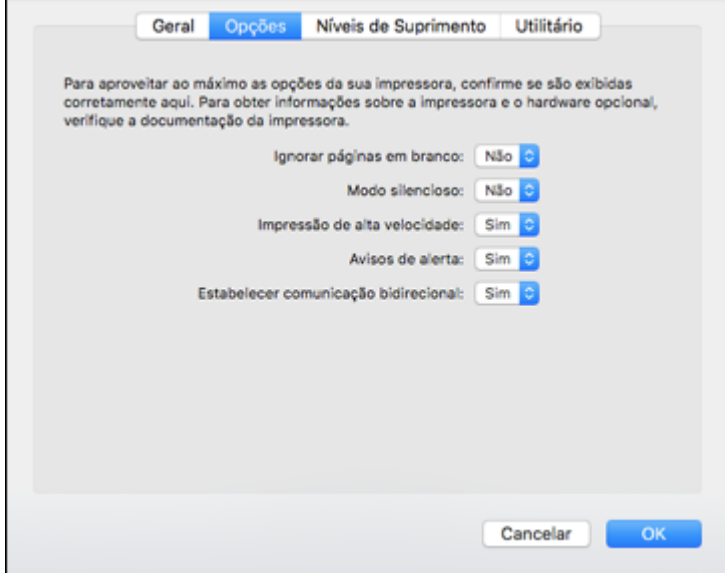

- 4. Selecione qualquer uma das preferências de impressão disponíveis.
- 5. Clique em **OK**.

[Preferências](#page-72-0) de impressão - Mac

**Tema principal:** [Impressão](#page-65-0) em um Mac

#### <span id="page-72-0"></span>**Preferências de impressão - Mac**

Você pode selecionar estas configurações na guia **Opções** ou **Driver**.

#### **Ignorar páginas em branco**

Garante que o produto não imprima as páginas que não contenham texto ou imagens.

**Modo silencioso**

Diminui o barulho durante a impressão, mas pode também diminuir a velocidade de impressão.

#### **Impressão de alta velocidade**

Acelera a impressão, mas pode reduzir a qualidade de impressão.

#### **Avisos de alerta**

Permite que selecione se deseja ou não receber alertas do software da impressora para várias condições operacionais.

#### **Estabelecer comunicação bidirecional**

Permite que o produto se comunique com o computador. Não mude a configuração padrão a não ser que tenha problemas quando usar uma fila de impressão compartilhada.

**Tema principal:** Seleção das [preferências](#page-71-0) de impressão - Mac

### <span id="page-73-1"></span>**Impressão do seu documento ou foto - Mac**

Depois de ter selecionado as definições de impressão, você está pronto para imprimir.

Clique em **Imprimir** na parte inferior da janela de impressão.

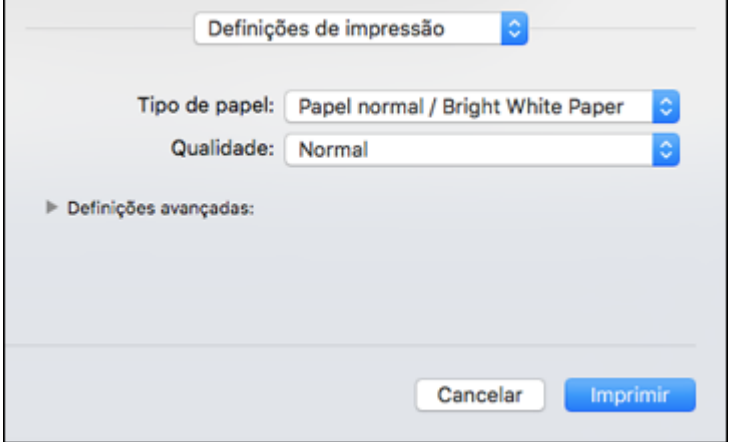

[Verificação](#page-73-0) do estado da impressão - Mac

**Tema principal:** [Impressão](#page-65-0) em um Mac

#### <span id="page-73-0"></span>**Verificação do estado da impressão - Mac**

Durante a impressão, você pode ver o progresso do trabalho de impressão, controlar a impressão e verificar o estado dos níveis de tinta.

1. Clique no ícone da impressora quando ele aparecer no Dock.

Você verá a janela de estado da impressão:

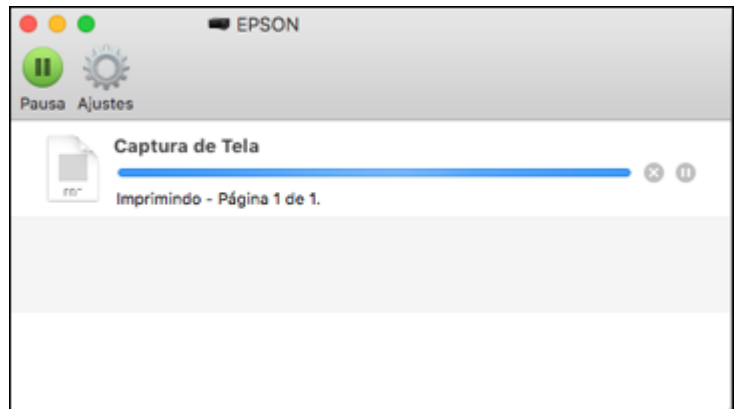

- 2. Selecione as seguintes opções conforme necessário para a sua versão do Mac OS:
	- Para cancelar a impressão, clique no trabalho de impressão e clique em **ou em Apagar**.
	- Para pausar um trabalho de impressão, clique no trabalho e clique em **Quandidade Pausa**. Para retomar um trabalho de impressão, clique no trabalho marcado como "Pausado" e clique em L ou em **Retomar**.
	- Para pausar a impressão de todas as tarefas na fila de impressão, clique em **Pausa** ou em **Parar impressora**.
	- Para exibir outras informações da impressora, clique em **Ajustes** ou em **Níveis de materiais**.

**Tema principal:** Impressão do seu [documento](#page-73-1) ou foto - Mac

## **Impressão a partir de um Chromebook**

Com uma conta do Google, você pode imprimir de um Chromebook sem drivers nem cabos.

- 1. Conecte o seu produto Epson à rede wireless. Veja o link abaixo.
- 2. Ligue o seu Chromebook e conecte-o à mesma rede wireless do seu produto.

**Observação:** Consulte a documentação do Chromebook para detalhes sobre a conexão em rede.

- 3. Execute um dos seguintes procedimentos:
	- Clique em **Add to Cloud Print** (Adicionar ao Cloud Print) na notificação que aparecer no canto da tela do seu Chromebook.

**Observação:** Caso não veja uma notificação, verifique se um número aparece na área de estado no canto inferior direito da tela. Clique nesse número para abrir o menu de notificações, depois clique em **Add to Cloud Print** (Adicionar ao Cloud Print).

- Abra um navegador e digite **chrome://devices** na barra de endereços. Pule para o passo 5.
- Caso veja uma tela de confirmação do registro, clique em **Register** (Registrar).
- 4. Clique em **Add Device** (Adicionar Dispositivo).
- 5. Clique no botão **Register** (Registrar) que aparece ao lado do seu produto.
- 6. Clique em **Register** (Registrar) na tela de confirmação.
- 7. Selecione **OK** ou aperte o botão **OK** no seu produto para confirmar a conexão do Google Cloud Print e imprimir uma página de teste.
- 8. Para imprimir no produto conectado, selecione o comando de impressão no seu aplicativo Chrome.

O seu produto agora está conectado a sua conta do Google e pode ser acessado de qualquer Chromebook onde você tiver feito login, desde que tenha acesso à internet. Visite o site do [Google](http://www.google.com/cloudprint/learn/apps.html) [Cloud](http://www.google.com/cloudprint/learn/apps.html) Print para mais informação sobre o uso do Google Cloud Print ou uma lista de aplicativos suportados (site disponível somente em inglês).

**Tema principal:** Impressão a partir de um [computador](#page-41-0)

**Temas relacionados**

[Rede](#page-19-0) Wi-Fi

## **Como cancelar a impressão usando um botão do produto**

Se você precisar cancelar a impressão, aperte o botão  $\heartsuit$  cancelar.

**Tema principal:** Impressão a partir de um [computador](#page-41-0)

# <span id="page-76-1"></span>**Como recarregar a tinta**

Quando o nível da tinta estiver abaixo da linha mais baixa do tanque, é preciso recarregá-la.

Cheque periodicamente o tanque de tinta para ver se ele precisa ser recarregado.

Antes de checar o nível da tinta ou recarregar um tanque de tinta conforme descrito aqui, certifique-se de ler as precauções de segurança da tinta.

**Cuidado:** Se o nível da tinta estiver abaixo da linha inferior do tanque de tinta, recarregue-o até a linha superior. O uso contínuo do produto quando o nível da tinta está abaixo da linha inferior em um tanque de tinta pode danificar o produto.

[Precauções](#page-76-0) de segurança da tinta [Verificação](#page-77-0) do nível da tinta [Desativação](#page-78-0) das ofertas especiais com Windows [Compre](#page-80-0) tintas Epson Como [recarregar](#page-80-1) a tinta **Referências relacionadas**

[Especificações](#page-147-0) de tinta

## <span id="page-76-0"></span>**Precauções de segurança da tinta**

#### **Precauções para manuseio da tinta**

Observe os seguintes pontos quando manusear a tinta:

- Mantenha as garrafas de tinta e o de tanque de tinta fora do alcance das crianças. Não permita que crianças usem as garrafas para beber ou que manuseiem as garrafas de tinta e as tampas das garrafas.
- Não incline ou balance uma garrafa de tinta depois de remover o selo ou a tinta pode vazar.
- Tenha cuidado para não tocar na tinta quando manusear o tanque de tinta, a tampa do tanque e garrafas abertas ou tampas das garrafas.

#### **Precauções para recarregamento da tinta**

• Use as garrafas de tinta com o número de referência certo para este produto.

- O uso de tinta que não seja da Epson ou de qualquer outra tinta não indicada para este produto pode causar danos não cobertos pela garantia da Epson e, sob certas circunstâncias, pode causar o mau funcionamento do produto.
- Este produto requer manuseio cuidadoso da tinta. A tinta pode espirrar quando o tanque de tinta for carregado ou recarregado com tinta. Se a tinta entrar em contato com a sua roupa ou pertences, ela pode manchá-los permanentemente.
- Não abra a embalagem da garrafa de tinta até que esteja pronto para carregar o tanque de tinta. As garrafas de tinta são embaladas a vácuo para manter a fiabilidade. Se deixar uma garrafa de tinta desembalada por muito tempo antes de usá-la, a qualidade de impressão pode ser afetada.
- Se o nível da tinta estiver abaixo da linha inferior do tanque de tinta, recarregue a tinta com prontidão. O uso contínuo deste produto quando o nível da tinta está abaixo da linha inferior no tanque de tinta pode danificar o produto.
- Depois de trazer uma garrafa de tinta de um local frio, permita que ela aqueça à temperatura ambiente por pelo menos três horas antes de usá-la.
- Guarde as garrafas em um local fresco e escuro.
- Guarde as garrafas no mesmo ambiente que o produto. Quando guardar ou transportar uma garrafa de tinta depois de remover o selo, não incline a garrafa e não deixe que ela sofra impacto ou mudanças de temperatura. Caso contrário, a tinta pode vazar mesmo que a tampa da garrafa esteja colocada com firmeza. Certifique-se de manter a garrafa de tinta de pé quando apertar a tampa e tenha cuidado para prevenir que a tinta vaze quando transportar a garrafa.
- Use a garrafa de tinta antes da data de vencimento impressa na embalagem.
- Não balance ou aperte a garrafa de tinta.

#### **Informação da garrafa e do tanque de tinta**

- Para manter o cabeçote de impressão funcionando da melhor maneira possível, um pouco de tinta é consumido do tanque de tinta durante a impressão e quando executar operações de manutenção, como a limpeza do cabeçote de impressão.
- As garrafas de tinta podem conter materiais reciclados, mas isso não afeta o funcionamento ou desempenho do produto.

**Tema principal:** Como [recarregar](#page-76-1) a tinta

### <span id="page-77-0"></span>**Verificação do nível da tinta**

Para confirmar a quantia real de tinta restante, faça uma inspeção visual do nível da tinta no tanque de tinta do produto. Certifique-se de que o nível está acima da linha inferior do tanque.

**Cuidado:** Se o nível da tinta estiver abaixo da linha inferior do tanque de tinta, recarregue-o até a linha superior. O uso contínuo do produto quando o nível da tinta está abaixo da linha inferior em um tanque de tinta pode danificar o produto.

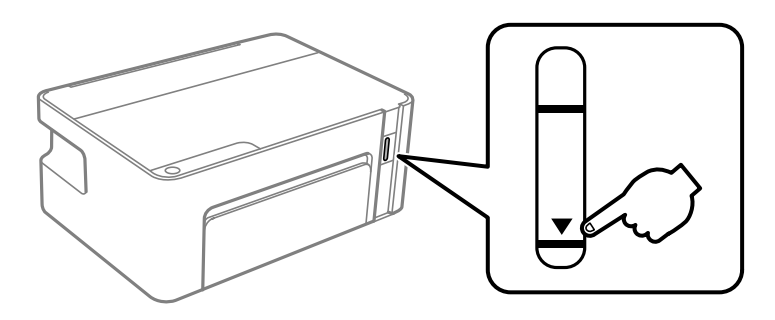

**Tema principal:** Como [recarregar](#page-76-1) a tinta

**Conceitos relacionados**

[Compre](#page-80-0) tintas Epson

**Tarefas relacionadas** Como [recarregar](#page-80-1) a tinta

## <span id="page-78-0"></span>**Desativação das ofertas especiais com Windows**

Você pode desativar mensagens de ofertas especiais da Epson usando um utilitário no seu computador Windows.

**Observação:** Você pode ver a tela das ofertas especiais Epson toda vez que imprimir (se o seu computador estiver conectado à internet). Selecione **Não voltar a apresentar esta mensagem** e clique em **Recusar** para desativar ofertas online. As ofertas promocionais não são válidas na América Latina.

1. Acesse a área de trabalho do Windows e clique com o botão direito do mouse no ícone do seu produto na parte direita da barra de tarefas do Windows, ou clique na seta para cima e clique com o botão direito do mouse em . Selecione **Preferências**.

Você verá esta janela:

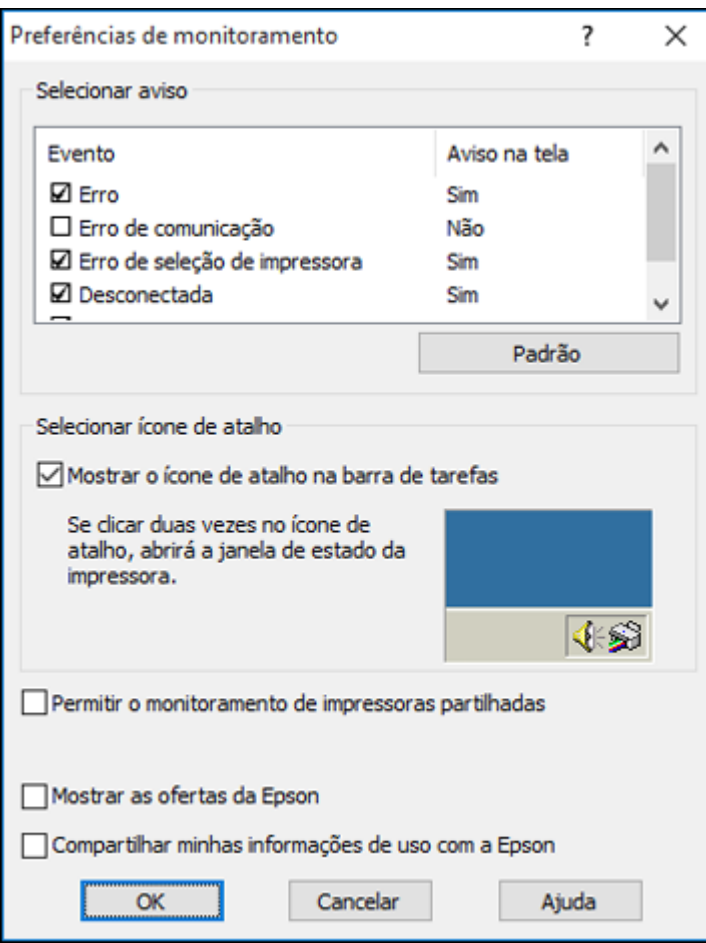

2. Para desativar as ofertas promocionais, desmarque a caixa **Mostrar as ofertas da Epson**. **Tema principal:** Como [recarregar](#page-76-1) a tinta

## <span id="page-80-0"></span>**Compre tintas Epson**

Você também pode comprar tinta e papel genuínos da Epson através de um revendedor autorizado. Para encontrar o revendedor de produtos mais próximo, visite o site [epson.com.br](https://epson.com.br) ou entre em contato com o escritório Epson mais próximo.

**Observação:** Este produto foi concebido para trabalhar com tintas originais Epson. Tinta que não seja da Epson ou qualquer outra tinta que não seja específica para este produto pode causar danos não cobertos pela garantia da Epson.

A garrafa de tinta usada para a instalação inicial do produto tem um rendimento menor devido ao processo de carregamento da tinta. Este processo acontece a primeira vez que você ligar a impressora e garante o seu melhor desempenho. Os rendimentos podem variar consideravelmente dependendo dos trabalhos de impressão, configurações de impressão, tipo de papel, frequência de uso e temperatura. Não carregue papel antes de recarregar o tanque de tinta.

Verifique com frequência o nível da tinta no seu produto e recarregue o tanque de tinta, se necessário.

Número de [referência](#page-80-2) das garrafas de tinta

**Tema principal:** Como [recarregar](#page-76-1) a tinta

### <span id="page-80-2"></span>**Número de referência das garrafas de tinta**

Use estes números de referência quando encomendar ou comprar garrafas de tinta novas e use a tinta antes da data indicada na embalagem:

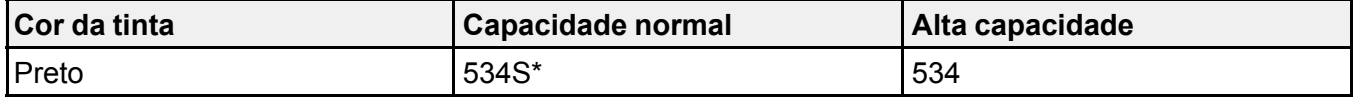

\* A disponibilidade da tinta varia de acordo com o país.

**Tema principal:** [Compre](#page-80-0) tintas Epson

### <span id="page-80-1"></span>**Como recarregar a tinta**

Certifique-se de que tem uma garrafa de tinta nova à mão e leia as precauções de segurança da tinta antes de começar.

Você pode continuar a usar o produto mesmo se o tanque de tinta não estiver completamente cheio.

**Cuidado:** Use luvas descartáveis quando recarregar o tanque de tinta para evitar manchar as suas mãos. Se a tinta derramar, limpe imediatamente a área com uma toalha úmida para evitar manchas permanentes. Se a tinta entrar em contato com a sua roupa ou pertences, ela pode manchá-los permanentemente.

1. Abra a tampa da impressora.

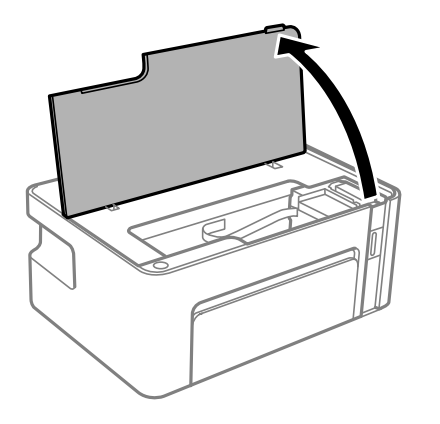

2. Aperte e segure o botão  $\Diamond$  tinta até que a luz  $\Diamond$  tinta comece a piscar (aproximadamente 5 segundos).

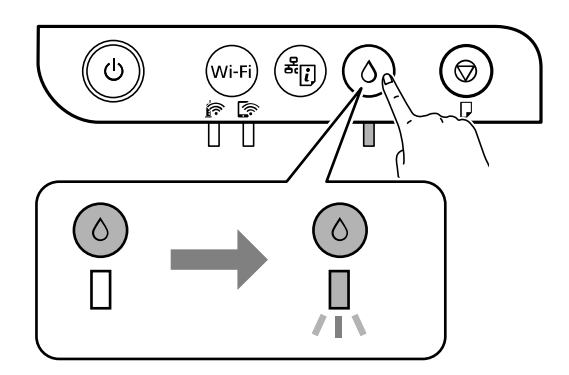

O tanque de tinta se move para a posição de carregamento (alinhado com a marca de triângulo).

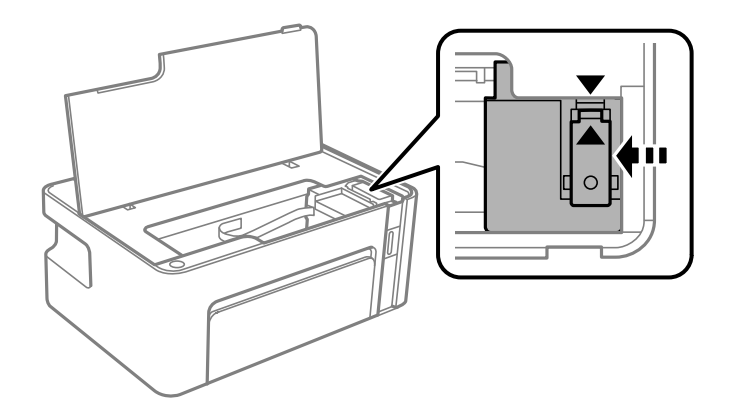

Observação: Para cancelar o carregamento da tinta, aperte e segure o botão <sup>0</sup> tinta.

3. Abra a tampa do tanque de tinta.

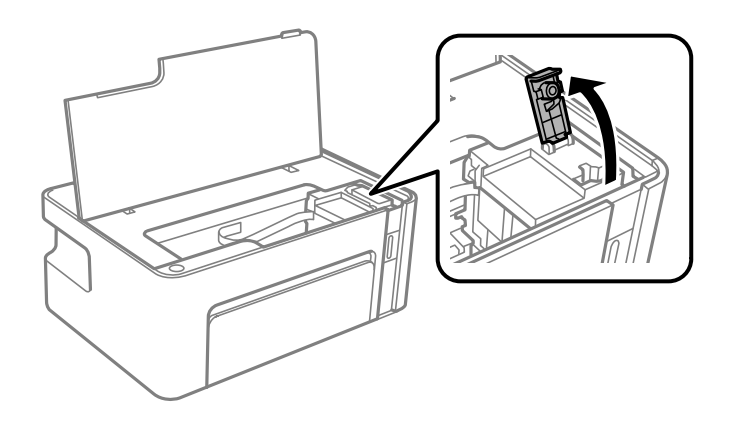

**Alerta:** Não coloque a mão dentro do produto até que as peças tenham parado de se movimentar.

4. Segure a garrafa de tinta de pé e gire lentamente e remova a tampa da garrafa.

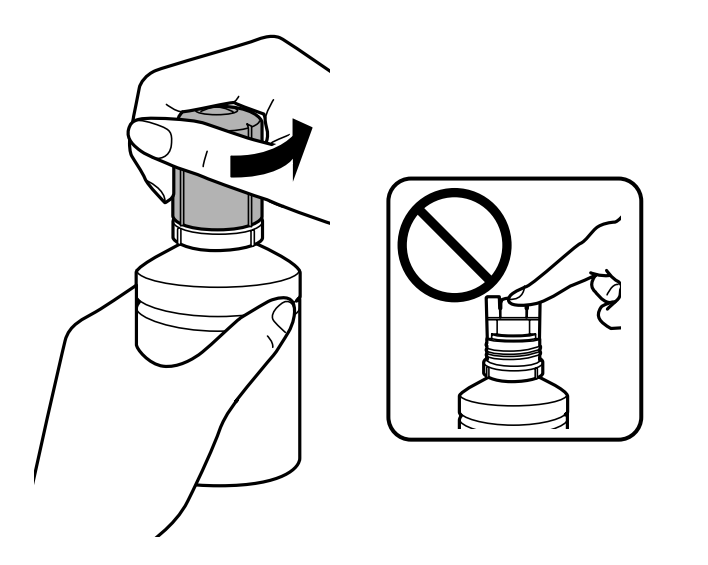

**Cuidado:** Não balance ou aperte a garrafa. Não toque na parte de cima da garrafa depois de ter removido a tampa.

**Alerta:** Se a tinta entrar em contato com a pele, lave-a cuidadosamente com água e sabão. Se a tinta entrar nos olhos, lave-os imediatamente com água. Se a tinta entrar na sua boca, cuspa-a e consulte um médico imediatamente. Procure um médico se problemas persistirem. Mantenha as garrafas de tinta fora do alcance das crianças e não beba a tinta.

5. Posicione a parte de cima da garrafa de tinta ao longo da porta de carregamento, depois coloque a garrafa de pé lentamente para inseri-la.

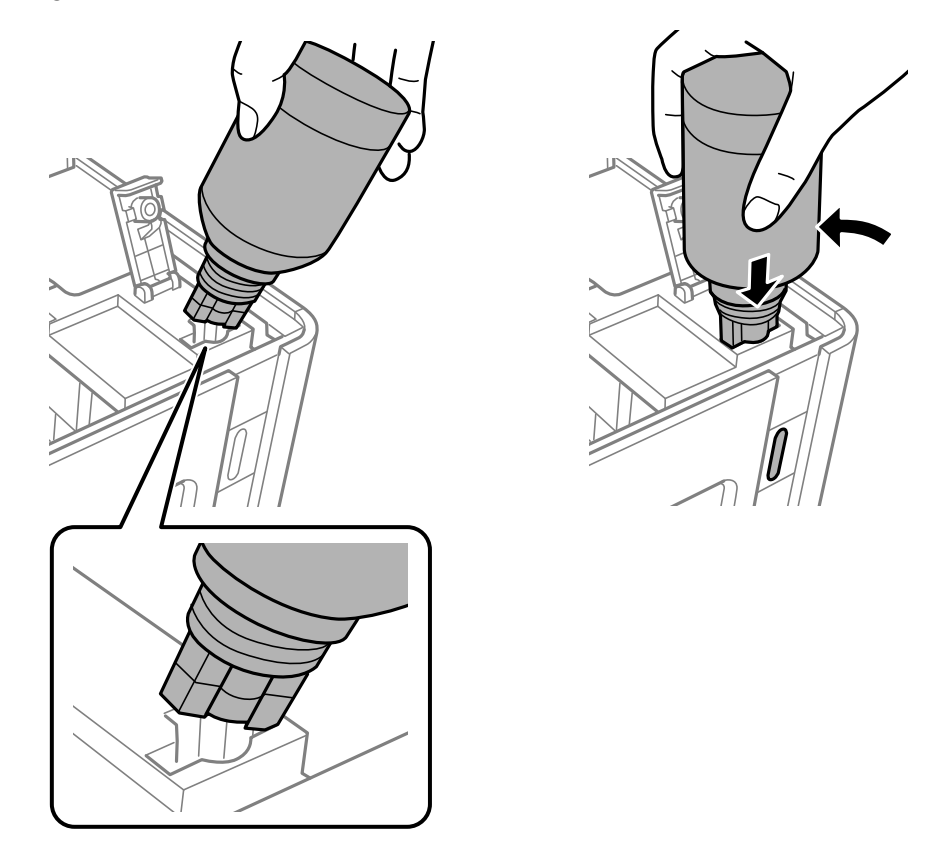

**Cuidado:** Não deixe que a parte superior da garrafa de tinta toque em objetos depois de remover a tampa ou a tinta pode vazar.

**Observação:** Não force a garrafa para que se encaixe.

6. Aguarde até que a tinta encha o tanque. A tinta corre para o tanque e para automaticamente quando a tinta chega na linha superior. Não aperte a garrafa.

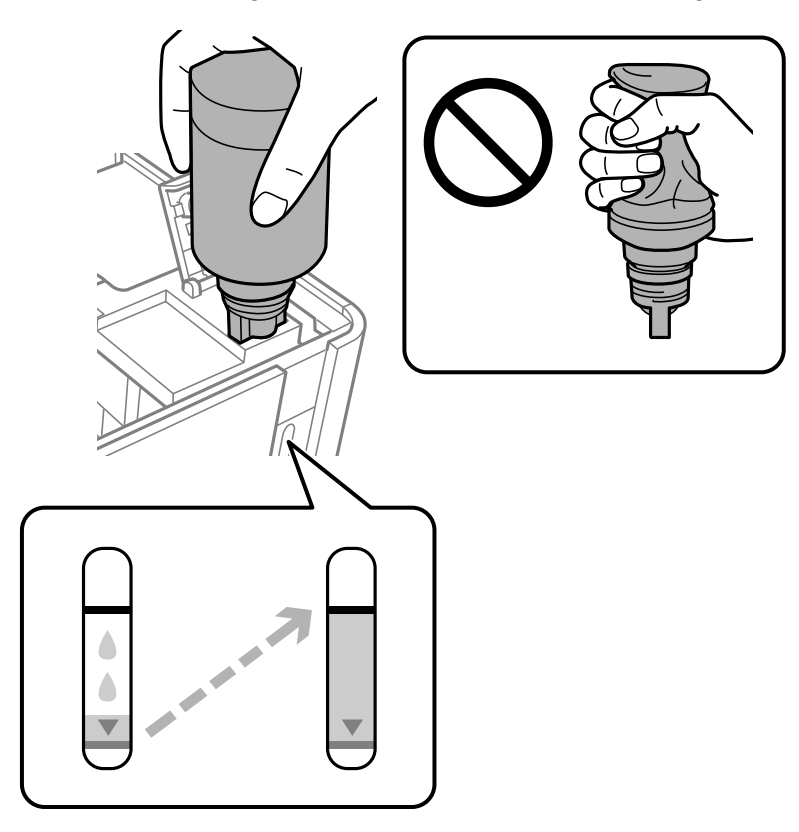

**Observação:** Se a tinta não correr da garrafa, levante e reinsira a garrafa.

7. Remova a garrafa de tinta e feche firmemente a tampa do tanque de tinta, conforme mostrado.

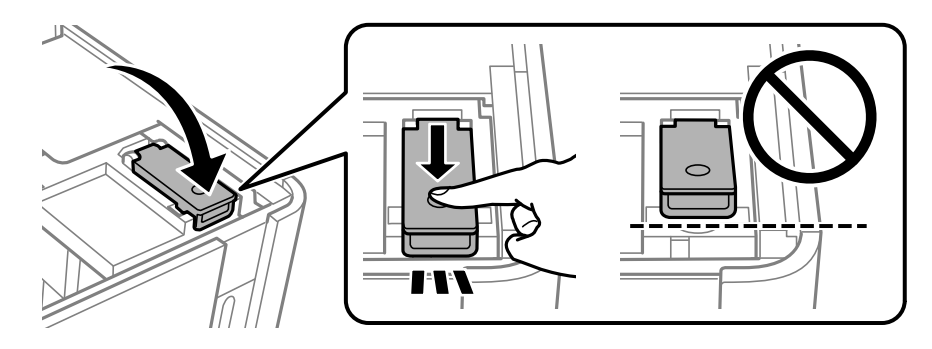

**Observação:** Não deixe a garrafa de tinta inserida; caso contrário, a garrafa pode ficar danificada ou a tinta pode vazar. Se alguma tinta permanecer na garrafa de tinta, recoloque a tampa da garrafa e feche-a com firmeza. Guarde a garrafa na vertical para usá-la mais tarde.

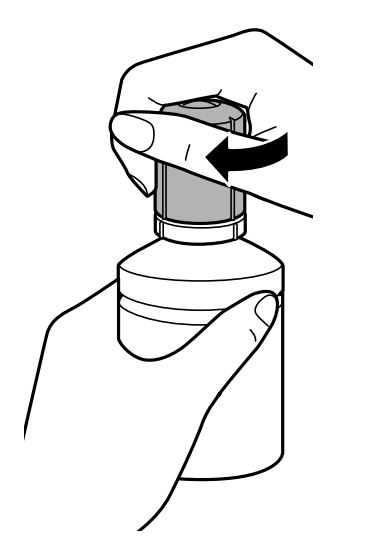

8. Feche a tampa da impressora.

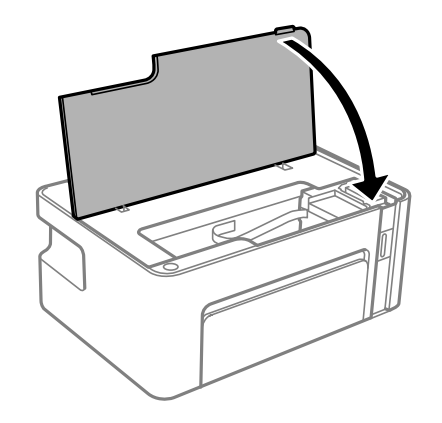

9. Aperte e segure o botão  $\Diamond$  tinta até que a luz  $\Diamond$  tinta comece a piscar (aproximadamente 5 segundos).

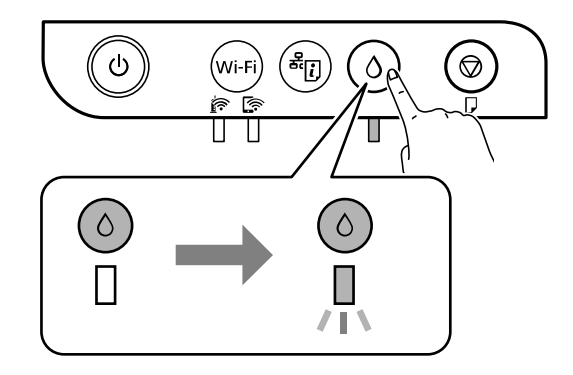

Quando a luz 0 tinta apagar, o produto está pronto para ser usado.

**Tema principal:** Como [recarregar](#page-76-1) a tinta

**Referências relacionadas** [Especificações](#page-147-0) de tinta

# <span id="page-88-2"></span>**Ajuste da qualidade de impressão**

Se a qualidade de impressão decair, pode ser necessário executar um utilitário para limpar ou alinhar o cabeçote de impressão.

Se a execução desses utilitários não resolver o problema, você pode ter que fazer uma limpeza intensa ou limpar o caminho do papel.

[Manutenção](#page-88-0) do cabeçote de impressão [Alinhamento](#page-99-0) do cabeçote de impressão Como limpar o [caminho](#page-101-0) do papel Limpeza do filme [translúcido](#page-102-0) [Verificação](#page-104-0) do número de folhas

## <span id="page-88-0"></span>**Manutenção do cabeçote de impressão**

Caso os impressos estejam muito claros ou você veja faixas escuras ou claras neles, pode ser que precise limpar os jatos de impressão. A limpeza utiliza tinta, portanto, só limpe os jatos se houver um declínio na qualidade da impressão.

Você pode verificar se há jatos entupidos antes de fazer a limpeza, assim não fará a limpeza desnecessariamente.

[Verificação](#page-88-1) dos jatos de impressão Limpeza do cabeçote de [impressão](#page-93-0) [Limpeza](#page-97-0) intensa

**Tema principal:** Ajuste da qualidade de [impressão](#page-88-2)

### <span id="page-88-1"></span>**Verificação dos jatos de impressão**

Você pode imprimir um modelo de verificação dos jatos para verificar se há jatos entupidos.

Como [verificar](#page-88-3) os jatos usando os botões do produto

Verificação dos jatos usando um utilitário do [computador](#page-90-0)

**Tema principal:** [Manutenção](#page-88-0) do cabeçote de impressão

#### <span id="page-88-3"></span>**Como verificar os jatos usando os botões do produto**

Você pode checar os jatos do cabeçote de impressão usando os botões do produto.

- 1. Aperte o botão  $\bigcirc$  ligar para desligar o equipamento.
- 2. Coloque algumas folhas de papel comum no produto.
- 3. Mantenha pressionado o botão  $\heartsuit$  cancelar e pressione o botão  $\heartsuit$  ligar para ligar o produto.
- 4. Quando o produto ligar, solte os botões.

O produto começa a imprimir um padrão de verificação dos jatos.

5. Verifique o modelo impresso para ver se há falhas nas linhas.

### **O cabeçote de impressão está limpo**

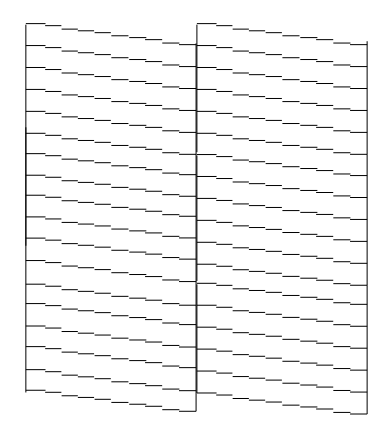

**O cabeçote de impressão precisa de limpeza**

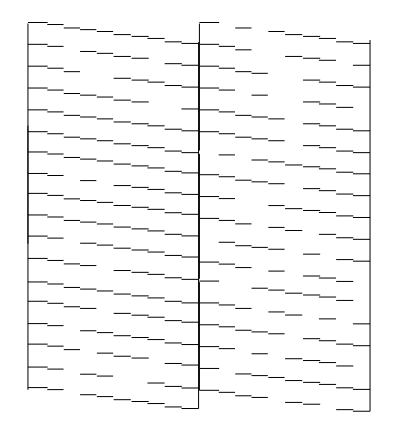

6. Se não houver falhas, o cabeçote de impressão está limpo e você pode continuar a impressão.

Se houver espaços em branco ou se o padrão estiver esmaecido, limpe o cabeçote de impressão.

**Tema principal:** [Verificação](#page-88-1) dos jatos de impressão

#### **Tarefas relacionadas**

Como limpar o cabeçote de [impressão](#page-93-1) usando os botões do produto Como colocar papel para [documentos](#page-33-0) e fotos

#### <span id="page-90-0"></span>**Verificação dos jatos usando um utilitário do computador**

Você pode verificar os jatos do cabeçote de impressão usando um utilitário no seu computador Mac ou Windows.

- 1. Coloque algumas folhas de papel comum no produto.
- 2. Execute um dos seguintes procedimentos:
	- **Windows:** Acesse a área de trabalho do Windows e clique com o botão direito do mouse no ícone do seu produto na parte direita da barra de tarefas do Windows, ou clique na seta para cima e clique com o botão direito do mouse em  $\sim$ .
	- **Mac**: No menu Apple ou no Dock, selecione **Preferências do Sistema**. Selecione **Impressão e fax**, **Impressão e escaneamento** ou **Impressoras e Scanners**, selecione o seu produto e depois selecione **Opções e Suprimentos**. Selecione **Utilitário** e selecione **Abrir o Utilitário de Impressão**.
- 3. Selecione **Verificação dos jatos**.

Você verá uma janela como esta:

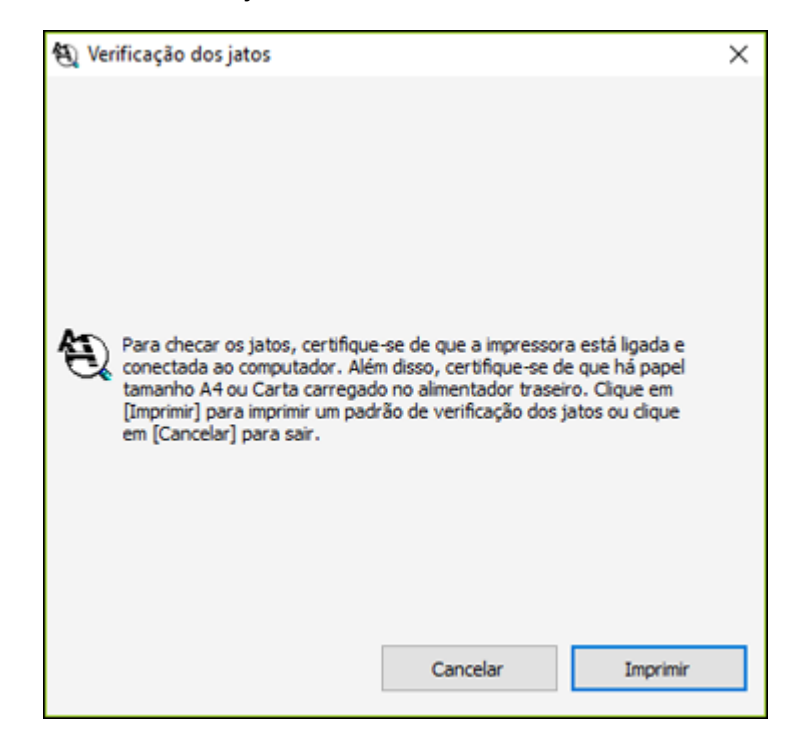

4. Clique em **Imprimir**.

5. Verifique o modelo impresso para ver se há falhas nas linhas.

### **O cabeçote de impressão está limpo**

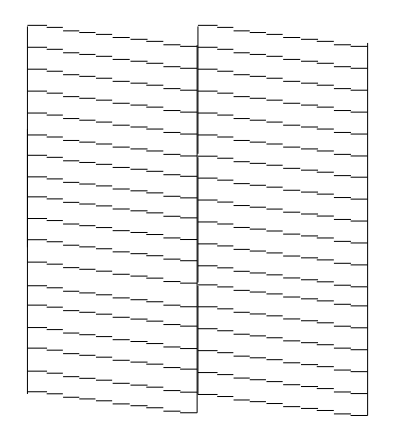

**O cabeçote de impressão precisa de limpeza**

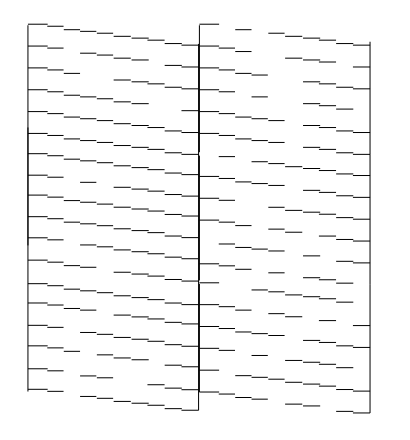

6. Se não houver falhas, clique em **Terminar**.

Se houver espaços em branco ou se o padrão estiver esmaecido, limpe o cabeçote de impressão.

**Tema principal:** [Verificação](#page-88-1) dos jatos de impressão

#### **Tarefas relacionadas**

Como limpar o cabeçote de impressão usando um utilitário do [computador](#page-94-0) Como colocar papel para [documentos](#page-33-0) e fotos

### <span id="page-93-0"></span>**Limpeza do cabeçote de impressão**

Se a qualidade de impressão diminuir e o padrão de verificação dos jatos indicar jatos entupidos, você pode limpar o cabeçote de impressão.

**Observação:** Você não pode limpar o cabeçote de impressão se o nível da tinta tiver chegado à linha inferior no tanque de tinta, e talvez não seja possível fazer a limpeza quando o nível de tinta do tanque estiver baixo. É necessário que recarregue o tanque de tinta primeiro.

Como limpar o cabeçote de [impressão](#page-93-1) usando os botões do produto Como limpar o cabeçote de impressão usando um utilitário do [computador](#page-94-0) **Tema principal:** [Manutenção](#page-88-0) do cabeçote de impressão

#### <span id="page-93-1"></span>**Como limpar o cabeçote de impressão usando os botões do produto**

Você pode limpar o cabeçote de impressão usando os botões do produto.

- 1. Certifique-se de que nenhuma luz do produto esteja indicando erros.
- 2. Coloque algumas folhas de papel comum no produto.
- 3. Mantenha pressionado o botão  $\mathcal D$  cancelar durante 5 segundos para iniciar o ciclo de limpeza.

A luz  $\circ$  ligar pisca durante o ciclo de limpeza e fica acesa quando o ciclo de limpeza termina.

**Cuidado:** Nunca desligue o produto ou abra a tampa da impressora durante o ciclo de limpeza pois pode não conseguir imprimir.

4. Execute uma verificação dos jatos para confirmar se o cabeçote de impressão está limpo.

Caso não veja nenhuma melhora após limpar o cabeçote de impressão até 3 vezes, desligue o produto e espere pelo menos 6 horas. Depois, tente limpar o cabeçote novamente. Se a qualidade ainda não melhorar, execute uma Limpeza intensa. Se ainda assim não houver melhora, entre em contato com o suporte da Epson.

**Tema principal:** Limpeza do cabeçote de [impressão](#page-93-0)

#### **Referências relacionadas**

Onde obter [ajuda](#page-140-0)

#### **Tarefas relacionadas**

Como [verificar](#page-88-3) os jatos usando os botões do produto Como colocar papel para [documentos](#page-33-0) e fotos Execução de uma Limpeza intensa usando um utilitário do [computador](#page-97-1)

#### <span id="page-94-0"></span>**Como limpar o cabeçote de impressão usando um utilitário do computador**

Você pode limpar o cabeçote de impressão usando um utilitário no seu computador Windows ou Mac.

- 1. Certifique-se de que nenhuma luz do produto esteja indicando erros.
- 2. Coloque algumas folhas de papel comum no produto.
- 3. Execute um dos seguintes procedimentos:
	- **Windows:** Acesse a área de trabalho do Windows e clique com o botão direito do mouse no ícone do seu produto na parte direita da barra de tarefas do Windows, ou clique na seta para cima e clique com o botão direito do mouse em  $\sim$ .
	- **Mac**: No menu Apple ou no Dock, selecione **Preferências do Sistema**. Selecione **Impressão e fax**, **Impressão e escaneamento** ou **Impressoras e Scanners**, selecione o seu produto e depois selecione **Opções e Suprimentos**. Selecione **Utilitário** e selecione **Abrir o Utilitário de Impressão**.
- 4. Selecione **Limpeza cabeça**.

Você verá uma janela como esta:

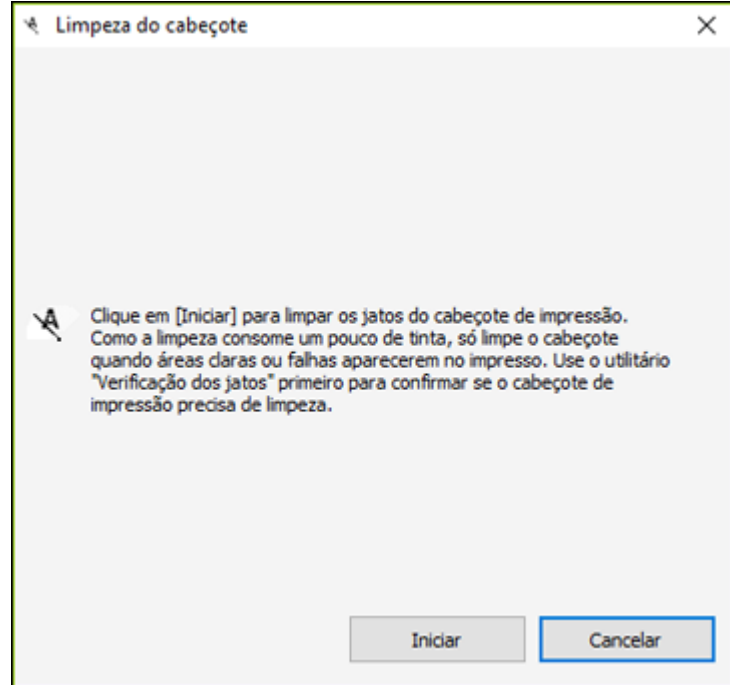

5. Clique em **Iniciar** para iniciar o ciclo de limpeza.

**Cuidado:** Nunca desligue o produto ou abra a tampa da impressora durante o ciclo de limpeza pois pode não conseguir imprimir.

6. Quando o ciclo de limpeza terminar, você pode verificar se os jatos estão limpos; clique em **Imprimir modelo de verificação dos jatos** e clique em **Imprimir**.

7. Verifique o modelo impresso para ver se há falhas nas linhas.

**O cabeçote de impressão está limpo**

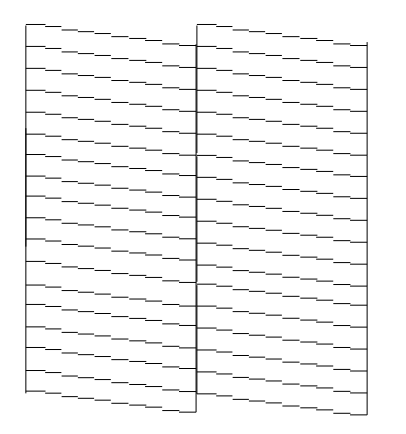

**O cabeçote de impressão precisa de limpeza**

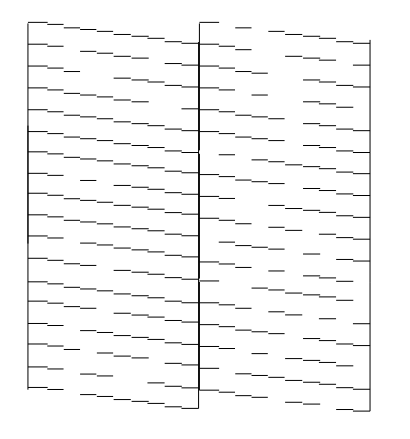

- Se não houver falhas, clique em **Terminar**.
- Se houver espaços em branco ou se o padrão estiver esmaecido, clique em **Limpar** para limpar o cabeçote de impressão novamente.

Caso não veja nenhuma melhora após limpar o cabeçote de impressão até 3 vezes, desligue o produto e espere pelo menos 6 horas. Depois, tente limpar o cabeçote novamente. Se a qualidade ainda não

melhorar, execute uma Limpeza intensa. Se ainda assim não houver melhora, entre em contato com o suporte da Epson.

**Tema principal:** Limpeza do cabeçote de [impressão](#page-93-0)

**Referências relacionadas**

Onde obter [ajuda](#page-140-0)

#### **Tarefas relacionadas**

Verificação dos jatos usando um utilitário do [computador](#page-90-0) Como colocar papel para [documentos](#page-33-0) e fotos Execução de uma Limpeza intensa usando um utilitário do [computador](#page-97-1)

### <span id="page-97-0"></span>**Limpeza intensa**

Caso ainda veja linhas brancas ou escuras, ou caso estejam faltando jatos nos seus impressos mesmo depois de limpar o cabeçote de impressão várias vezes, você pode fazer uma Limpeza intensa.

Caso não veja nenhuma melhora depois de fazer uma Limpeza intensa, desligue o produto e aguarde pelo menos 12 horas antes de fazer outra Limpeza intensa.

**Cuidado:** A Limpeza intensa usa muita tinta, portanto você deve fazê-la somente quando necessário. Certifique-se de que o tanque de tinta tenha pelo menos um terço de tinta antes de começar uma Limpeza intensa ou pode danificar o produto.

**Cuidado:** A Limpeza intensa pode fazer com que as almofadas de tinta alcancem sua capacidade mais rapidamente. Quando uma almofada de tinta chegar ao fim de sua vida útil, o produto para de imprimir e você precisa entrar em contato com a Epson para obter suporte técnico.

Execução de uma Limpeza intensa usando um utilitário do [computador](#page-97-1)

**Tema principal:** [Manutenção](#page-88-0) do cabeçote de impressão

#### <span id="page-97-1"></span>**Execução de uma Limpeza intensa usando um utilitário do computador**

Você pode fazer uma Limpeza intensa usando um utilitário no seu computador Windows ou Mac.

**Observação:** Depois de fazer uma Limpeza intensa, você precisa desligar o produto e aguardar pelo menos 12 horas antes de fazer outra Limpeza intensa.

1. Coloque algumas folhas de papel comum no produto.

- 2. Execute um dos seguintes procedimentos:
	- **Windows:** Acesse a área de trabalho do Windows e clique com o botão direito do mouse no ícone do seu produto na parte direita da barra de tarefas do Windows, ou clique na seta para cima e clique com o botão direito do mouse em . Selecione **Definições de impressão** e clique na guia **Manutenção**.
	- **Mac**: No menu Apple ou no Dock, selecione **Preferências do Sistema**. Selecione **Impressão e fax**, **Impressão e escaneamento** ou **Impressoras e Scanners**, selecione o seu produto e depois selecione **Opções e Suprimentos**. Selecione **Utilitário** e selecione **Abrir o Utilitário de Impressão**.
- 3. Selecione **Limpeza Intensa**.

Você verá uma janela como esta:

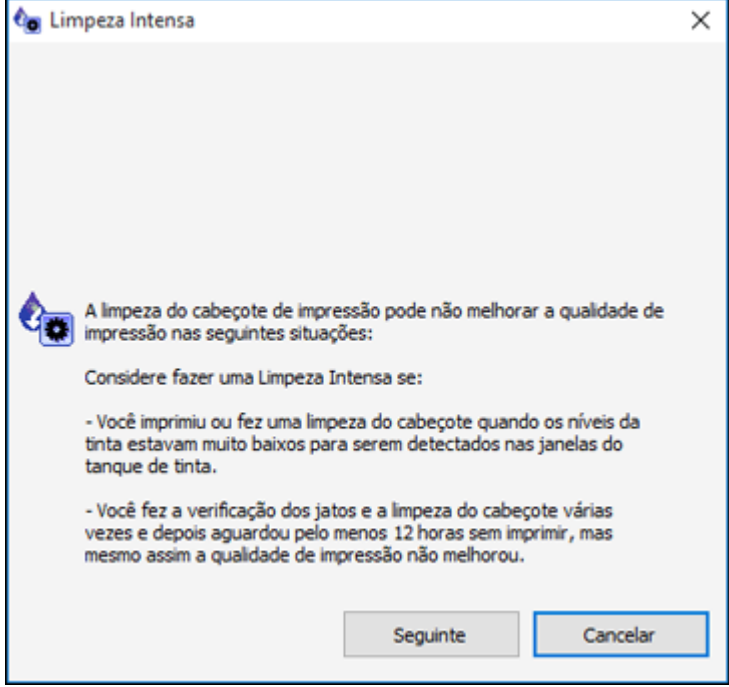

- 4. Siga as instruções na tela para fazer uma Limpeza intensa.
- 5. Quando a Limpeza intensa terminar, faça uma verificação dos jatos.

Caso a qualidade de impressão não melhore, desligue o produto e aguarde pelo menos 12 horas antes de fazer outra Limpeza intensa.

Se a qualidade de impressão não melhorar depois de rodar o utilitário de Limpeza intensa várias vezes, entre em contato com o suporte da Epson.

**Tema principal:** [Limpeza](#page-97-0) intensa

#### **Conceitos relacionados**

[Verificação](#page-88-1) dos jatos de impressão

#### **Referências relacionadas**

Onde obter [ajuda](#page-140-0)

## <span id="page-99-0"></span>**Alinhamento do cabeçote de impressão**

Se os seus impressos ficarem granulados ou borrados, ou caso você perceba desalinhamento nas linhas verticais ou veja faixas horizontais claras ou escuras, pode ser necessário alinhar o cabeçote de impressão.

**Observação:** Também podem aparecer faixas na imagem se os jatos do cabeçote de impressão precisarem de limpeza.

Como alinhar o cabeçote de impressão usando um utilitário do [computador](#page-99-1)

**Tema principal:** Ajuste da qualidade de [impressão](#page-88-2)

### <span id="page-99-1"></span>**Como alinhar o cabeçote de impressão usando um utilitário do computador**

Você pode alinhar o cabeçote de impressão usando um utilitário no seu computador Mac ou Windows.

- 1. Coloque algumas folhas de papel comum no produto.
- 2. Execute um dos seguintes procedimentos:
	- **Windows:** Acesse a área de trabalho do Windows e clique com o botão direito do mouse no ícone  $\sim$  do seu produto na parte direita da barra de tarefas do Windows, ou clique na seta para cima e clique com o botão direito do mouse em  $\blacktriangleright$ .
	- **Mac**: No menu Apple ou no Dock, selecione **Preferências do Sistema**. Selecione **Impressão e fax**, **Impressão e escaneamento** ou **Impressoras e Scanners**, selecione o seu produto e depois selecione **Opções e Suprimentos**. Selecione **Utilitário** e selecione **Abrir o Utilitário de Impressão**.
- 3. Selecione **Alinhamento do cabeçote**.

4. Clique em **Seguinte** e depois clique em **Imprimir** para imprimir uma folha de alinhamento.

**Observação:** Não cancele a impressão durante a impressão de um padrão de alinhamento dos cabeçotes.

Você verá uma janela como esta:

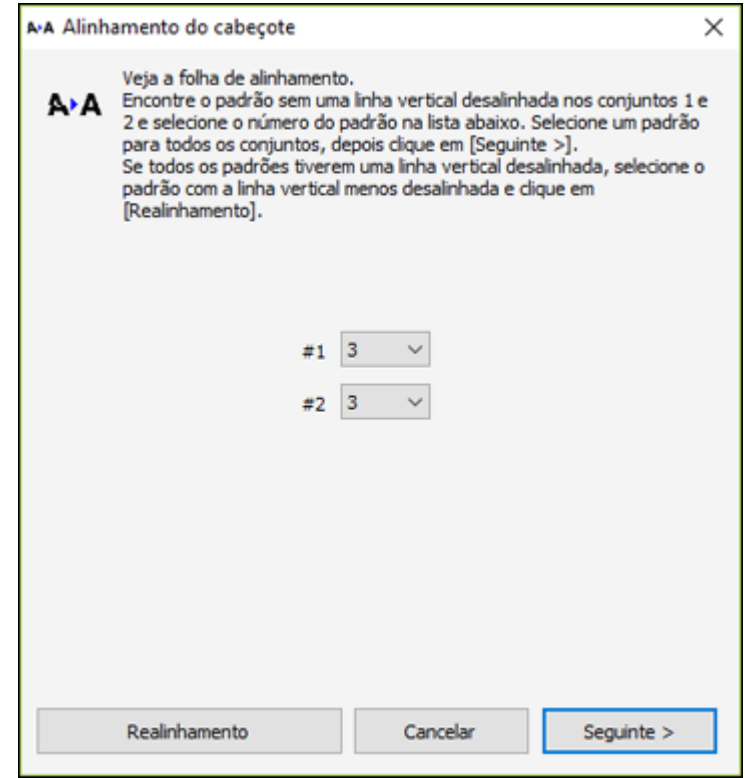

- 5. Verifique o padrão impresso e siga as instruções na tela para escolher o número do melhor padrão impresso para cada conjunto.
	- Depois de escolher um número para o padrão, clique em **Seguinte**.

• Se nenhum padrão estiver alinhado em um ou mais dos conjuntos, escolha o mais próximo em cada conjunto e clique em **Realinhamento**. Em seguida, imprima e verifique outra folha de alinhamento.

**Observação:** Clique em **Cancelar** (quando disponível) se você quiser pular uma folha de alinhamento.

6. Quando terminar, clique em **Terminar**.

**Tema principal:** [Alinhamento](#page-99-0) do cabeçote de impressão

#### **Tarefas relacionadas**

Como colocar papel para [documentos](#page-33-0) e fotos

## <span id="page-101-0"></span>**Como limpar o caminho do papel**

Case veja tinta na parte traseira de um impresso, é possível limpar o caminho do papel para remover qualquer excesso de tinta.

- 1. Certifique-se de que nenhuma luz do produto esteja indicando erros.
- 2. Coloque algumas folhas de papel comum no produto.
- 3. Execute um dos seguintes procedimentos:
	- **Windows:** Acesse a área de trabalho do Windows e clique com o botão direito do mouse no ícone do seu produto na parte direita da barra de tarefas do Windows, ou clique na seta para cima e clique com o botão direito do mouse em . Selecione **Definições de impressão** e clique na guia **Manutenção**.
	- No menu Apple ou no Dock, selecione **Preferências do Sistema**. Selecione **Impressão e fax**, **Impressão e escaneamento** ou **Impressoras e Scanners**, selecione o produto e depois selecione **Opções e Suprimentos**. Selecione **Utilitário** e selecione **Abrir o Utilitário de Impressão**.
- 4. Selecione **Limpeza da guia de papel**.
- 5. Siga as instruções na tela para carregar papel pelo produto.
- 6. Verifique a parte de trás do papel ejetado para ver se ele está limpo.
- 7. Repita quantas vezes for necessário até que o papel saia limpo.

**Tema principal:** Ajuste da qualidade de [impressão](#page-88-2)

#### **Tarefas relacionadas**

Como colocar papel para [documentos](#page-33-0) e fotos

## <span id="page-102-0"></span>**Limpeza do filme translúcido**

Se a qualidade de impressão não tiver melhorado depois de alinhar o cabeçote e limpar o guia do papel, o filme translúcido dentro do produto pode estar sujo de tinta.

Para limpar o caminho do cabeçote de impressão, use o seguinte:

- Vários cotonetes
- 59 ml de água contendo 2 a 3 gotas de detergente suave de lavar louça
- Uma lanterna pequena

**Cuidado:** Não use qualquer outro líquido para limpar o caminho do cabeçote de impressão ou poderá danificar o seu produto.

- 1. Desligue o produto.
- 2. Desconecte o cabo de alimentação.
- 3. Desconecte todos os cabos conectados.
- 4. Levante a tampa da impressora.

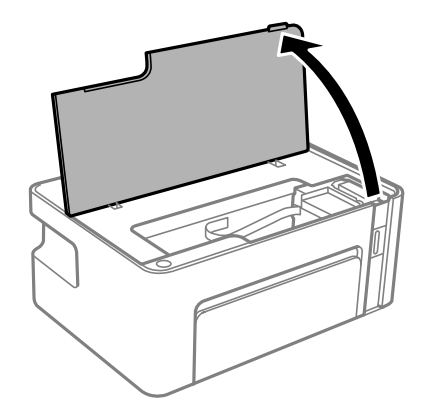

5. Usando a lanterna, cheque o filme translúcido mostrado aqui para ver se há manchas de tinta.

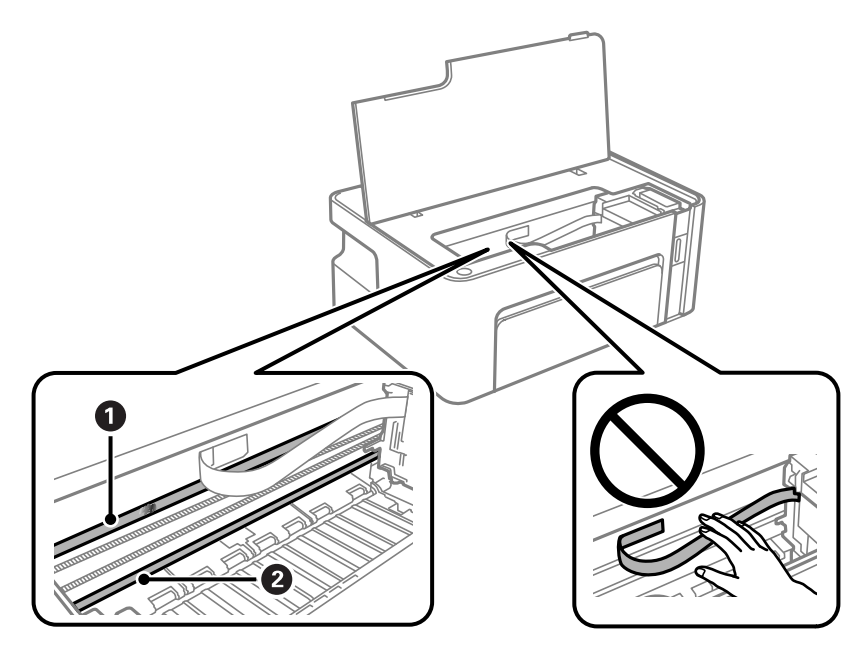

- 1 Filme translúcido
- 2 Trilho do cabeçote de impressão

**Cuidado:** Não toque trilho do cabeçote de impressão ou é possível que não consiga imprimir. Não remova a graxa do trilho.

6. Umedeça um cotonete com a mistura de água e detergente, e aperte-o para retirar o excesso de umidade, depois limpe levemente a tinta do filme translúcido.

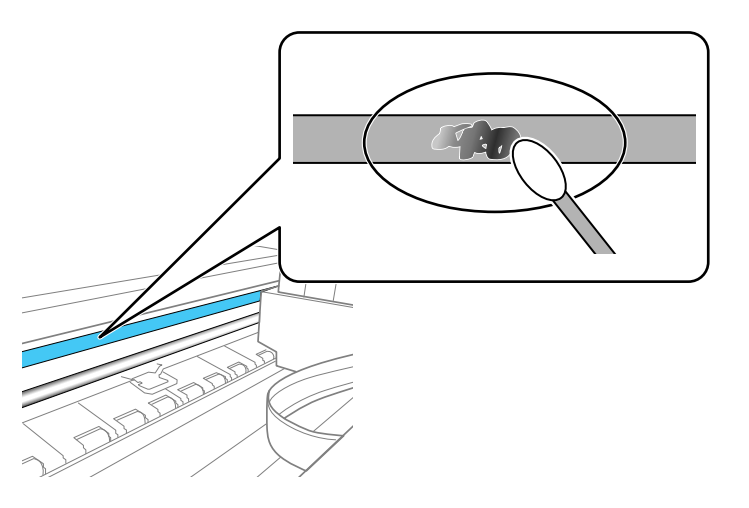

**Cuidado:** Não aperte o filme com muita força ou pode deslocar as molas da âncora e danificar o produto.

- 7. Use um cotonete novo e seco para secar o filme translúcido.
- 8. Repita os passos 6 e 7 conforme necessário para limpar todas as sujeiras de tinta.
- 9. Quando o filme translúcido estiver seco e sem fibras, feche a tampa do produto.
- 10. Reconecte qualquer cabo desconectado, conecte o cabo de eletricidade e ligue o produto.

**Tema principal:** Ajuste da qualidade de [impressão](#page-88-2)

### <span id="page-104-0"></span>**Verificação do número de folhas**

Você poder ver uma opção que exibe o número de folhas de papel que foram alimentadas para dentro do produto.

**Observação:** Você também pode ver o número de folhas de papel alimentadas no produto se imprimir uma verificação dos jatos.

[Verificação](#page-105-0) do contador de folhas - Windows [Verificação](#page-106-0) do contador de folhas - Mac

**Tema principal:** Ajuste da qualidade de [impressão](#page-88-2)

**Tarefas relacionadas**

Como [verificar](#page-88-3) os jatos usando os botões do produto Verificação dos jatos usando um utilitário do [computador](#page-90-0)

### <span id="page-105-0"></span>**Verificação do contador de folhas - Windows**

Você pode checar o número de folhas de papel que foram alimentadas para dentro do produto se checar o contador de folhas.

- 1. Acesse a área de trabalho do Windows e clique com o botão direito do mouse no ícone  $\sim$  do seu produto na parte direita da barra de tarefas do Windows, ou clique na seta para cima e clique com o botão direito do mouse em 2
- 2. Selecione **Definições da impressora**.
- 3. Clique na guia **Manutenção**.
- 4. Selecione **Dados sobre a impressora e opções**.

Você verá esta janela:

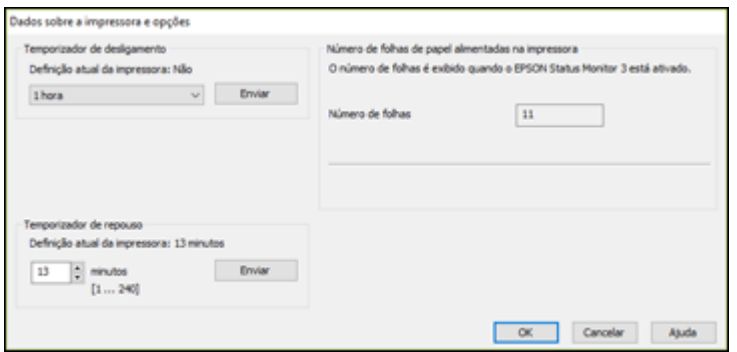

5. Depois de checar o número de folhas carregadas na impressora, clique em **OK** para fechar a janela.

**Observação:** O número de folhas é exibido somente quando o Epson Status Monitor 3 está ativado.

**Tema principal:** [Verificação](#page-104-0) do número de folhas

### <span id="page-106-0"></span>**Verificação do contador de folhas - Mac**

Você pode checar o número de folhas de papel que foram alimentadas para dentro do produto se checar o contador de folhas.

- 1. No menu Apple ou no Dock, selecione **Preferências do Sistema**. Selecione **Impressão e fax**, **Impressão e escaneamento** ou **Impressoras e Scanners**, selecione o produto e depois selecione **Opções e Suprimentos**. Selecione **Utilitário** e selecione **Abrir o Utilitário de Impressão**.
- 2. Selecione **Dados sobre a impressora e opções**.

Você verá esta janela:

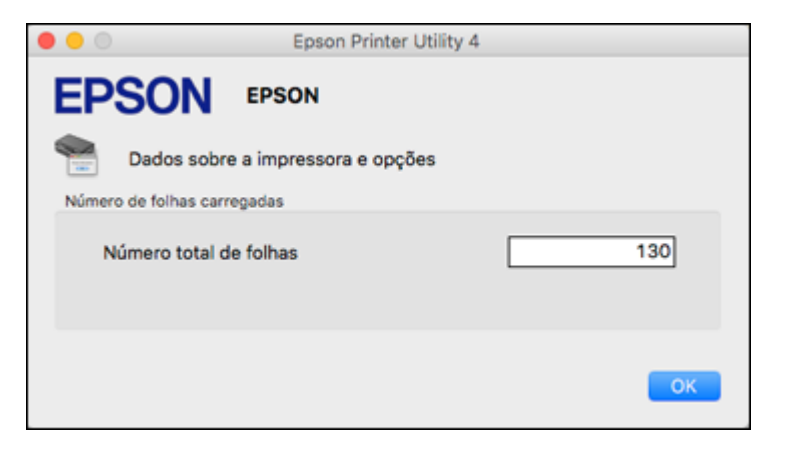

3. Depois de checar o número de folhas carregadas na impressora, clique em **OK** para fechar a janela. **Tema principal:** [Verificação](#page-104-0) do número de folhas

# <span id="page-107-2"></span>**Limpeza e transporte do produto**

Se o produto estiver sujo ou você precisar movê-lo por alguma distância, siga as instruções fornecidas nestas seções.

[Limpeza](#page-107-0) do produto

[Transporte](#page-107-1) do produto

## <span id="page-107-0"></span>**Limpeza do produto**

Para manter o produto funcionando da melhor maneira possível, você deve limpá-lo várias vezes por ano.

Feche a bandeja de saída e a tampa frontal quando não estiver usando o produto para protegê-lo da poeira.

**Cuidado:** Não use uma escova dura, benzeno, álcool nem diluente para limpar o produto, pois poderá danificá-lo. Não coloque nada em cima da tampa nem use a tampa como uma superfície de escrita, pois pode riscá-la permanentemente. Não use óleo ou outros lubrificantes no interior do produto nem deixe cair água dentro dele.

- 1. Desligue o produto.
- 2. Desconecte o cabo de alimentação.
- 3. Desconecte todos os cabos conectados
- 4. Retire todo o papel.
- 5. Limpe o gabinete com um pano macio e seco. Não utilize nenhum limpador líquido nem químico.

**Tema principal:** Limpeza e [transporte](#page-107-2) do produto

## <span id="page-107-1"></span>**Transporte do produto**

Se precisar guardar o produto ou transportá-lo por uma certa distância, prepare-o para transporte conforme descrito aqui.
**Cuidado**: Durante o transporte e armazenamento, siga estas instruções:

• Evite inclinar o produto, colocá-lo na vertical ou virá-lo de cabeça para baixo; caso contrário, a tinta pode vazar.

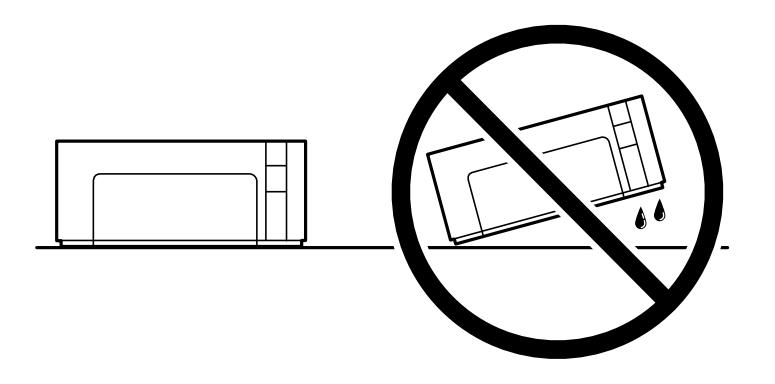

- Certifique-se de que o cabeçote de impressão esteja na posição inicial, contra o lado direito da impressora.
- Quando guardar ou transportar a garrafa de tinta depois de remover o selo, não incline a garrafa e não deixe que ela sofra impacto ou mudanças de temperatura. Caso contrário, a tinta pode vazar mesmo que a tampa da garrafa esteja colocada com firmeza. Certifique-se de manter a garrafa de tinta de pé quando apertar a tampa e tenha cuidado para prevenir que a tinta vaze quando transportar a garrafa de tinta.

**Observação:** Antes de armazenar o seu produto por muito tempo, substitua tinta com nível baixo, esgotada ou vencida para evitar que o cabeçote de impressão fique ressecado. Guarde o seu produto em um local fresco e escuro.

- 1. Desligue o produto e aguarde até que a luz  $\circlearrowright$  ligar se apague.
- 2. Abra a tampa da impressora e verifique se o cabeçote de impressão está na posição à direita (posição inicial). Se não estiver, ligue o produto, aguarde até que o cabeçote de impressão se mova para a direita e, em seguida, desligue o produto novamente.
- 3. Desconecte todos os cabos conectados.
- 4. Retire todo o papel do produto.

5. Certifique-se de que a tampa do tanque de tinta esteja fechada firmemente.

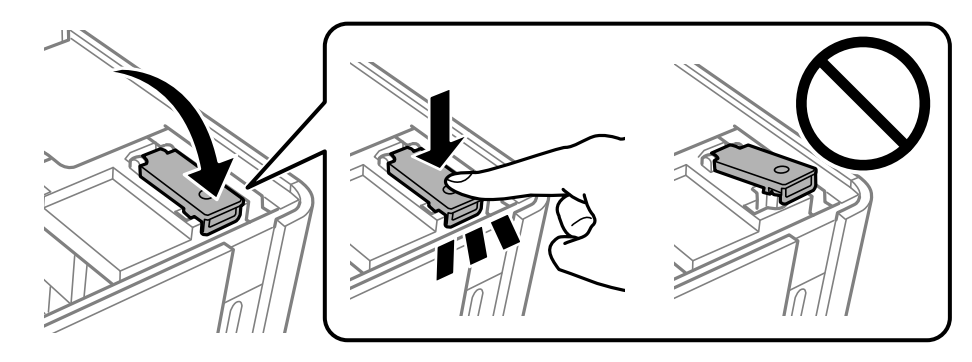

6. Prenda o suporte do tanque de tinta no lugar usando fita adesiva.

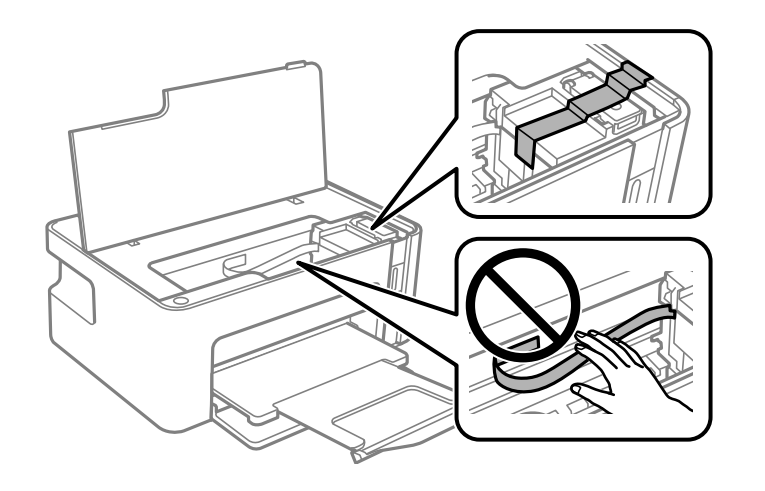

**Cuidado:** Não toque ou coloque fita adesiva no cabo branco liso no interior do produto, caso contrário, poderá danificar o produto.

7. Feche a tampa da impressora e a bandeja de saída, depois feche a tampa frontal.

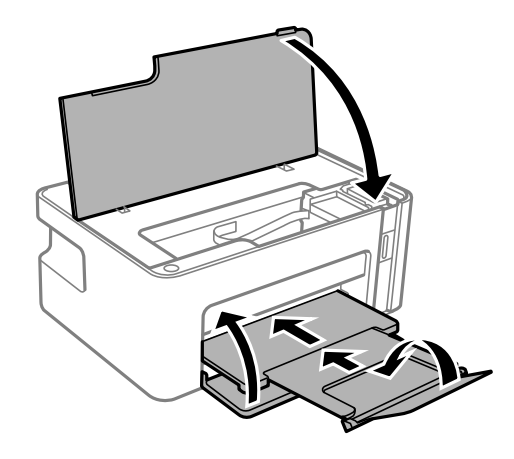

8. Coloque o produto em sua embalagem original, se possível, ou use materiais equivalentes ao redor do produto como proteção.

#### **Cuidado:**

- Mantenha o produto nivelado durante o transporte. Caso contrário, a tinta pode vazar.
- Não coloque garrafas de tinta abertas na caixa do produto.

Antes de usar o produto, remova a fita adesiva do tanque de tinta. Se a qualidade de impressão diminuir quando voltar a imprimir, limpe e alinhe o cabeçote de impressão.

**Tema principal:** Limpeza e [transporte](#page-107-0) do produto

#### **Conceitos relacionados**

Limpeza do cabeçote de [impressão](#page-93-0)

#### **Tarefas relacionadas**

Como alinhar o cabeçote de impressão usando um utilitário do [computador](#page-99-0)

# <span id="page-111-1"></span>**Solução de problemas**

Confira estas seções de soluções para os problemas que você pode ter usando o produto.

Busca de [atualizações](#page-111-0) para o software Estado das luzes do [produto](#page-112-0) Como executar uma [verificação](#page-114-0) do produto [Resolução](#page-116-0) de problemas de instalação [Resolução](#page-117-0) de problemas de rede [Resolução](#page-122-0) de problemas com o papel Solução de problemas de impressão a partir de um [computador](#page-127-0) [Resolução](#page-130-0) de problemas de leiaute e conteúdo de página [Resolução](#page-134-0) de problemas de qualidade de impressão [Desinstalação](#page-139-0) do software do seu produto Onde obter [ajuda](#page-140-0)

## <span id="page-111-0"></span>**Busca de atualizações para o software**

Periodicamente, é uma boa ideia verificar se há atualizações gratuitas para o software do produto no website de suporte da Epson. Visite o site [epson.com.br/suporte](https://epson.com.br/sl/s) e selecione o seu produto.

- **Windows**: O software da sua impressora procura por atualizações automaticamente. Você também pode atualizar o software manualmente, selecionando **Atualização de software** assim:
	- Acesse a área de trabalho do Windows e clique com o botão direito do mouse no ícone do seu produto na parte direita da barra de tarefas do Windows, ou clique na seta para cima e clique com o botão direito do mouse em  $\overline{2}$
	- Na guia **Manutenção**, na janela de configurações da impressora

Você também pode atualizar o software se selecionar **EPSON Software Updater** em **EPSON** ou no grupo de programas **EPSON Software**, acessível pelo botão **Iniciar** ou na tela **Iniciar** ou **Aplicativos**, dependendo da sua versão do Windows.

- **OS X**: Você pode atualizar o software manualmente se abrir a pasta **Aplicativos** > **Epson Software** e selecionar **EPSON Software Updater**.
- **macOS 10.12.x, 10.13.x ou 10.14.x**: Você pode atualizar o software manualmente se abrir a **App Store**, selecionar **Atualizações**, procurar pela opção de atualização do software para o software Epson e selecionar **Atualizar**.

**Tema principal:** Solução de [problemas](#page-111-1)

# <span id="page-112-0"></span>**Estado das luzes do produto**

Muitas vezes você pode diagnosticar problemas com o produto se checar as suas luzes.

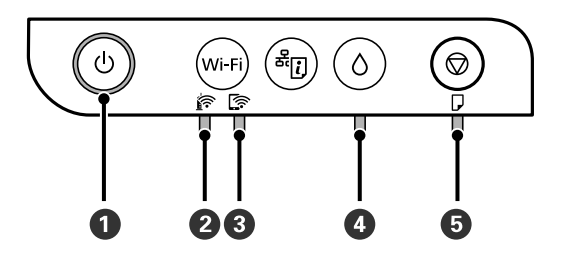

- 1 Luz  $\circlearrowright$  ligar
- 2 Luz @ Wi-Fi
- 3 Luz C Wi-Fi Direct
- 4 Luz  $\Diamond$  tinta
- $5$  Luz  $\Box$  papel

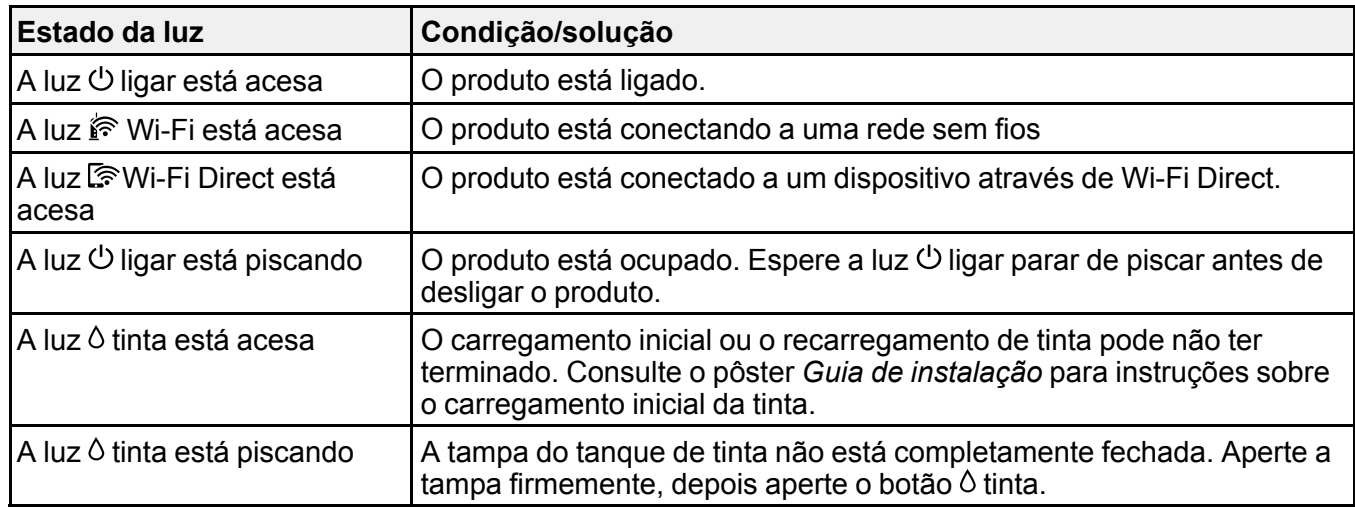

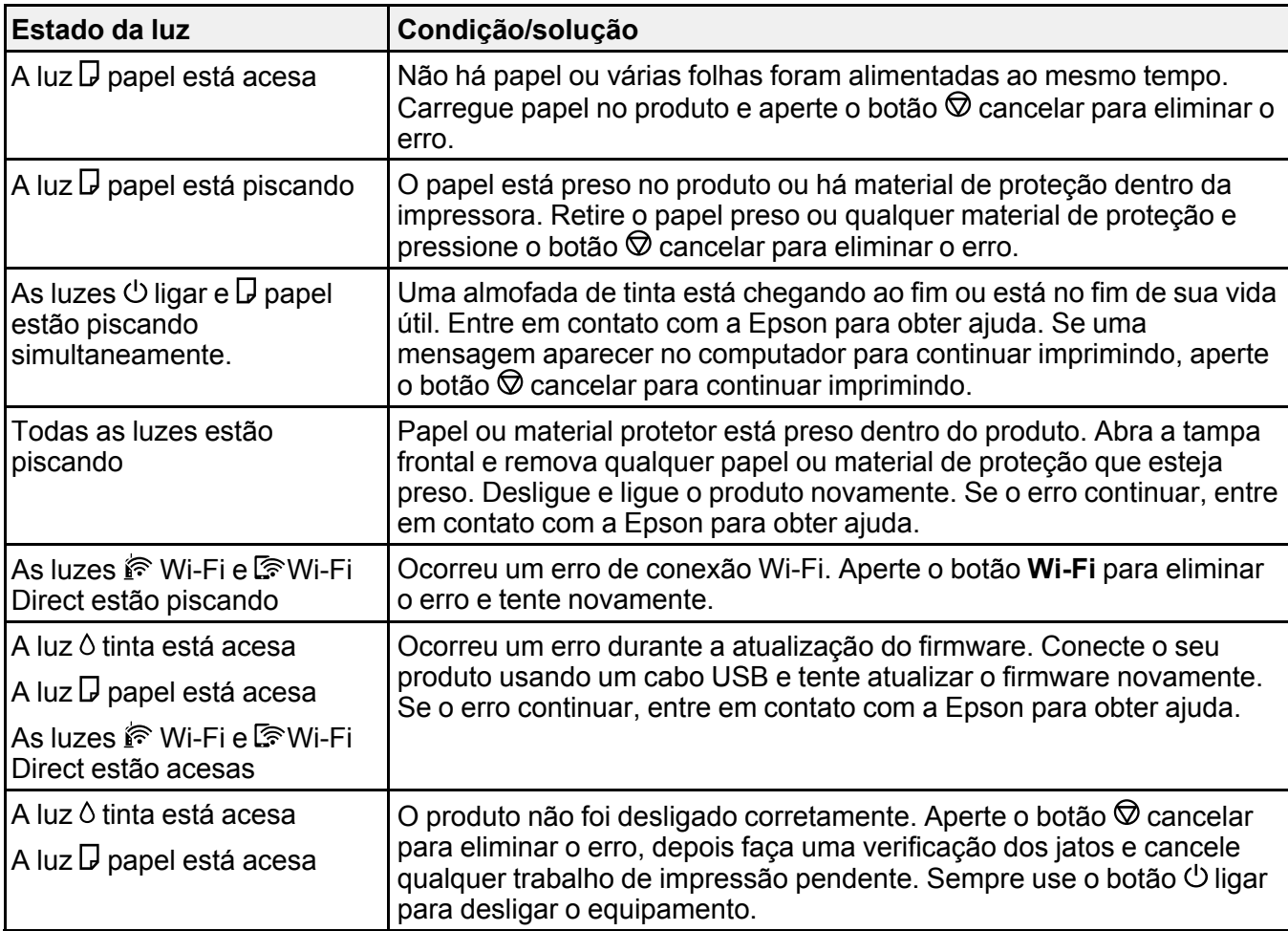

**Observação:** As almofadas de tinta na impressora coletam, distribuem e contêm a tinta que não é usada nas páginas impressas. Durante a vida do seu produto, pode chegar um momento em que a qualidade de impressão satisfatória não possa ser mantida ou as almofadas tenham chegado ao fim de suas vidas úteis. O Epson Status Monitor, o visor LCD ou as luzes no painel de controle avisarão quando essas peças precisarem ser substituídas. Se isso acontecer durante a duração da garantia padrão do produto, a troca do produto ou substituição das almofadas é coberta pela garantia. Se o produto estiver sem garantia, as almofadas podem ser substituídas por um fornecedor de assistência técnica Epson autorizado. As almofadas de tinta não podem ser substituídas pelo usuário.

**Tema principal:** Solução de [problemas](#page-111-1)

**Referências relacionadas**

[Problemas](#page-122-1) de obstrução do papel

#### **Tarefas relacionadas**

Como colocar papel para [documentos](#page-33-0) e fotos

## <span id="page-114-0"></span>**Como executar uma verificação do produto**

A execução de uma verificação do produto ajuda a determinar se o produto está funcionando corretamente.

- 1. Aperte o botão  $\circlearrowright$  ligar para desligar o equipamento.
- 2. Carregue algumas folhas de papel comum no produto.
- 3. Mantenha pressionado o botão  $\heartsuit$  cancelar e pressione o botão  $\heartsuit$  ligar para ligar o produto.
- 4. Quando o produto ligar, solte os botões.

O produto começa a imprimir um padrão de verificação dos jatos.

**Observação:** Pode levar alguns segundos para a verificação dos jatos começar a imprimir. Se a verificação dos jatos não imprimir depois de alguns segundos, certifique-se de que há papel na impressora.

5. Verifique o modelo impresso para ver se há falhas nas linhas.

#### **O cabeçote de impressão está limpo**

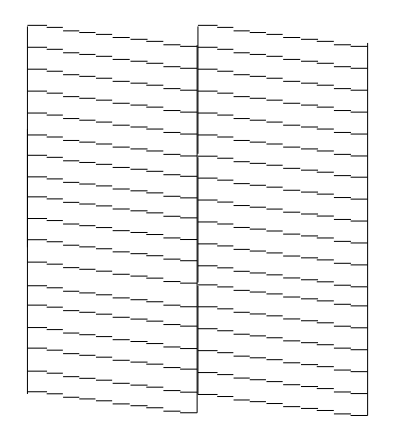

**O cabeçote de impressão precisa de limpeza**

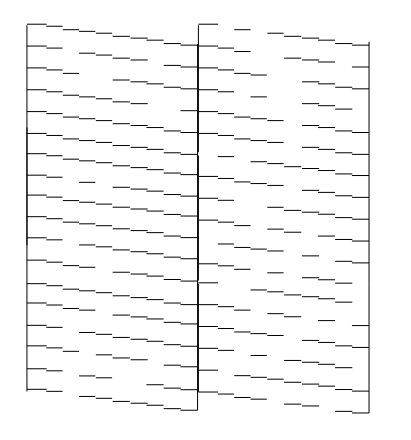

- 6. Siga um destes passos, dependendo dos resultados da verificação do produto:
	- Se a página for impressa e o padrão de verificação dos jatos estiver completo, o produto está funcionando corretamente. Qualquer problema de operação pode ter sido causado pelo computador, cabo, software ou configurações selecionadas. Verifique as outras soluções neste manual ou tente desinstalar e reinstalar o software da impressora.
- Se a página for impressa, mas o padrão de verificação do jato tiver espaços em branco, limpe ou alinhe o cabeçote de impressão.
- Se a página não for impressa, o produto pode ter um problema. Confira as outras soluções neste manual. Se elas não funcionarem, entre em contato com a Epson.

#### **Tema principal:** Solução de [problemas](#page-111-1)

#### **Conceitos relacionados**

[Verificação](#page-88-0) dos jatos de impressão Limpeza do cabeçote de [impressão](#page-93-0) [Alinhamento](#page-99-1) do cabeçote de impressão [Desinstalação](#page-139-0) do software do seu produto

**Referências relacionadas**

Onde obter [ajuda](#page-140-0)

#### **Tarefas relacionadas** Como colocar papel para [documentos](#page-33-0) e fotos

## <span id="page-116-0"></span>**Resolução de problemas de instalação**

Confira estas soluções se tiver problemas ao instalar o produto.

[Ouve-se](#page-116-1) um ruído depois de carregar a tinta

[Problemas](#page-117-1) de instalação do software

**Tema principal:** Solução de [problemas](#page-111-1)

## <span id="page-116-1"></span>**Ouve-se um ruído depois de carregar a tinta**

Se você ouvir ruídos do seu produto após o carregamento do tanque, veja estas soluções:

- A primeira vez que você carregar o tanque com tinta, o produto precisa carregar o cabeçote de impressão. Espere até que o carregamento termine antes de desligar o produto ou ele pode carregar incorretamente e usar excesso de tinta a próxima vez que você o ligar. Quando a luz  $\circ$  ligar parar de piscar, o produto terminou de carregar o cabeçote de impressão.
- Se o cabeçote de impressão do produto parar de se mover ou de fazer barulho e o processo de carregamento não tiver concluído, desligue o produto. Volte a ligá-lo e verifique se o carregamento ainda está em andamento. Se ele ainda estiver em andamento, entre em contato com a Epson.

**Tema principal:** [Resolução](#page-116-0) de problemas de instalação

#### **Referências relacionadas**

Onde obter [ajuda](#page-140-0)

### <span id="page-117-1"></span>**Problemas de instalação do software**

Se você tiver problemas ao instalar o software do produto, tente estas soluções:

- Verifique se o produto está ligado e os cabos necessários estão conectados firmemente em ambas as extremidades. Se você ainda tiver problemas para instalar o software, desconecte o cabo USB e siga cuidadosamente as instruções no pôster *Guia de instalação*. Também se certifique de que o seu sistema satisfaz os requisitos para o sistema operacional.
- Feche todos os outros programas, incluindo proteções de tela e software de proteção contra vírus, e instale o software do produto novamente.
- No Windows, verifique se o produto está selecionado como a impressora padrão e se a porta correta aparece nas propriedades da impressora.
- Caso veja qualquer mensagem de erro ou o software não seja instalado corretamente no Windows, você pode não ter privilégios de instalação de software. Entre em contato com o seu administrador de sistema.
- Se estiver imprimindo em rede, certifique-se de que o seu produto está configurado corretamente na rede.

**Tema principal:** [Resolução](#page-116-0) de problemas de instalação

#### **Referências relacionadas**

[Requisitos](#page-143-0) de sistema para Windows

[Requisitos](#page-144-0) de sistema para Mac

#### **Temas relacionados**

[Rede](#page-19-0) Wi-Fi

## <span id="page-117-0"></span>**Resolução de problemas de rede**

Confira estas soluções se tiver problemas ao configurar ou utilizar o produto em uma rede.

**Observação:** A avaria ou o conserto deste produto pode causar perda de dados e configurações de rede. A Epson não é responsável por fazer backup ou recuperação de dados e configurações durante ou após o período de garantia. Recomendamos que você faça o seu próprio backup ou que imprima os seus dados e configurações de rede.

O software de rede não [consegue](#page-118-0) encontrar o produto na rede

O produto não [consegue](#page-119-0) se conectar a um roteador ou ponto de acesso Não é [possível](#page-120-0) imprimir em rede

**Tema principal:** Solução de [problemas](#page-111-1)

## <span id="page-118-0"></span>**O software de rede não consegue encontrar o produto na rede**

Se o EpsonNet Setup não encontrar o produto na rede, tente estas soluções:

- Certifique-se de que o produto está ligado e conectado à rede. Verifique a conexão utilizando o painel de controle do produto.
- Veja se o nome da sua rede (SSID) contém caracteres não-ASCII. O seu produto não pode exibir caracteres que não sejam ASCII.
- Certifique-se de que o produto não está conectado a uma rede de convidado (guest network).
- Se necessário, reinstale o software do produto e tente executar o EpsonNet Setup novamente.
	- 1. Retorne as configurações de rede do seu produto às configurações padrão de fábrica.
	- 2. **Windows somente:** desinstale o software do seu produto.
	- 3. Reinicie o seu roteador seguindo as instruções na documentação do roteador.

**Observação:** Se estiver lendo estas instruções on-line, você irá perder a conexão com a Internet quando reiniciar o roteador, portanto anote o próximo passo antes de fazer a reinicialização.

- 4. Baixe o software do produto a partir do site da Epson usando as instruções no pôster *Guia de instalação*.
- Se tiver substituído o roteador, reinstale o software do produto para se conectar ao novo roteador.

**Observação:** Se estiver usando um roteador sem fio de 5 GHz, configure o roteador para operar em modo de banda dupla (2,4 GHz e 5 GHz). Se o seu roteador usar um único nome de rede (SSID) para as bandas 2,4 GHz e 5 GHz, dê um nome de rede (SSID) para cada uma das redes, como por exemplo, Rede de 2,4 GHz Rede de 5 GHz. Consulte a documentação do seu roteador ou entre em contato com o seu provedor de internet para obter instruções.

• Veja se o seu roteador ou ponto de acesso sem fio tem uma função de Privacy Separator (Separador de Privacidade) habilitada que esteja prevenindo a detecção do seu dispositivo em rede. Consulte a documentação do seu roteador ou ponto de acesso para instruções de como desabilitar a função de Privacy Separator (Separador de Privacidade).

**Tema principal:** [Resolução](#page-117-0) de problemas de rede

#### **Conceitos relacionados**

[Desinstalação](#page-139-0) do software do seu produto

**Tarefas relacionadas**

[Impressão](#page-22-0) de uma folha de estado da rede

## <span id="page-119-0"></span>**O produto não consegue se conectar a um roteador ou ponto de acesso**

Se o produto tiver dificuldade em encontrar ou se conectar a um roteador sem fio ou ponto de acesso, tente estas soluções:

- Se você estiver conectando o produto via Wi-Fi Protected Setup (WPS) e a luz  $\mathbb{R}$  Wi-Fi do seu produto não estiver verde estática, certifique-se de pressionar o botão **Wi-Fi** no produto dentro de 2 minutos depois de pressionar o botão WPS no seu roteador. Aperte e segure o botão **Wi-Fi** no produto por 5 segundos ou até que as luzes  $\mathbb{R}$  Wi-Fi e  $\mathbb{R}$  Wi-Fi Direct comecem a piscar.
- Certifique-se de colocar seu produto dentro da área de contato do seu roteador de 2,4 GHz ou ponto de acesso. Evite colocar o produto próximo a fornos de micro-ondas, telefones sem fio de 2,4 GHz ou objetos grandes de metal, como um armário de arquivos.

**Observação:** Se estiver usando um roteador sem fio de 5 GHz, configure o roteador para operar em modo de banda dupla (2,4 GHz e 5 GHz). Se o seu roteador usar um único nome de rede (SSID) para as bandas 2,4 GHz e 5 GHz, dê um nome de rede (SSID) para cada uma das redes, como por exemplo, Rede de 2,4 GHz Rede de 5 GHz. Consulte a documentação do seu roteador ou entre em contato com o seu provedor de internet para obter instruções.

- Verifique se o seu roteador ou ponto de acesso está funcionando corretamente, conectando-se a partir do seu computador ou outro dispositivo.
- Talvez seja preciso desabilitar a firewall e qualquer software antivírus em seu roteador ou ponto de acesso sem fio.
- Tente reiniciar o seu roteador seguindo as instruções na documentação do roteador.

**Observação:** Se estiver lendo estas instruções on-line, você irá perder a conexão com a Internet quando reiniciar o roteador

• Verifique se as restrições de acesso, tais como filtragem de endereço MAC, estão definidas no roteador ou ponto de acesso. Se as restrições de acesso estiverem definidas, adicione o endereço MAC do seu produto à lista de endereços do seu roteador. Para obter o endereço MAC do seu produto, imprima uma folha de estado da rede. Em seguida, siga as instruções na documentação do seu roteador ou ponto de acesso para adicionar o endereço à lista.

- Se o seu roteador ou ponto de acesso não divulgar seu nome de rede (SSID), siga as instruções que acompanham o produto para inserir o nome da rede sem fio manualmente.
- Se o seu roteador ou ponto de acesso tiver a segurança ativada, determine o tipo de segurança que está usando e qualquer senha necessária ou a senha para conexão. Em seguida, certifique-se de inserir a chave WEP ou senha WPA corretamente.
- Veja se o seu computador está restringindo os canais sem fio disponíveis. Se esse for o caso, confirme que o seu ponto de acesso sem fio esteja usando um dos canais utilizáveis ou mude para um canal utilizável, se necessário.
- Se você não conseguir conectar o seu produto a um dispositivo usando Wi-Fi Direct, você pode ter excedido o número máximo de dispositivos conectados ao seu produto (4). Imprima uma folha de estado da rede ou acesse o Web Config no navegador do seu dispositivo e verifique o número de dispositivos conectados. Se já houver 4 dispositivos conectados, desconecte um dispositivo apagando a SSID do produto na tela de Wi-Fi daquele dispositivo. Se houver um número menor do que 4 dispositivos conectados, verifique a precisão das configurações das suas outras configurações de rede, mova o dispositivo para mais perto do seu produto e tente conectá-lo novamente.
- Se estiver usando uma conexão Wi-Fi Direct e ela desconectar repentinamente, a senha do Wi-Fi Direct pode ter sido modificada. Se necessário, delete as configurações de conexão **DIRECTxxxxxxxx** existentes do seu dispositivo e digite uma nova senha. Consulte a documentação do dispositivo para obter instruções.

**Tema principal:** [Resolução](#page-117-0) de problemas de rede

#### **Conceitos relacionados**

[Desinstalação](#page-139-0) do software do seu produto

#### **Tarefas relacionadas**

[Impressão](#page-22-0) de uma folha de estado da rede

## <span id="page-120-0"></span>**Não é possível imprimir em rede**

Se você não conseguir imprimir em rede, tente estas soluções:

- Certifique-se de que o produto está ligado.
- Certifique-se de instalar o software de rede do produto, conforme descrito na documentação do produto.
- Imprima uma folha de estado da rede e verifique se as configurações de rede estão corretas. Se o estado da rede aparecer como **Desconectado**, cheque as conexões de cabo e desligue e volte a ligar o seu produto.
- Se você estiver usando TCP/IP, certifique-se de que o endereço de IP do produto está configurado corretamente para a sua rede. Se a rede não atribuir endereços IP usando o DHCP, defina o endereço IP manualmente.
- Certifique-se de que o seu computador e produto estão ambos usando a mesma rede sem fio.
- Se a impressão em rede estiver lenta, imprima uma folha de estado da rede e verifique a intensidade do sinal. Se ele estiver fraco, coloque o produto mais perto do seu roteador ou ponto de acesso. Evite colocar o produto próximo a fornos de micro-ondas, telefones sem fio de 2,4 GHz ou objetos grandes de metal, como um armário de arquivos.

**Observação:** Se estiver usando um roteador sem fio de 5 GHz, configure o roteador para operar em modo de banda dupla (2,4 GHz e 5 GHz). Se o seu roteador usar um único nome de rede (SSID) para as bandas 2,4 GHz e 5 GHz, dê um nome de rede (SSID) para cada uma das redes, como por exemplo, Rede de 2,4 GHz Rede de 5 GHz. Consulte a documentação do seu roteador ou entre em contato com o seu provedor de internet para obter instruções.

• Tente reiniciar o seu roteador seguindo as instruções na documentação do roteador.

**Observação:** Se estiver lendo estas instruções on-line, você irá perder a conexão com a Internet quando reiniciar o roteador

- Veja se o seu roteador ou ponto de acesso sem fio tem uma função de Privacy Separator (Separador de Privacidade) habilitada que esteja prevenindo a impressão de um dispositivo em rede. Consulte a documentação do seu roteador ou ponto de acesso para instruções de como desabilitar a função de Privacy Separator (Separador de Privacidade).
- Se você estiver conectando o produto via Wi-Fi Protected Setup (WPS) e a luz  $\mathbb{R}$  Wi-Fi do seu produto não estiver verde estática, certifique-se de pressionar o botão **Wi-Fi** no produto dentro de 2 minutos depois de pressionar o botão WPS no seu roteador. Aperte e segure o botão **Wi-Fi** no produto por 5 segundos ou até que as luzes  $\mathbb{R}$  Wi-Fi e  $\mathbb{R}$  Wi-Fi Direct comecem a piscar.
- Se estiver conectando o produto através do EpsonNet Setup e a luz  $\mathbb{R}^3$  Wi-Fi no produto não estiver verde estática, certifique-se de que o software do produto foi instalado corretamente. Se necessário, reinstale o software.

**Tema principal:** [Resolução](#page-117-0) de problemas de rede

#### **Tarefas relacionadas**

[Impressão](#page-22-0) de uma folha de estado da rede

## <span id="page-122-0"></span>**Resolução de problemas com o papel**

Confira estas soluções se tiver problemas para usar papel com o produto.

Problemas de [alimentação](#page-122-2) do papel

[Problemas](#page-122-1) de obstrução do papel

[Problemas](#page-126-0) de ejeção do papel

**Tema principal:** Solução de [problemas](#page-111-1)

## <span id="page-122-2"></span>**Problemas de alimentação do papel**

Se você tiver problemas de alimentação do papel, tente estas soluções:

- Certifique-se de que a gaveta de papel está completamente inserida na impressora.
- Se o papel não carregar corretamente, remova-o e volte a carregá-lo na gaveta e ajuste as guias da borda. Verifique se a pilha de papel não está acima da lingueta nas guias da borda dentro da gaveta de papel.
- Se várias páginas foram alimentadas ao mesmo tempo, retire o papel, abane as bordas para separar as folhas e volte a carregá-lo.
- Não coloque mais do que o número recomendado de folhas.
- Certifique-se de que o papel atende às especificações do seu produto.
- Se o papel fica preso quando você imprime nos dois lados, tente colocar um número menor de folhas.
- Para melhores resultados, siga estas orientações:
	- Use papel novo, liso e de alta qualidade que não esteja enrolado, enrugado, velho, muito fino ou muito espesso.
	- Coloque o papel na gaveta do papel com o lado de impressão voltado para baixo.
	- Siga quaisquer instruções especiais de colocação que tenham sido incluídas com o papel.

**Tema principal:** [Resolução](#page-122-0) de problemas com o papel

#### **Referências relacionadas**

Capacidade de [carregamento](#page-38-0) do papel

#### **Tarefas relacionadas**

Como colocar papel para [documentos](#page-33-0) e fotos

## <span id="page-122-1"></span>**Problemas de obstrução do papel**

Se tiver problemas de obstrução do papel, tente estas soluções:

**Alerta:** Não toque nos botões no painel de controle enquanto estiver com as mãos dentro do produto ou você pode se ferir.

1. Abra a tampa da impressora.

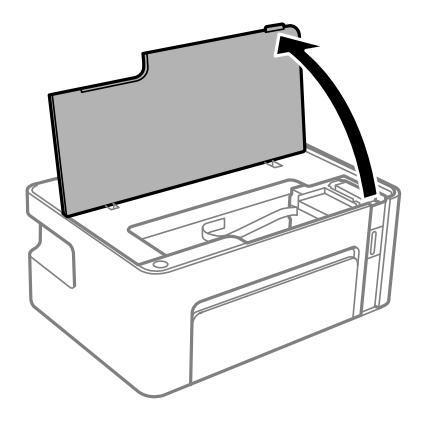

2. Remova cuidadosamente qualquer papel preso de dentro do produto.

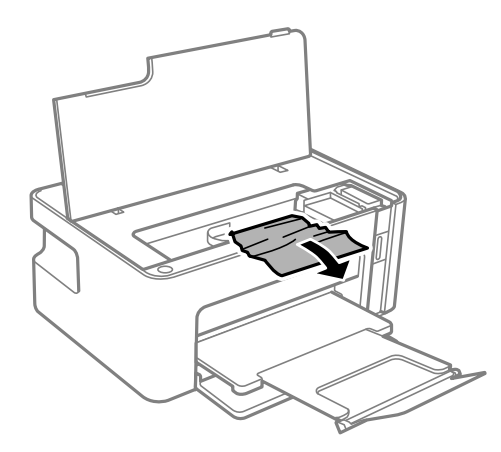

**Cuidado:** Não toque nas peças mostradas aqui ou você pode danificar o produto.

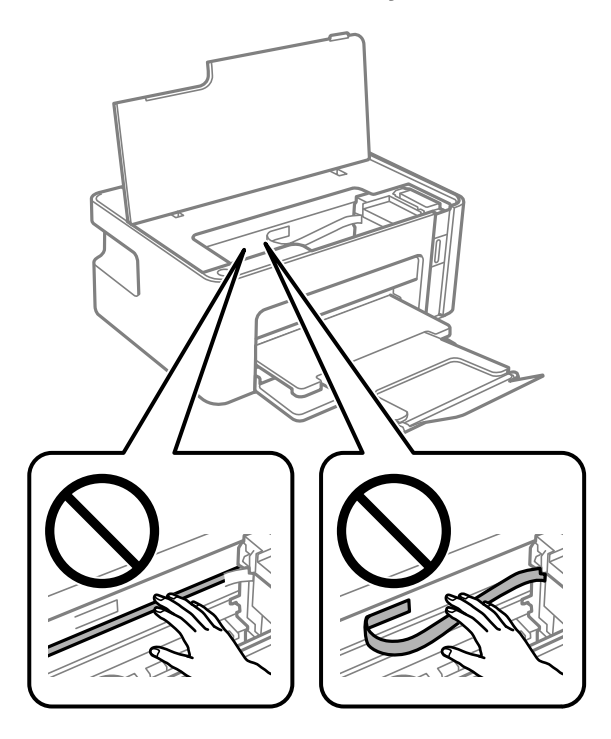

3. Feche a tampa da impressora.

4. Remova a tampa traseira.

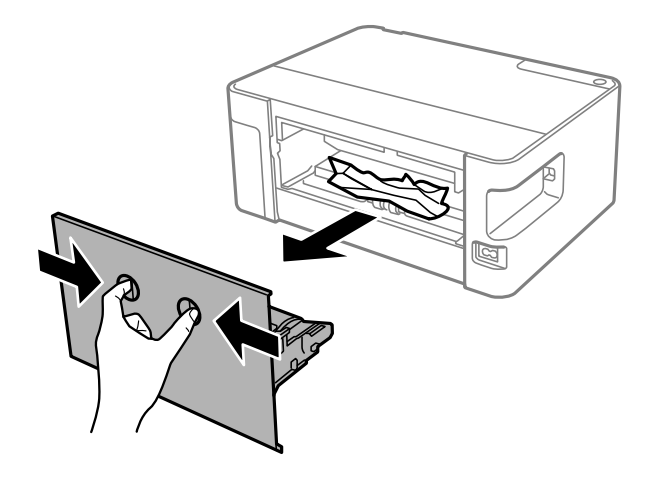

5. Remova o papel preso da parte traseira do produto.

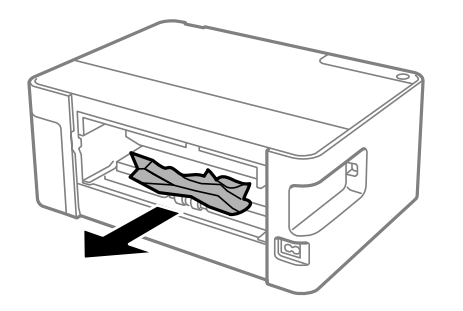

6. Remova qualquer papel da tampa traseira.

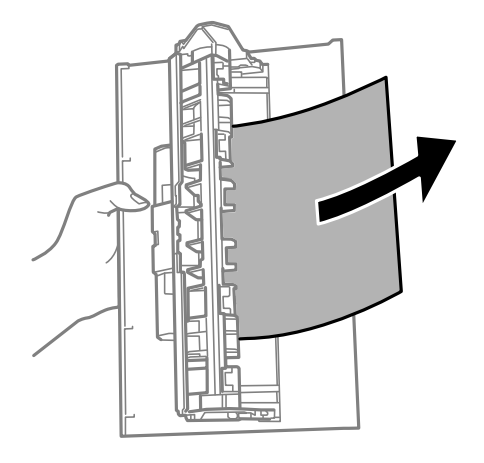

- 7. Recoloque a tampa traseira.
- 8. Siga cuidadosamente todas as instruções de carregamento de papel quando você colocar papel novo.

**Tema principal:** [Resolução](#page-122-0) de problemas com o papel

#### **Referências relacionadas**

Capacidade de [carregamento](#page-38-0) do papel

#### **Tarefas relacionadas**

Como colocar papel para [documentos](#page-33-0) e fotos

### <span id="page-126-0"></span>**Problemas de ejeção do papel**

Se você tiver problemas para ejetar o papel corretamente, tente estas soluções:

- Se o papel não for completamente ejetado, você pode ter definido o tamanho de papel errado. Cancele a impressão para ejetar o papel. Selecione o tamanho de papel correto quando imprimir novamente.
- Se o papel estiver enrugado quando for ejetado, ele pode estar úmido ou ser muito fino. Coloque papel novo e não se esqueça de selecionar a configuração de tipo de papel correta quando você imprimir novamente.

**Tema principal:** [Resolução](#page-122-0) de problemas com o papel

#### **Tarefas relacionadas**

Como selecionar [configurações](#page-42-0) básicas de impressão - Windows Como selecionar as [configurações](#page-66-0) básicas de impressão - Mac

## <span id="page-127-0"></span>**Solução de problemas de impressão a partir de um computador**

Verifique estes pontos se você tiver problemas durante a impressão a partir do computador.

Nada é [impresso](#page-127-1) O ícone do produto não aparece na barra de tarefas do [Windows](#page-128-0) A [impressão](#page-129-0) está lenta

**Tema principal:** Solução de [problemas](#page-111-1)

### <span id="page-127-1"></span>**Nada é impresso**

Se você enviar um trabalho de impressão e nada imprimir, tente estas soluções:

- Certifique-se de que o produto está ligado e conectado ao seu computador.
- Certifique-se de que quaisquer cabos de interface estejam conectados firmemente em ambas as extremidades.
- Se você conectou seu produto a um hub USB, certifique-se de que é um hub de primeira linha. Se ainda assim não imprimir, conecte o produto diretamente ao computador ao invés de usar o hub.
- Certifique-se de que o estado da impressora não seja desligado ou pendente.
- Execute uma verificação do produto para ver se a página de teste imprime. Se a página de teste for impressa, verifique se o software do produto está instalado corretamente.
- Verifique se o seu sistema satisfaz os requisitos do sistema para o seu sistema operacional. Se você estiver imprimindo uma imagem de alta resolução, você pode precisar mais do que os requisitos mínimos. Imprimia a imagem usando uma resolução mais baixa ou, se necessário, aumente a memória do seu sistema.
- No Windows, verifique se o produto está selecionado como a impressora padrão e se a configuração de porta da impressora corresponde à porta de conexão da impressora.
- No Windows, apague qualquer tarefa de impressão no spooler do Windows: Clique em **Fila de impressão** na guia Manutenção na janela de definições da impressora e cancele quaisquer trabalhos de impressão parados.
- No Mac, certifique-se de que a impressora esteja adicionada à lista de impressoras e que a impressora não esteja pausada.

• Certifique-se de que seu produto está selecionado como a impressora no seu programa de impressão.

**Tema principal:** Solução de problemas de impressão a partir de um [computador](#page-127-0)

#### **Tarefas relacionadas**

Como executar uma [verificação](#page-114-0) do produto

## <span id="page-128-0"></span>**O ícone do produto não aparece na barra de tarefas do Windows**

Se você não vir o ícone do produto na barra de tarefas do Windows, primeiro tente reiniciar o computador. Se isso não funcionar, tente esta solução:

- 1. Execute um dos seguintes procedimentos:
	- **Windows 10:** Clique em  $\blacksquare$  e selecione (Configurações) > **Dispositivos > Impressoras e scanners**. Selecione o nome do seu produto e selecione **Gerenciar** > **Preferências de impressão**.
	- **Windows 8.x**: Navegue até a tela **Aplicativos** e selecione **Painel de Controle** > **Hardware e Sons** > **Dispositivos e Impressoras**. Clique com o botão direito do mouse no nome do produto e selecione **Preferências de impressão**, depois selecione o nome do produto mais uma vez, se necessário.
	- Windows 7: Clique em **C** e selecione Dispositivos e Impressoras. Clique com o botão direito do mouse no nome do produto e selecione **Preferências de impressão**, depois selecione o nome do produto mais uma vez, se necessário.
	- **Windows Vista**: Clique , selecione **Painel de controle** e clique em **Impressora** em **Hardware e som**. Clique com o botão direito do mouse no nome do produto e selecione **Preferências de impressão**, depois selecione o nome do produto mais uma vez, se necessário.
- 2. Clique na guia **Manutenção**.
- 3. Clique no botão **Definições expandidas**.
- 4. Selecione **Ativar EPSON Status Monitor 3** e clique em **OK**.
- 5. Clique no botão **Preferências de monitoramento**.
- 6. Clique na opção que adiciona um ícone de atalho à barra de tarefas.
- 7. Clique em **OK** para fechar as janelas abertas.

**Tema principal:** Solução de problemas de impressão a partir de um [computador](#page-127-0)

## <span id="page-129-0"></span>**A impressão está lenta**

Se a impressão ficar lenta, tente estas soluções:

- Verifique se o seu sistema satisfaz os requisitos para o seu sistema operacional. Se você estiver imprimindo uma imagem de alta resolução, você pode precisar mais do que os requisitos mínimos. Se necessário, aumente a memória do seu sistema.
- Se estiver usando Windows 7, feche a janela **Dispositivos e Impressoras** antes de imprimir.
- Em um Mac, certifique-se de baixar e instalar o driver da impressora Epson.
- Certifique-se de que o **Modo silencioso** está desligado.
- Libere espaço no seu disco rígido ou execute um utilitário de desfragmentação para liberar espaço existente.
- Feche todos os programas que não estiver usando quando imprimir.
- Se o produto estiver conectado a um hub USB, conecte-o diretamente ao computador ao invés do hub.
- Se a impressão ficar mais lenta depois de imprimir continuamente por um longo tempo, o produto pode ter diminuído a velocidade automaticamente para proteger o mecanismo de impressão contra superaquecimento ou danos. Deixe o produto descansar ligado por 30 minutos e, em seguida, tente imprimir novamente.

Para impressão mais rápida, selecione as seguintes configurações de software do produto:

- Ative quaisquer configurações de alta velocidade no software do seu produto.
- Selecione uma configuração de qualidade de impressão mais baixa.
- **Windows**: Clique na guia **Manutenção** ou **Utilitários**, selecione **Definições expandidas** ou **Velocidade e progresso** e selecione as seguintes configurações:
	- **Processar sempre dados RAW**
	- **Modo de reprodução de página**
	- **Imprimir como Bitmap**
- **Windows**: Selecione **Propriedades da impressora**, clique na guia **Mais opções** e certifique-se de que a configuração **Alta velocidade** esteja ativada.
- **Mac**: Selecione **Preferências do Sistema**, selecione **Impressoras e scanners** e selecione o seu produto. Selecione **Opções e Suprimentos**, selecione **Opções** (ou **Driver**) e ative a configuração **Impressão de alta velocidade**.

Se a impressão ainda estiver lenta e você estiver usando Windows 7 ou Windows Vista, tente o seguinte:

1. Clique em **C** e selecione **Computador** ou **Meu computador**. Clique duas vezes no drive **C:** e abra estas pastas: **ProgramData > EPSON > IMPRESSORA**.

**Observação:** Caso não veja a pasta ProgramData, abra o menu **Organizar** e selecione **Opções de Pasta e Pesquisa**. Na janela que aparecer, clique na guia **Exibir**, selecione **Mostrar arquivos, pastas e unidades ocultas** na lista de configurações Avançado e clique em **OK**.

- 2. Clique com o botão direito do mouse no arquivo **EPAUDF01.AUD** e selecione **Excluir**.
- 3. Reinicie o seu computador e tente imprimir novamente.

**Tema principal:** Solução de problemas de impressão a partir de um [computador](#page-127-0)

#### **Conceitos relacionados**

[Desinstalação](#page-139-0) do software do seu produto

#### **Tarefas relacionadas**

Seleção das [configurações](#page-53-0) avançadas - Windows

## <span id="page-130-0"></span>**Resolução de problemas de leiaute e conteúdo de página**

Verifique estes pontos se você tiver problemas com o leiaute ou o conteúdo das páginas impressas.

Imagem aparece [invertida](#page-130-1) Muitas cópias são [impressas](#page-131-0) Páginas em branco são [impressas](#page-131-1) As margens estão [incorretas](#page-132-0) no impresso [Caracteres](#page-132-1) incorretos são impressos [Tamanho](#page-133-0) ou posição incorreta da imagem O [impresso](#page-134-1) está inclinado

**Tema principal:** Solução de [problemas](#page-111-1)

### <span id="page-130-1"></span>**Imagem aparece invertida**

Se a sua imagem impressa for invertida de forma inesperada, tente estas soluções:

• Desative quaisquer configurações de imagem em espelho ou de inversão no seu aplicativo de impressão.

• Desative a configuração **Espelhar imagem**, **Inverter horizontalmente** ou **Inverter orientação da página** no software da impressora. (Essa opção tem nomes diferentes, dependendo da versão do seu sistema operacional.)

**Tema principal:** [Resolução](#page-130-0) de problemas de leiaute e conteúdo de página

#### **Tarefas relacionadas**

Como selecionar [configurações](#page-42-0) básicas de impressão - Windows Como selecionar as [configurações](#page-66-0) básicas de impressão - Mac Seleção das opções de leiaute e [impressão](#page-47-0) - Windows Seleção das opções de leiaute de [impressão](#page-71-0) - Mac

## <span id="page-131-0"></span>**Muitas cópias são impressas**

Certifique-se de que a opção de **Cópias** no seu programa de impressão ou no software da impressora não está configurada para várias cópias.

**Tema principal:** [Resolução](#page-130-0) de problemas de leiaute e conteúdo de página

#### **Tarefas relacionadas**

Como selecionar [configurações](#page-42-0) básicas de impressão - Windows Como selecionar as [configurações](#page-66-0) básicas de impressão - Mac

## <span id="page-131-1"></span>**Páginas em branco são impressas**

Se páginas em branco forem impressas inesperadamente, tente estas soluções:

- Certifique-se de que selecionou as configurações de tamanho de papel corretas no programa de impressão e no software da impressora.
- Se houver uma página em branco no documento que deseja imprimir e você não quiser imprimi-la, selecione a opção **Ignorar páginas em branco** no software da impressora, se disponível.
- Execute uma verificação dos jatos de impressão para ver se algum dos jatos está entupido. Em seguida, limpe o cabeçote de impressão, se necessário.
- Certifique-se de que seu produto está selecionado no seu programa de impressão.
- Você pode ter que recarregar a tinta. Faça uma inspeção visual do nível da tinta.

**Tema principal:** [Resolução](#page-130-0) de problemas de leiaute e conteúdo de página

#### **Conceitos relacionados**

[Verificação](#page-88-0) dos jatos de impressão Limpeza do cabeçote de [impressão](#page-93-0)

#### **Tarefas relacionadas**

Seleção das opções de leiaute e [impressão](#page-47-0) - Windows Como selecionar as [configurações](#page-66-0) básicas de impressão - Mac Como [recarregar](#page-80-0) a tinta

### <span id="page-132-0"></span>**As margens estão incorretas no impresso**

Se os impressos tiverem margens incorretas, tente estas soluções:

- Certifique-se de que tenha selecionado as configurações de tamanho de papel corretas no programa de impressão e no software da impressora.
- Certifique-se de que selecionou as margens corretas para o tamanho do papel no programa de impressão.
- Certifique-se de que o papel esteja posicionado corretamente para a alimentação no produto.

Você pode usar a opção de visualização no software da impressora para verificar as suas margens antes de imprimir.

**Tema principal:** [Resolução](#page-130-0) de problemas de leiaute e conteúdo de página

#### **Tarefas relacionadas**

Como selecionar [configurações](#page-42-0) básicas de impressão - Windows Como selecionar as [configurações](#page-66-0) básicas de impressão - Mac Como colocar papel para [documentos](#page-33-0) e fotos

## <span id="page-132-1"></span>**Caracteres incorretos são impressos**

Se aparecerem caracteres incorretos em seus impressos, tente estas soluções antes de imprimir novamente:

- Certifique-se de que quaisquer cabos estejam conectados firmemente em ambas as extremidades.
- No Windows, apague qualquer tarefa de impressão no spooler do Windows:
	- Windows 10: Clique em  $\blacksquare$  e selecione (Configurações) > Dispositivos > Impressoras e **scanners**. Selecione o nome do seu produto e selecione **Gerenciar** > **Abrir fila de impressão**. Clique com o botão direito do mouse no trabalho de impressão parado, clique em **Cancelar** e clique em **Sim**.
	- **Windows 8.x**: Navegue até a tela **Aplicativos** e selecione **Painel de Controle** > **Hardware e Sons** > **Dispositivos e Impressoras**. Clique com o botão direito do mouse no nome do seu produto, selecione **Ver o que está sendo impresso** e selecione o nome do seu produto novamente, se

necessário. Clique com o botão direito do mouse no trabalho de impressão parado, clique em **Cancelar** e clique em **Sim**.

- **Windows 7**: Clique em  $\bullet$  e selecione **Dispositivos e Impressoras**. Clique com o botão direito do mouse no nome do seu produto, selecione **Visualizar impressão** e selecione o nome do seu produto novamente, se necessário. Clique com o botão direito do mouse no trabalho de impressão parado, clique em **Cancelar** e clique em **Sim**.
- **Windows Vista**: Clique em  $\bullet$  e selecione **Painel de controle**. Clique em **Impressora** em **Hardware e som**, clique com o botão direito do mouse no nome do seu produto e selecione **Abrir**. Clique com o botão direito do mouse no trabalho de impressão parado, clique em **Cancelar** e clique em **Sim**.
- Se o produto estiver conectado a um hub USB, conecte-o diretamente ao computador ao invés do hub.
- Se o computador entrou em modo de repouso depois da última impressão, o próximo trabalho de impressão depois do computador sair do modo de repouso pode conter caracteres ilegíveis. Imprima o documento novamente.
- Certifique-se de que esteja usando o software da impressora para este produto. Verifique o nome do produto na parte superior da janela do driver.

**Tema principal:** [Resolução](#page-130-0) de problemas de leiaute e conteúdo de página

## <span id="page-133-0"></span>**Tamanho ou posição incorreta da imagem**

Se a sua imagem impressa for do tamanho errado ou estiver na posição errada, tente estas soluções:

- Certifique-se de que selecionou as configurações de tamanho de papel e de leiaute corretas no programa de impressão e no software da impressora.
- Certifique-se de que o papel está posicionado corretamente para a alimentação na impressora.
- Deslize as guias de borda até a borda do papel.
- Certifique-se de que selecionou as margens corretas para o tamanho do papel no programa de impressão.

Você pode usar a opção de visualização no software da impressora para verificar as suas margens antes de imprimir.

**Tema principal:** [Resolução](#page-130-0) de problemas de leiaute e conteúdo de página

#### **Tarefas relacionadas**

Seleção das opções de leiaute e [impressão](#page-47-0) - Windows Seleção das opções de leiaute de [impressão](#page-71-0) - Mac

#### Como colocar papel para [documentos](#page-33-0) e fotos

### <span id="page-134-1"></span>**O impresso está inclinado**

Se os impressos estiverem inclinados, tente estas soluções:

- Deslize as guias de borda até a borda do papel.
- Selecione uma configuração de qualidade de impressão mais alta no software da impressora.
- Desative todas as configurações de alta velocidade no software do seu produto.
- Alinhe o cabeçote de impressão.
- Certifique-se de que o produto não está imprimindo em uma posição inclinada ou em ângulo.

**Tema principal:** [Resolução](#page-130-0) de problemas de leiaute e conteúdo de página

#### **Conceitos relacionados**

[Alinhamento](#page-99-1) do cabeçote de impressão

#### **Tarefas relacionadas**

Como selecionar [configurações](#page-42-0) básicas de impressão - Windows Como selecionar as [configurações](#page-66-0) básicas de impressão - Mac Como colocar papel para [documentos](#page-33-0) e fotos

## <span id="page-134-0"></span>**Resolução de problemas de qualidade de impressão**

Verifique estes pontos se tiver problemas com a qualidade de impressão, mas a sua imagem parecer bem na tela do computador.

Linhas brancas ou escuras no [impresso](#page-134-2)

O impresso está borrado ou [manchado](#page-135-0)

O [impresso](#page-137-0) está fraco ou tem espaços em branco

O impresso está [granulado](#page-138-0)

**Tema principal:** Solução de [problemas](#page-111-1)

### <span id="page-134-2"></span>**Linhas brancas ou escuras no impresso**

Se você notar linhas brancas ou escuras nos impressos (também chamadas de faixas), tente estas soluções antes de reimprimir:

- Execute uma verificação dos jatos de impressão para ver se algum dos jatos está entupido. Em seguida, limpe o cabeçote de impressão, se necessário.
- Certifique-se de que a configuração de tipo de papel corresponde ao tipo de papel colocado.
- Desative todas as configurações de alta velocidade no software do seu produto.
- Alinhe o cabeçote de impressão.
- Ajuste a qualidade de impressão no software do produto.
- Você pode ter que recarregar a tinta. Faça uma inspeção visual do nível da tinta.
- Se você não usar o produto durante muito tempo, execute o utilitário de limpeza intensa.

**Observação:** A limpeza intensa consome muita tinta, então execute esse utilitário somente se não conseguir melhorar a qualidade de impressão fazendo a limpeza o cabeçote de impressão.

**Tema principal:** [Resolução](#page-134-0) de problemas de qualidade de impressão

#### **Conceitos relacionados**

[Verificação](#page-88-0) dos jatos de impressão Limpeza do cabeçote de [impressão](#page-93-0) [Alinhamento](#page-99-1) do cabeçote de impressão [Verificação](#page-77-0) do nível da tinta

#### **Referências relacionadas**

[Configurações](#page-40-0) de tipo de papel ou mídia - Software de impressão

#### **Tarefas relacionadas**

Como selecionar [configurações](#page-42-0) básicas de impressão - Windows Como selecionar as [configurações](#page-66-0) básicas de impressão - Mac Como [recarregar](#page-80-0) a tinta Execução de uma Limpeza intensa usando um utilitário do [computador](#page-97-0)

### <span id="page-135-0"></span>**O impresso está borrado ou manchado**

Se os impressos estiverem borrados ou manchados, tente estas soluções:

- Certifique-se de que o papel não está úmido, enrolado, velho ou sendo passado incorretamente pelo seu produto.
- Deslize as guias da borda até a borda do papel.
- Use uma folha de suporte com papel especial ou coloque uma folha de papel especial de cada vez.
- Certifique-se de que o papel atende às especificações do produto.
- Use papéis Epson para garantir a saturação adequada e absorção de tintas Epson genuínas.
- Certifique-se de que a configuração de tipo de papel no software do produto corresponde ao tipo de papel colocado.
- Certifique-se de que colocou corretamente a face de impressão do papel para o seu produto.
- Se for imprimir em papel espesso ou envelopes, certifique-se de selecionar as configurações apropriadas. Em Windows, você também pode selecionar **Papel de fibra curta** nas configurações Avançadas.
- Quando imprimir manualmente nos dois lados do papel, certifique-se de que a tinta esteja completamente seca antes de carregar o papel.
- Retire cada folha da bandeja de coleta, conforme forem sendo impressas.
- Se você imprimir nos dois lados de uma folha de papel, podem aparecer manchas no verso das imagens muito saturadas ou escuras. Se um dos lados da folha tiver uma imagem mais clara ou texto, imprima aquele lado primeiro. Ajuste a configuração de densidade e/ou de tempo de secagem da tinta.
- Execute uma verificação dos jatos de impressão para ver se algum dos jatos está entupido. Em seguida, limpe o cabeçote de impressão, se necessário.
- Limpe o caminho de papel.
- Se você não usar o produto durante muito tempo, execute o utilitário de limpeza intensa.

**Observação:** A limpeza intensa consome muita tinta, então execute esse utilitário somente se não conseguir melhorar a qualidade de impressão fazendo a limpeza o cabeçote de impressão.

**Observação:** O produto não funcionará corretamente se estiver inclinado. Coloque-o sobre uma superfície plana e estável, que se estenda além da base do produto em todas as direções.

**Tema principal:** [Resolução](#page-134-0) de problemas de qualidade de impressão

**Conceitos relacionados**

[Verificação](#page-88-0) dos jatos de impressão

#### **Referências relacionadas**

[Especificações](#page-144-1) do papel

Papéis Epson [compatíveis](#page-39-0)

#### **Tarefas relacionadas**

Como colocar papel para [documentos](#page-33-0) e fotos Seleção das [configurações](#page-53-0) avançadas - Windows Seleção das [preferências](#page-71-1) de impressão - Mac

Como limpar o [caminho](#page-101-0) do papel Execução de uma Limpeza intensa usando um utilitário do [computador](#page-97-0)

### <span id="page-137-0"></span>**O impresso está fraco ou tem espaços em branco**

Se os impressos estiverem fracos ou tiverem espaços em branco, tente estas soluções:

- Execute uma verificação dos jatos de impressão para ver se algum dos jatos está entupido. Em seguida, limpe o cabeçote de impressão, se necessário.
- O nível da tinta pode estar baixo. Faça uma inspeção visual do nível da tinta.
- Certifique-se de que a configuração de tipo de papel corresponde ao tipo de papel colocado.
- Certifique-se de que o papel não está úmido, enrolado, velho ou sendo passado incorretamente pelo seu produto.
- Alinhe o cabeçote de impressão.
- Ajuste a qualidade de impressão no software do produto.
- Limpe o caminho de papel.
- Se você não usar o produto durante muito tempo, execute o utilitário de limpeza intensa.

**Observação:** A limpeza intensa consome muita tinta, então execute esse utilitário somente se não conseguir melhorar a qualidade de impressão fazendo a limpeza o cabeçote de impressão.

#### **Tema principal:** [Resolução](#page-134-0) de problemas de qualidade de impressão

#### **Conceitos relacionados**

[Verificação](#page-88-0) dos jatos de impressão

#### **Referências relacionadas**

[Especificações](#page-144-1) do papel

Papéis Epson [compatíveis](#page-39-0)

#### **Tarefas relacionadas**

Como colocar papel para [documentos](#page-33-0) e fotos Seleção das [configurações](#page-53-0) avançadas - Windows Seleção das [preferências](#page-71-1) de impressão - Mac Como limpar o [caminho](#page-101-0) do papel Execução de uma Limpeza intensa usando um utilitário do [computador](#page-97-0)

## <span id="page-138-0"></span>**O impresso está granulado**

Se os impressos estiverem granulados, tente estas soluções:

- Certifique-se de que colocou corretamente a face de impressão do papel para o seu produto.
- Selecione uma qualidade de impressão mais alta e desative todas as configurações de alta velocidade no software do seu produto.
- Execute uma verificação dos jatos de impressão para ver se algum dos jatos está entupido. Em seguida, limpe o cabeçote de impressão, se necessário.
- Alinhe o cabeçote de impressão.
- Ajuste a qualidade de impressão no software do produto.
- Você pode ter que aumentar a resolução da imagem ou imprimir um tamanho menor; consulte a documentação do software.

**Observação:** Imagens da Internet podem ser de baixa resolução e não resultar em impressos de alta qualidade.

• Se você aumentou o tamanho da sua imagem em um programa de edição de imagens, é necessário que aumente a configuração de resolução da imagem para que retenha uma alta qualidade de imagem. Aumente a resolução da imagem na mesma proporção que aumentou o tamanho da imagem. Por exemplo, se a resolução de imagem for de 300 dpi (pontos por polegadas) e você for dobrar o tamanho da imagem para impressão, mude a configuração de resolução para 600 dpi.

**Observação:** Uma configuração de resolução mais alta resulta em arquivos de tamanho maior, o que pode demorar mais para processar e imprimir. Considere as limitações do seu computador quando selecionar uma resolução e selecione a menor resolução possível que produza uma qualidade aceitável, para que o tamanho dos arquivos seja fácil de gerenciar.

**Tema principal:** [Resolução](#page-134-0) de problemas de qualidade de impressão

#### **Conceitos relacionados**

[Verificação](#page-88-0) dos jatos de impressão

#### **Referências relacionadas**

[Especificações](#page-144-1) do papel

#### **Tarefas relacionadas**

Como limpar o [caminho](#page-101-0) do papel Como colocar papel para [documentos](#page-33-0) e fotos

## <span id="page-139-0"></span>**Desinstalação do software do seu produto**

Se tiver um problema que exija que desinstale e reinstale o software, siga as instruções para o seu sistema operacional.

[Desinstalação](#page-139-1) do software de impressão - Windows

[Desinstalação](#page-140-1) do software do produto - Mac

**Tema principal:** Solução de [problemas](#page-111-1)

## <span id="page-139-1"></span>**Desinstalação do software de impressão - Windows**

Você pode desinstalar e reinstalar o software da impressora para resolver certos problemas.

- 1. Desligue o produto.
- 2. Desconecte os cabos de interface.
- 3. Execute um dos seguintes procedimentos:
	- **Windows 10**: Clique em  $\blacksquare$  e selecione (Configurações) > Aplicativos > Aplicativos e **recursos**. Selecione o programa que você deseja desinstalar e selecione **Desinstalar**.
	- **Windows 8.x**: Navegue até a tela **Aplicativos** e selecione **Painel de Controle** > **Programas** > **Programas e Recursos**. Selecione a opção para desinstalar o seu produto Epson, depois selecione **Desinstalar/Alterar**.

**Observação:** Caso veja a janela de **Controle de Conta do Usuário**, clique em **Sim** ou em **Continuar**.

Na próxima janela, selecione seu produto e clique em **OK**, se for necessário. Depois siga as instruções na tela.

• Windows (outras versões): Clique em **U** ou em Iniciar e selecione **Todos os programas** ou **Programas**. Selecione **Epson**, selecione o produto, clique em **Desinstalar software de impressora Epson**.

**Observação:** Caso veja a janela de **Controle de Conta do Usuário**, clique em **Sim** ou em **Continuar**.

Na próxima janela, selecione seu produto e clique em **OK**, se for necessário. Depois siga as instruções na tela.

4. Reinicie o computador, depois reinstale o software.

**Observação:** Se reinstalar o software do produto não resolver o problema, entre em contato com a Epson.

**Tema principal:** [Desinstalação](#page-139-0) do software do seu produto

## <span id="page-140-1"></span>**Desinstalação do software do produto - Mac**

Na maioria dos casos, você não precisa desinstalar o software do produto antes de voltar a reinstalá-lo. No entanto, você pode baixar o utilitário de desinstalação do site de suporte da Epson para desinstalar o software do produto, conforme descrito aqui.

**Observação:** Se reinstalar o software do produto não resolver o problema, entre em contato com a Epson.

- 1. Para baixar o utilitário Uninstaller, visite o site [epson.com.br/suporte](https://epson.com.br/sl/s) e selecione o seu produto.
- 2. Clique em **Downloads**.
- 3. Selecione o sistema operacional, clique em **Utilitários**, encontre o utilitário **Uninstaller** e clique em Baixar.
- 4. Execute o arquivo que baixou.
- 5. Clique duas vezes no ícone do **Uninstaller**.
- 6. Na janela do Epson Uninstaller, selecione a caixa de seleção para cada programa de software que deseja desinstalar.
- 7. Clique em **Desinstalar**.
- 8. Siga as instruções na tela para desinstalar o software.
- 9. Reinstale o software do seu produto.

**Observação:** Se você desinstalar o driver da impressora e o nome do seu produto permanecer na janela **Impressão e Fax**, **Impressão e Escaneamento** ou **Impressoras e Scanners**, selecione o nome do seu produto e clique no ícone **–** (remover) para removê-lo.

**Tema principal:** [Desinstalação](#page-139-0) do software do seu produto

## <span id="page-140-0"></span>**Onde obter ajuda**

Se você precisar de ajuda adicional com o seu produto Epson, entre em contato com a Epson.

A Epson oferece estes serviços de suporte técnico:

#### **Suporte pela Internet**

Visite o site de suporte da Epson no endereço [epson.com.br/suporte](https://epson.com.br/sl/s) para obter soluções para problemas comuns. É possível fazer o download de utilitários e documentação, consultar as perguntas frequentes e soluções de problemas ou enviar um e-mail para a Epson com suas perguntas.

#### **Converse com um representante de suporte**

Antes de ligar para o suporte da Epson, tenha em mãos as seguintes informações:

- Nome do produto
- Número de série do produto (localizado na etiqueta do produto)
- Comprovante de compra (nota da loja) e data da compra
- Configuração do computador
- Descrição do problema

E ligue para:

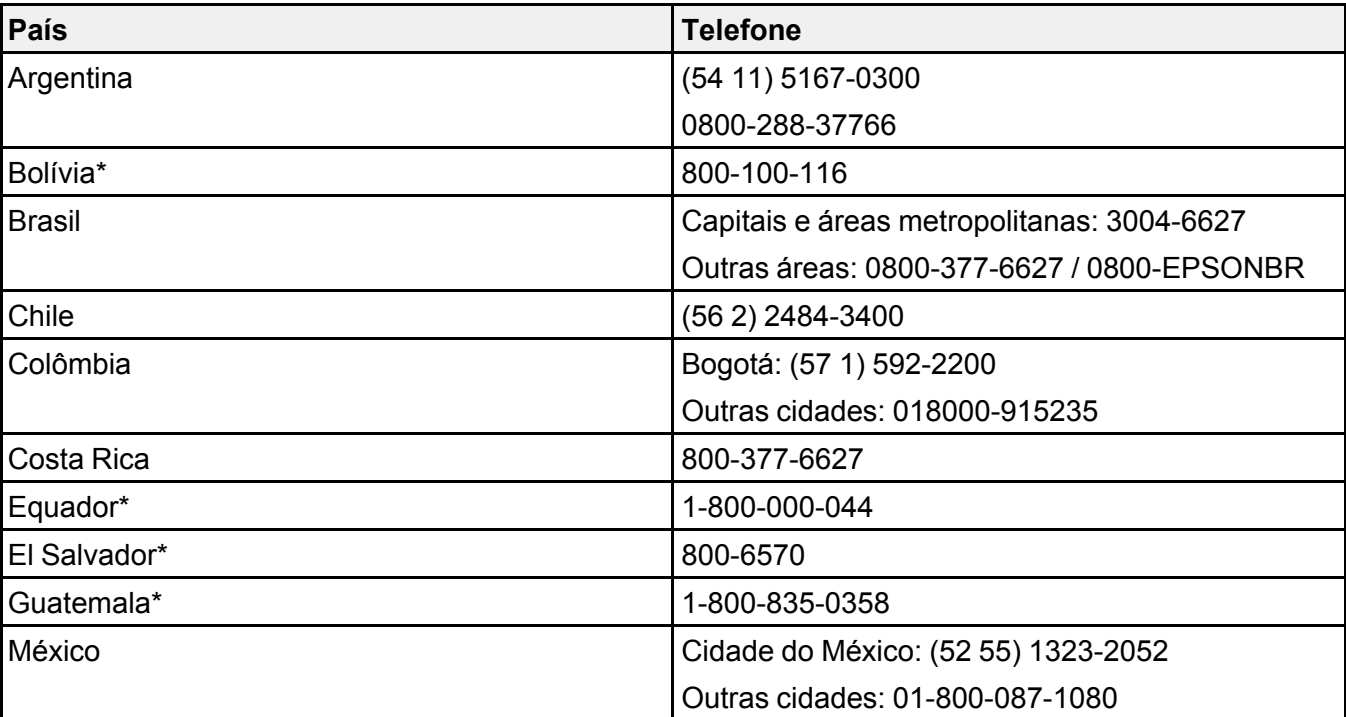

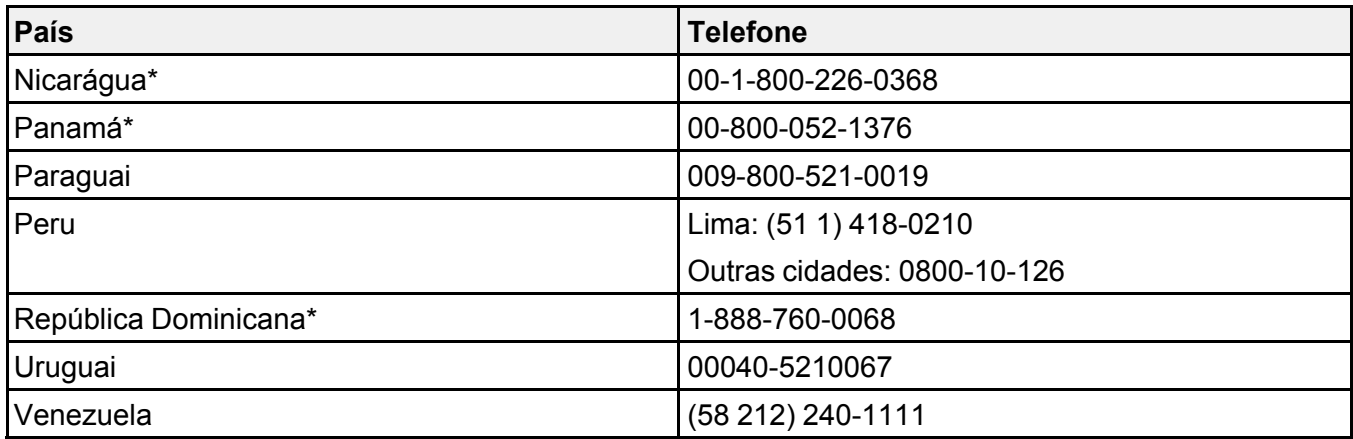

\*Entre em contato com a companhia telefônica local para ligar para este número gratuito de um celular.

Se o seu país não aparecer na lista, entre em contato com o escritório de vendas no país mais próximo. Tarifas de longa distância ou outras taxas podem ser cobradas.

#### **Compra de suprimentos e acessórios**

Você também pode comprar tinta e papel genuínos da Epson através de um revendedor autorizado. Para encontrar o revendedor de produtos mais próximo, visite o site [epson.com.br](https://epson.com.br) ou entre em contato com o escritório Epson mais próximo.

**Tema principal:** Solução de [problemas](#page-111-1)

# **Especificações técnicas**

Estas seções listam as especificações técnicas do seu produto.

[Requisitos](#page-143-0) de sistema para Windows [Requisitos](#page-144-0) de sistema para Mac [Especificações](#page-144-1) do papel [Especificações](#page-146-0) de área imprimível [Especificações](#page-147-0) de tinta [Especificações](#page-148-0) de dimensão [Especificações](#page-148-1) elétricas [Especificações](#page-149-0) ambientais [Especificações](#page-149-1) de interface [Especificações](#page-149-2) de interface de rede [Especificações](#page-149-3) de aprovações e segurança

## <span id="page-143-0"></span>**Requisitos de sistema para Windows**

Para utilizar o produto e seu software, seu computador deve usar um dos seguintes sistemas operacionais Microsoft:

- Windows 10
- Windows 8.x
- Windows 7
- Windows Vista
- Windows Server 2016
- Windows Server 2012 R2
- Windows Server 2012
- Windows Server 2008 R2
- Windows Server 2008
- Windows Server 2003 R2
- Windows Server 2003 SP2 ou posterior
**Observação:** Para obter o software mais recente do produto para o seu sistema operacional, visite o site de suporte da Epson no endereço [epson.com.br/suporte,](https://epson.com.br/sl/s) selecione o seu produto e selecione **Downloads**.

**Tema principal:** [Especificações](#page-143-0) técnicas

### **Requisitos de sistema para Mac**

Para utilizar o seu produto e o software dele, seu computador Mac deve usar um dos seguintes sistemas operacionais:

- macOS 10.14.x
- macOS  $10.13 \times$
- macOS 10.12.x
- $\cdot$  OS X 10.11  $\times$
- OS X 10.10.x
- $\cdot$  OS X 10.9 x
- OS X 10.8.x
- OS X 10.7.x
- OS X 10.6.8

**Observação:** Para obter o software mais recente do produto para o seu sistema operacional, visite o site de suporte da Epson no endereço [epson.com.br/suporte,](https://epson.com.br/sl/s) selecione o seu produto e selecione **Downloads**.

**Tema principal:** [Especificações](#page-143-0) técnicas

### **Especificações do papel**

**Observação:** Como a qualidade de qualquer marca ou tipo de papel pode ser alterada pelo fabricante a qualquer momento, a Epson não pode garantir a qualidade de qualquer marca ou tipo de papel que não seja da Epson. Sempre teste uma amostra de papel antes de comprar grandes quantidades ou de imprimir trabalhos extensos.

#### **Folhas avulsas**

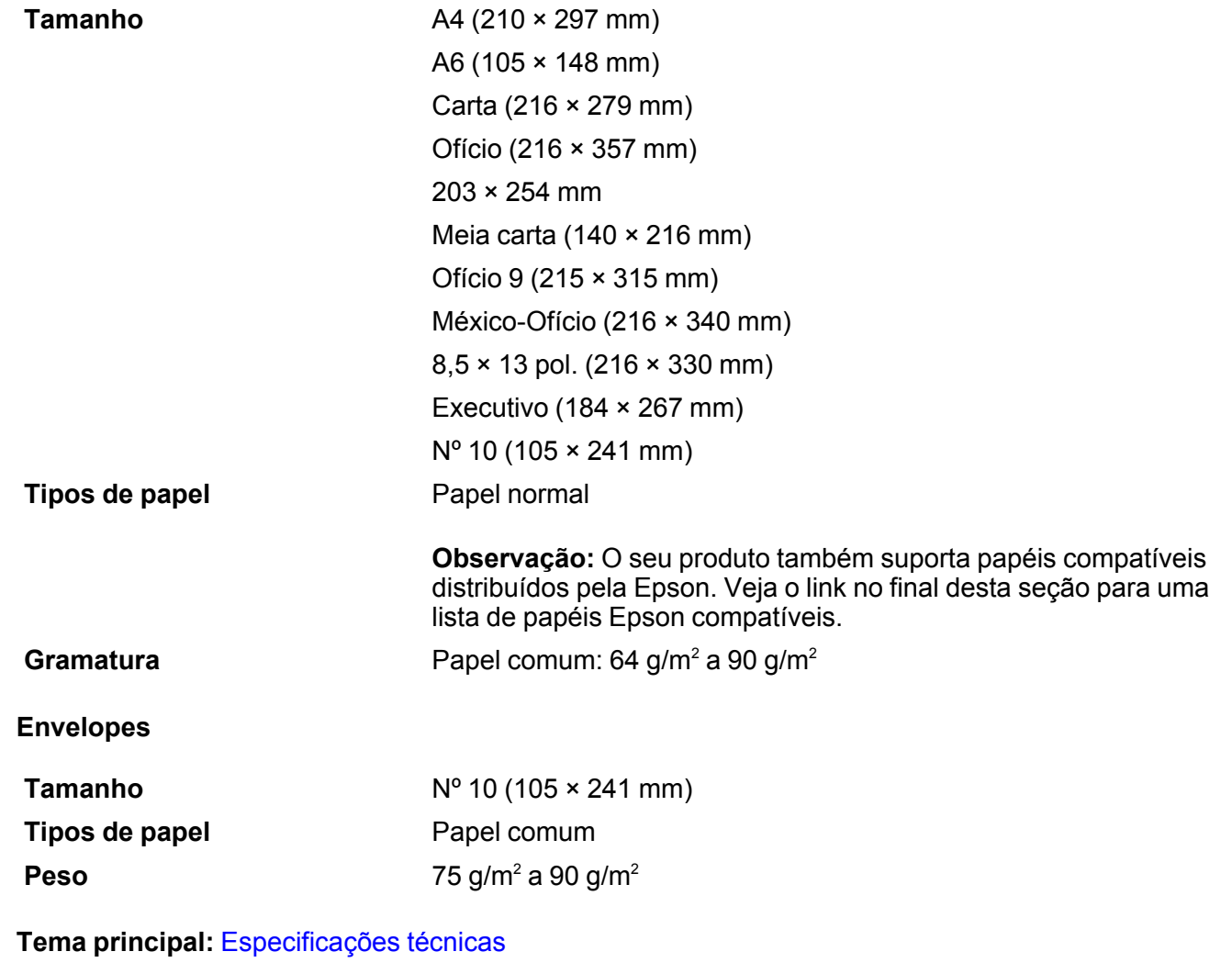

**Referências relacionadas** Papéis Epson [compatíveis](#page-39-0)

# **Especificações de área imprimível**

#### **Folhas avulsas**

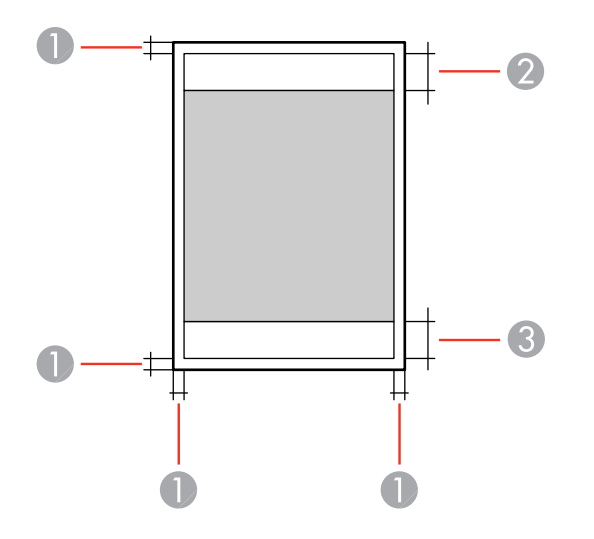

- 1 Margem superior/inferior/esquerda/direita: mínimo de 3 mm
- 2 Área de qualidade de impressão reduzida/superior: mínimo de 41 mm
- 3 Área de qualidade de impressão reduzida/inferior: mínimo de 37 mm

#### **Envelopes**

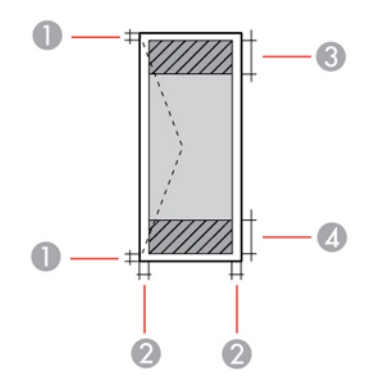

- 1 Margem direita/esquerda: mínimo de 3 mm
- 2 Margens superior/inferior: mínimo de 5 mm
- 3 Área de qualidade de impressão reduzida/direita: mínimo de 18 mm
- 4 Área de qualidade de impressão reduzida/esquerda: mínimo de 41 mm

#### **Tema principal:** [Especificações](#page-143-0) técnicas

## **Especificações de tinta**

**Observação:** Este produto foi concebido para trabalhar com tintas originais Epson. Tinta que não seja da Epson ou qualquer outra tinta que não seja específica para este produto pode causar danos não cobertos pela garantia da Epson.

A garrafa de tinta usada para a instalação inicial do produto tem um rendimento menor devido ao processo de carregamento da tinta. Este processo acontece a primeira vez que você ligar a impressora e garante o seu melhor desempenho. Os rendimentos podem variar consideravelmente dependendo dos trabalhos de impressão, configurações de impressão, tipo de papel, frequência de uso e temperatura. Não carregue papel antes de recarregar o tanque de tinta.

Verifique com frequência o nível da tinta no seu produto e recarregue o tanque de tinta, se necessário.

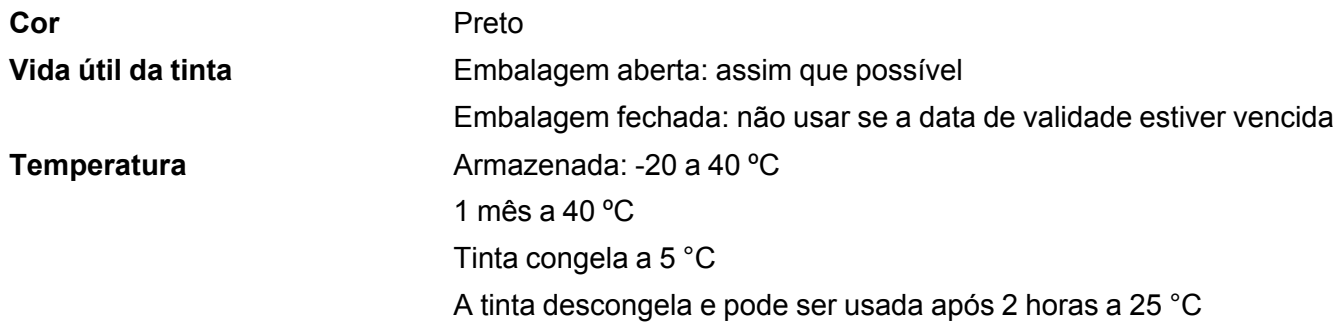

**Tema principal:** [Especificações](#page-143-0) técnicas

**Conceitos relacionados**

[Verificação](#page-77-0) do nível da tinta [Compre](#page-80-0) tintas Epson

# **Especificações de dimensão**

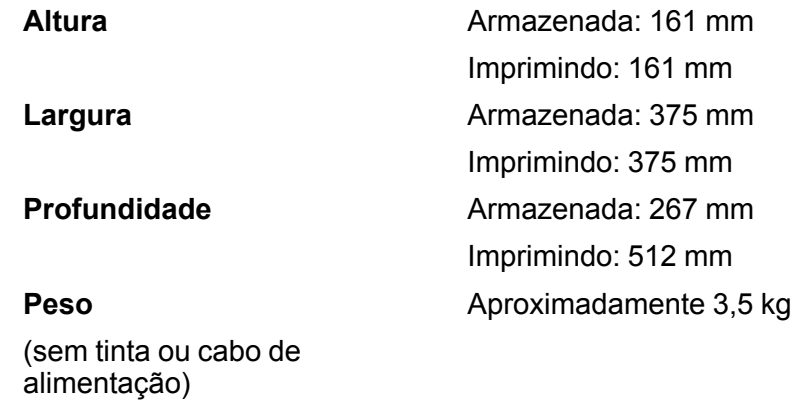

**Tema principal:** [Especificações](#page-143-0) técnicas

# **Especificações elétricas**

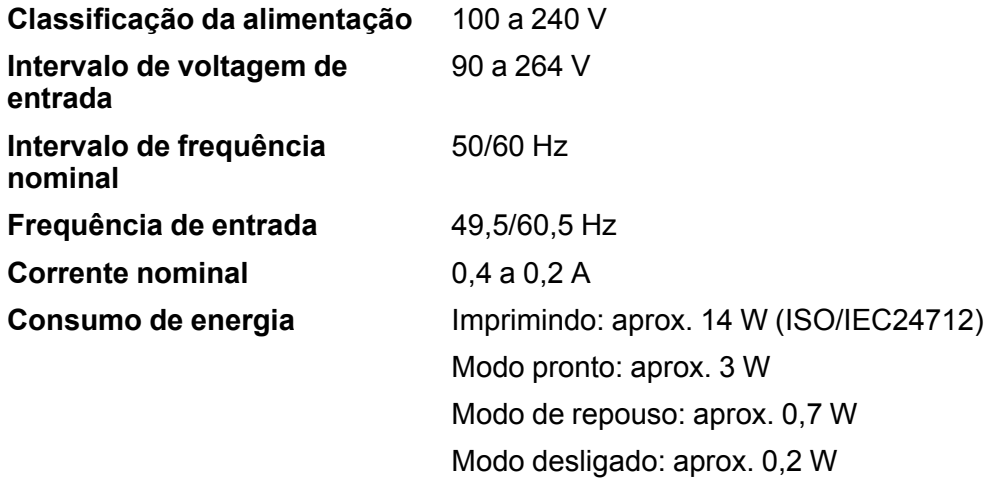

**Tema principal:** [Especificações](#page-143-0) técnicas

# **Especificações ambientais**

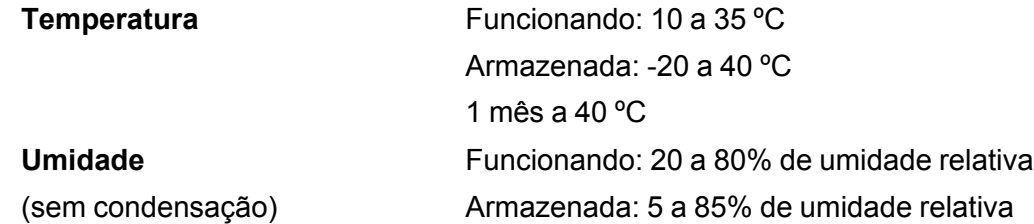

**Tema principal:** [Especificações](#page-143-0) técnicas

# **Especificações de interface**

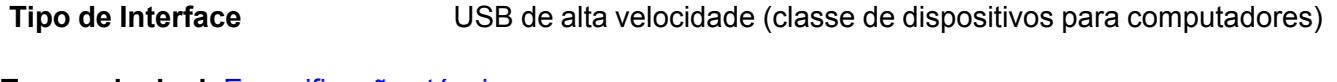

**Tema principal:** [Especificações](#page-143-0) técnicas

# **Especificações de interface de rede**

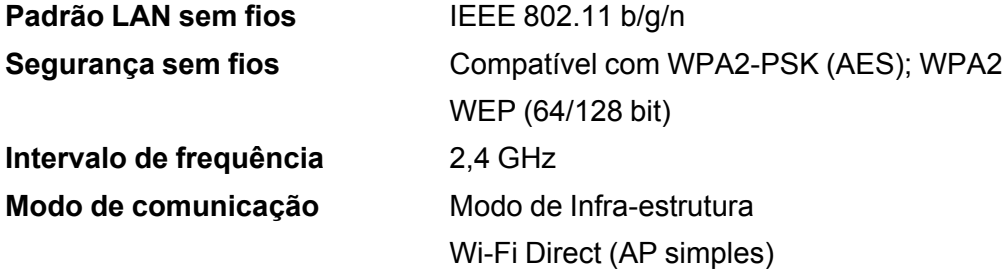

**Observação:** Padrão LAN sem fios em conformidade com IEEE 802.11 b/g ou IEEE 802.11 b/g/n, dependendo do local de compra.

**Tema principal:** [Especificações](#page-143-0) técnicas

# **Especificações de aprovações e segurança**

**Tema principal:** [Especificações](#page-143-0) técnicas

# <span id="page-150-2"></span>**Avisos**

Veja estas seções para observações importantes sobre o seu produto.

Instruções [importantes](#page-150-0) de segurança [Instruções](#page-152-0) de descarte do produto [Reciclagem](#page-152-1) FCC [Compliance](#page-153-0) Statement [Arbitragem](#page-154-0) vinculativa e repúdio de ações coletivas Marcas [registradas](#page-157-0) Avisos sobre direitos [autorais](#page-158-0)

# <span id="page-150-0"></span>**Instruções importantes de segurança**

Antes de usar o seu produto Epson, leia e siga estas instruções de segurança.

Instruções de segurança geral da [impressora](#page-150-1) Instruções de [segurança](#page-152-2) da conexão sem fio

**Tema principal:** [Avisos](#page-150-2)

### <span id="page-150-1"></span>**Instruções de segurança geral da impressora**

- Certifique-se de seguir todos os avisos e instruções marcados na impressora.
- Use apenas o tipo de fonte de alimentação indicado na etiqueta da impressora.
- Use somente o cabo de eletricidade incluído com a impressora. O uso de outro cabo pode causar incêndio ou choque elétrico. Não use o cabo com qualquer outro equipamento.
- Certifique-se de que o cabo AC está de acordo com os padrões de segurança locais relevantes.
- Coloque a impressora perto de uma tomada onde o plugue possa ser removido facilmente.
- Evite conectar a impressora em uma tomada no mesmo circuito de uma foto copiadora ou sistema de ar condicionado que seja ligado e desligado com frequência, ou em uma tomada controlada por um interruptor de parede ou temporizador.
- Não deixe que o cabo fique danificado ou descascado.
- Se usar uma extensão com a impressora, certifique-se de que a amperagem total dos dispositivos conectados à extensão não exceda a capacidade máxima do cabo. Além disso, certifique-se de que a amperagem total dos dispositivos conectados à tomada de parede não exceda a capacidade máxima da tomada.
- Sempre desligue a impressora usando o botão de energia e aguarde até que a luz de energia pare de piscar antes de desconectar o produto ou cortar a alimentação para a tomada de parede.
- Coloque a impressora em uma superfície plana e estável, que se estenda além da base do produto em todas as direções. Ele não funcionará corretamente se estiver inclinada.
- Mantenha o seu produto a pelo menos 22 cm de marca-passos para evitar que as ondas de rádio do seu produto afetem a operação do marca-passo.
- Deixe espaço suficiente acima da impressora para que possa abrir completamente a tampa da impressora.
- Deixe espaço suficiente na frente da impressora para que o papel seja completamente ejetado.
- Evite locais sujeitos a mudanças rápidas de temperatura ou umidade, choques ou vibrações, ou poeira.
- Não coloque a impressora próxima a um radiador ou ventilação de um aquecedor, ou sob luz solar direta.
- Deixe espaço suficiente ao redor da impressora para ventilação adequada. Não bloqueie ou tampe as aberturas no corpo do produto ou insira objetos nesses espaços.
- Mantenha a impressora longe de fontes potenciais de interferência eletromagnética, como altofalantes ou base de telefones sem fio.
- Não coloque a sua mão dentro da impressora enquanto ela estiver imprimindo.
- Não toque no cabo achatado branco dentro da impressora.
- Não mova o cabeçote de impressão com as mãos, pois isso poderá danificar a impressora.
- Não derrame líquido na impressora e não manuseie a impressora com as mãos molhadas.
- Não use dentro ou ao redor da impressora produtos em aerossol que contenham gases inflamáveis. Isso pode causar incêndio.
- Exceto nos casos especificamente explicados na sua documentação, não tente efetuar reparos na impressora.
- Desconecte a impressora e busque o serviço de um técnico qualificado sob as seguintes condições: se o cabo de eletricidade ou o plugue estiver danificado; se algum líquido tiver entrado no produto; se o produto tiver caído ou o gabinete tiver sido danificado; se o produto não funcionar normalmente ou exibir uma mudança notável de desempenho. Ajuste somente os controles cobertos nas instruções de operação.
- Se ocorrer dano ao plugue, substitua o cabo ou consulte um eletricista qualificado. Se houver fusíveis no plugue, certifique-se de trocá-los por fusíveis do tamanho e classificação corretos.
- Desconecte o cabo de eletricidade da tomada se não for usar a impressora durante um longo período.
- Antes de transportar a impressora, certifique-se de que o cabeçote de impressão esteja na posição inicial (totalmente à direita).
- Quando guardar ou transportar a impressora, não a incline, não a coloque apoiada na lateral nem a vire ao contrário. Isso pode causar vazamento da tinta.
- Alguns usuários que imprimem extensivamente podem receber uma mensagem informando que a almofada de resíduo de tinta está cheia. A duração da almofada depende da quantidade e das condições de uso, como alta umidade, calor ou poeira, que requerem mais ciclos de limpeza. O Epson Status Monitor e a luz de aviso no painel de controle indicarão quando a almofada de resíduo de tinta precisa ser trocada. A almofada de resíduo de tinta não é uma peça que pode ser trocada pelo usuário. Por favor, procure assistência de um Centro de serviço autorizado da Epson ou considere adquirir uma nova impressora se as suas necessidades de impressão mudaram ou se a impressora passou por um longo período de uso extensivo.

**Tema principal:** Instruções [importantes](#page-150-0) de segurança

#### <span id="page-152-2"></span>**Instruções de segurança da conexão sem fio**

Ondas de rádio deste produto podem afetar negativamente o funcionamento de equipamentos médicos ou dispositivos controlados automaticamente, como marca-passos, portas automáticas ou alarmes de incêndio. Quando usar este produto próximo ou dentro de uma instalação médica, siga as instruções de funcionários autorizados do local e siga todos os alertas e instruções exibidos no dispositivo para evitar acidentes.

**Tema principal:** Instruções [importantes](#page-150-0) de segurança

### <span id="page-152-0"></span>**Instruções de descarte do produto**

Este equipamento não pode ser descartado em lixo comum domiciliar. Quando for descartá-lo, favor encaminhá-lo a um Centro de Serviço Autorizado (CSA) da sua conveniência. Para encontrar seu CSA mais próximo, consulte a garantia do equipamento na documentação do produto na seção dos Centros de Serviços Autorizados ou na página [epson.com.br,](https://epson.com.br) clicando no link **Suporte**.

**Tema principal:** [Avisos](#page-150-2)

### <span id="page-152-1"></span>**Reciclagem**

A Epson preocupa-se com o meio ambiente e sabe que o planejamento para o futuro requer um forte compromisso ambiental. Para isso, nos empenhamos em criar produtos inovadores que são confiáveis, eficientes e recicláveis. Produtos melhores utilizando menos recursos naturais para ajudar a garantir um futuro melhor para todos.

As embalagens deste produto – papelão, plástico, isopor e espuma – são recicláveis e podem ser entregues a cooperativas de reciclagem, postos de recolhimento de resíduos ou empresas recicladoras, para que se promova a destinação ambientalmente adequada das embalagens.

Os materiais que compõem o produto – plásticos, metais, vidro, placa eletrônica, cartucho e lâmpada – também são recicláveis. O produto não deve ser desmontado, mas sim, encaminhado para os Centros de Serviços Autorizados que o darão o destino ambientalmente adequado. Consulte o nosso site, [epson.com.br](https://epson.com.br), para uma lista de Centros de Serviços Autorizados.

**Cuidado:** A Epson alerta os consumidores que o descarte inadequado de embalagens e produtos pode prejudicar o meio ambiente.

Os Centros de Serviços Autorizados podem receber equipamentos da marca Epson para destinação ambientalmente adequada.

Conheça melhor nossas ações ambientais e o Programa de Coleta de Cartuchos ([epson.com.br/coleta\)](https://epson.com.br/reciclagem-programa-de-coleta) em nosso site.

**Tema principal:** [Avisos](#page-150-2)

# <span id="page-153-0"></span>**FCC Compliance Statement**

#### **For United States Users**

This equipment has been tested and found to comply with the limits for a Class B digital device, pursuant to Part 15 of the FCC Rules. These limits are designed to provide reasonable protection against harmful interference in a residential installation. This equipment generates, uses, and can radiate radio frequency energy and, if not installed and used in accordance with the instructions, may cause harmful interference to radio or television reception. However, there is no guarantee that interference will not occur in a particular installation. If this equipment does cause interference to radio and television reception, which can be determined by turning the equipment off and on, the user is encouraged to try to correct the interference by one or more of the following measures:

- Reorient or relocate the receiving antenna.
- Increase the separation between the equipment and receiver.
- Connect the equipment into an outlet on a circuit different from that to which the receiver is connected.
- Consult the dealer or an experienced radio/TV technician for help.

#### **WARNING**

The connection of a non-shielded equipment interface cable to this equipment will invalidate the FCC Certification or Declaration of this device and may cause interference levels which exceed the limits

established by the FCC for this equipment. It is the responsibility of the user to obtain and use a shielded equipment interface cable with this device. If this equipment has more than one interface connector, do not leave cables connected to unused interfaces. Changes or modifications not expressly approved by the manufacturer could void the user's authority to operate the equipment.

#### **For Canadian Users**

CAN ICES-3(B)/NMB-3(B)

**Tema principal:** [Avisos](#page-150-2)

# <span id="page-154-0"></span>**Arbitragem vinculativa e repúdio de ações coletivas**

#### **1. DISPUTAS, ARBITRAGEM INDIVIDUAL VINCULATIVA, E REPÚDIO DE AÇÕES COLETIVAS E ARBITRAGENS COLETIVAS**

1.1 **Disputas**. As condições desta Seção 1 se aplicam a todas as Disputas entre o Usuário e a Epson. O termo "Disputa" possui o mais amplo significado permitido por lei e inclui qualquer disputa, pedido, controvérsia ou ação entre o Usuário e a Epson surgido deste ou relacionado a este Contrato, produtos da marca Epson (hardware e incluindo qualquer software relacionado), ou outra transação envolvendo o Usuário e a Epson, quer em contrato, garantia, deturpação, fraude, prejuízo, prejuízo intencional, estatuto, regulamentação, portaria, ou qualquer outra base legal ou equitativa. "DISPUTA" NÃO INCLUI PEDIDOS DE PROPRIEDADE INTELECTUAL, ou mais especificamente, um pedido ou recurso para (a) violação ou diluição de marca comercial, (b) violação de patente, (c) violação ou abuso de direito autoral, ou (d) apropriação indevida de segredo comercial (um "Pedido de Propriedade Intelectual"). O Usuário e a Epson também concordam, não obstante a Seção 1.6, que um tribunal, não um árbitro, pode decidir se um pedido ou recurso é para um Pedido de Propriedade Intelectual.

1.2 **Arbitragem Vinculativa**. O Usuário e a Epson concordam que todas as Disputas serão resolvidas por arbitragem vinculativa de acordo com este Contrato. **ARBITRAGEM SIGNIFICA QUE O USUÁRIO REPUDIA O DIREITO A UM JUIZ OU JÚRI EM UM PROCESSO JUDICIAL E SEUS FUNDAMENTOS DE RECURSO SÃO LIMITADOS**. Com fundamento neste Contrato, arbitragem vinculativa será administrada por JAMS, uma autoridade de arbitragem reconhecida nacionalmente, com fundamento em seu código de processos então em efeito para disputas relacionadas a consumidor, mas excluindo quaisquer regras que permitem ações coletivas ou junção em arbitragem (para mais detalhes sobre processo, consulte a Seção 1.6 abaixo). O Usuário e a Epson entendem e concordam que (a) a Lei Arbitral Federal (9 U.S.C. §1, et seq.) governa a interpretação e execução desta Seção 1, (b) este Contrato apresenta uma transação em comércio interestadual, e (c) esta Seção 1 sobreviverá o término deste Contrato.

1.3 **Notificação e Etapas Pré-Arbitragem**. Antes de submeter um pedido de arbitragem, o Usuário e a Epson concordam em tentar, por sessenta (60) dias, resolver qualquer Disputa informalmente. Se a Epson e o Usuário não chegarem a um acordo para resolver a Disputa em sessenta (60) dias, o Usuário

ou a Epson pode iniciar uma arbitragem. Notificação à Epson deve ser endereçada à: Legal Department, 3840 Kilroy Airport Way, Long Beach, CA 90806 (o "Endereço da Epson"). A Notificação de Disputa ao Usuário será enviada ao endereço mais recente que a Epson possui em seus registros do Usuário. Por este motivo, é importante nos notificar se seu endereço mudar enviando um e-mail para EAILegal@ea.epson.com ou escrevendo para o Endereço da Epson acima. Notificação de Disputa deve incluir o nome do remetente, endereço e informação de contato, os fatos que deram origem à Disputa, e reparação solicitada (a "Notificação de Disputa"). Após receber a Notificação de Disputa, a Epson e o Usuário concordam em agir de boa-fé para resolver a Disputa antes de começar arbitragem.

1.4 **Tribunal de Pequenas Causas**. Não obstante o precedente, o Usuário pode mover uma ação individual no tribunal de pequenas causas do seu estado ou município se a ação for de competência do tribunal e pendente apenas naquele tribunal.

1.5 **REPÚDIO DE AÇÕES COLETIVAS E ARBITRAGENS COLETIVAS. O USUÁRIO E A EPSON CONCORDAM QUE CADA PARTE PODE INTENTAR DISPUTAS CONTRA A OUTRA PARTE APENAS EM UMA CAPACIDADE INDIVIDUAL, E NÃO COMO REQUERENTE OU MEMBRO EM QUALQUER PROCESSO REPRESENTATIVO OU COLETIVO, INCLUINDO SEM LIMITAÇÃO AÇÕES COLETIVAS FEDERAIS OU ESTADUAIS, OU ARBITRAGENS COLETIVAS. AÇÕES COLETIVAS, ARBITRAGENS COLETIVAS, AÇÕES PARTICULARES DO PROCURADOR GERAL, E QUALQUER OUTRO PROCESSO EM QUE QUE ALGUÉM AGE EM UMA CAPACIDADE REPRESENTATIVA NÃO SÃO PERMITIDOS. CONSEQUENTEMENTE, SOB OS PROCESSOS ARBITRAIS DESCRITOS NESTA SEÇÃO, UM ÁRBITRO NÃO COMBINARÁ OU CONSOLIDARÁ MAIS DO QUE UM PEDIDO SEM O CONSENTIMENTO POR ESCRITO DE TODAS AS PARTES AFETADAS POR UM PROCESSO ARBITRAL.**

1.6 **Processo Arbitral**. Se o Usuário ou a Epson começarem arbitragem, ela será regida pelas regras de JAMS que estão em efeito quando a arbitragem é depositada, excluindo quaisquer regras que permitam arbitragem em base coletiva ou representativa (as "Regras JAMS"), disponíveis em <https://www.jamsadr.com/about/> ou ligando para 1-949-224-1810 (de fora dos Estados Unidos) ou 1- 800-352-5267 (de dentro dos Estados Unidos), e sob as regras definidas neste Contrato. Todas as Disputas serão resolvidas por um único árbitro neutro, e ambas as partes terão uma oportunidade razoável de participar na seleção do árbitro. O árbitro é obrigado a seguir as condições deste Contrato. O árbitro, e não nenhum tribunal federal, estadual ou local ou agência, terá autoridade exclusiva para resolver todas as disputas surgidas da ou relacionadas à interpretação, aplicabilidade, obrigatoriedade ou formação deste Contrato, inclusive qualquer pedido que todo ou qualquer parte deste Contrato seja nulo ou anulável. Não obstante esta ampla delegação de autoridade ao árbitro, um tribunal pode determinar a questão limitada de se um pedido ou recurso é para um Pedido de Propriedade Intelectual, a qual está excluída da definição de "Disputas" na Seção 1.1 acima. O árbitro terá o poder de conceder qualquer reparação que estaria disponível em um tribunal sob a lei ou em equivalência. O árbitro pode conferir ao Usuário a mesma indenização que um tribunal poderia, e pode conferir ação declarativa ou obrigatória apenas a favor da parte individual buscando reparação e apenas à extensão necessária para fornecer reparação merecida pelo pedido individual da parte. Em alguns casos, os custos de

arbitragem podem exceder os custos de contencioso e o direito de descoberta pode ser mais limitado em arbitragem do que no tribunal. A sentença do árbitro é vinculativa e pode ser inscrita como uma decisão judicial em qualquer tribunal de competência jurisdicional.

O Usuário pode escolher participar de audiências arbitrais pelo telefone. Audiências arbitrais não conduzidas pelo telefone ocorrerão em um local razoavelmente acessível da sua residência principal, ou em Orange County, Califórnia, por sua opção.

a) Início de Processo Arbitral. Se o Usuário ou a Epson decidir arbitrar uma Disputa, ambas as partes concordam com o seguinte processo:

(i) Escrever uma Intimação de Arbitragem. A intimação deve incluir uma descrição da Disputa e a quantia de perdas e danos que se busca recuperar. O Usuário pode encontrar uma cópia de uma Intimação de Arbitragem em <http://www.jamsadr.com> ("Demand for Arbitration" [Intimação de Arbitragem]).

(ii) Enviar três cópias da Intimação de Arbitragem, além das custas judiciais, para: JAMS, 500 North State College Blvd., Suite 600 Orange, CA 92868, U.S.A.

(iii) Enviar uma cópia da Intimação de Arbitragem à outra parte (mesmo endereço que a Notificação de Disputa), ou conforme concordado pelas partes.

b) Formato de Audiência. Durante a arbitragem, a quantia de qualquer oferta de acordo feita não será revelada ao árbitro até após o árbitro determinar a quantia, se alguma, a qual o Usuário ou a Epson tem direito. A descoberta ou troca de informação não privilegiada relevante à Disputa pode ser permitida durante a arbitragem.

c) Custas de Arbitragem. A Epson pagará, ou (se aplicável) reembolsará o Usuário por, todos os custos com JAMS e custos de árbitro por qualquer arbitragem iniciada (pelo Usuário ou pela Epson) com fundamento em disposições deste Contrato.

d) Sentença a seu Favor. Para Disputas nas quais o Usuário ou a Epson buscar US\$ 75.000 ou menos em perdas e danos excluindo custos e honorários de advogado, se a decisão do árbitro resultar em sentença a favor do Usuário em uma quantia superior à última oferta por escrito da Epson, se alguma, para resolver a Disputa, a Epson irá: (i) pagar ao Usuário US\$ 1.000 ou a quantia da sentença, o que for maior; (ii) pagar ao Usuário duas vezes a quantia dos honorários razoáveis do seu advogado, se alguma; e (iii) reembolsar o Usuário por quaisquer despesas (inclusive custos e honorários de perito) que seu advogado acumule razoavelmente para investigar, preparar e prosseguir a Disputa em arbitragem. Exceto conforme concordado pelo Usuário e pela Epson por escrito, o árbitro determinará a quantia de honorários, custos e despesas a serem pagos pela Epson com fundamento nesta Seção 1.6d).

e) Honorários de Advogado. A Epson não buscará os honorários e despesas de seu advogado de qualquer arbitragem iniciada envolvendo uma Disputa sob este Contrato. O direito do Usuário a honorários e despesas de advogado sob a Seção 1.6d) acima não limita os seus direitos a honorários e despesas de advogado sob a lei aplicável; não obstante o precedente, o árbitro pode não conferir sentenças duplicadas de honorários e despesas de advogado.

1.7 **Não Participação. O Usuário pode escolher não participar (excluir-se) do processo de arbitragem individual, vinculativo, final e repúdio de ações coletivas e representativas especificados neste Contrato enviando uma carta por escrito para o Endereço da Epson dentro de trinta (30) dias do seu consentimento deste Contrato (incluindo sem limitação, a compra, o download, a instalação do Aplicativo ou outro uso aplicável de Hardware da Epson, produtos e serviços) a qual especifica (i) seu nome, (ii) seu endereço de correspondência, e (iii) sua solicitação de ser excluído do processo de arbitragem individual, vinculativo, final e repúdio de ações coletivas e representativas especificados nesta Seção 1. No caso de o Usuário não participar consistente com o processo determinado acima, todas as outras condições continuarão a aplicar, inclusive a exigência de fornecer aviso prévio de litígio.**

1.8 **Adendos à Seção 1**. Não obstante toda disposição em contrário neste Contrato, o Usuário e a Epson concordam que se a Epson fizer qualquer adendo futuro ao processo de resolução de disputa e disposições de repúdio de ação coletiva (diferente de uma mudança de endereço da Epson) neste Contrato, a Epson obterá o consentimento afirmativo do Usuário ao adendo aplicável. Se o Usuário não consentir afirmativamente ao adendo aplicável, o Usuário está concordando que arbitrará qualquer Disputa entre as partes de acordo com a linguagem desta Seção 1 (ou resolverá disputas assim como disposto na Seção 1.7 se o Usuário decidiu não participar dentro do período quando o Usuário consentiu pela primeira vez a este Contrato).

1.9 **Desvinculação**. Se qualquer disposição nesta Seção 1 for inexequível, tal disposição será expurgada com o restante deste Contrato permanecendo em pleno efeito. **O precedente não se aplicará à proibição contra ações coletivas ou representativas conforme disposto na Seção 1.5.** Isso significa que se a Seção 1.5 for inexequível, toda a Seção 1 (mas apenas a Seção 1) será **nula e sem efeito.**

**Tema principal:** [Avisos](#page-150-2)

### <span id="page-157-0"></span>**Marcas registradas**

EPSON® é uma marca registrada e EPSON Exceed Your Vision é uma logomarca registrada da Seiko Epson Corporation.

Epson iPrint™ e Remote Print™ são marcas comerciais da Seiko Epson Corporation.

Windows é uma marca comercial da Microsoft Corporation nos Estados Unidos e/ou em outros países.

Apple, Mac, macOS e OS X são marcas comerciais da Apple Inc., registradas nos EUA e em outros países.

Google® é uma marca registrada e Android™, Chromebook™, Gmail™, Google Chrome™ e Google Cloud Print™ são marcas comerciais da Google LLC.

Wi-Fi Direct® é uma marca registrada da Wi-Fi Alliance® .

Aviso geral: Outros nomes de produtos são usados neste manual somente para fins de identificação e podem ser marcas comerciais de seus respectivos proprietários. A Epson renuncia a todo e qualquer direito sobre essas marcas.

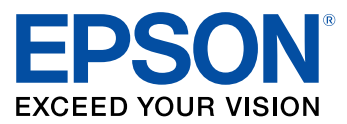

**Tema principal:** [Avisos](#page-150-2)

### <span id="page-158-0"></span>**Avisos sobre direitos autorais**

Todos os direitos reservados. Nenhuma parte desta publicação pode ser reproduzida, armazenada em sistemas de recuperação ou transmitida de alguma forma ou meio eletrônico, mecânico, fotocópia, gravação ou qualquer outro sem a autorização prévia por escrito da Seiko Epson Corporation. As informações aqui contidas devem ser usadas apenas com este produto Epson. A Epson não se responsabiliza pela aplicação das informações aqui contidas a outros produtos.

Nem a Seiko Epson Corporation nem suas subsidiárias serão responsáveis perante o comprador do produto ou terceiros por danos, perdas, encargos ou despesas incorridos pelo comprador ou terceiros, em consequência de: acidentes, uso indevido ou abuso deste produto; consertos ou modificações e alterações não autorizadas ou (exceto nos EUA) o não-cumprimento das instruções de uso e manutenção da Seiko Epson Corporation.

A Seiko Epson Corporation isenta-se da responsabilidade por danos ou problemas decorrentes da utilização de qualquer produto opcional ou suprimentos que não possuam a designação "produtos originais" ou "produtos Epson aprovados" por parte da Seiko Epson Corporation.

A Seiko Epson Corporation não se responsabiliza por quaisquer danos decorrentes de interferência eletromagnética, que ocorre a partir da utilização de quaisquer cabos de interface não reconhecidos como Epson produtos aprovados pela Seiko Epson Corporation.

Estas informações estão sujeitas a alteração sem aviso prévio.

libTIFF Software [Acknowledgment](#page-159-0)

Uma nota sobre a utilização [responsável](#page-159-1) de materiais protegidos por direitos autorais [Atribuição](#page-159-2) de direitos autorais

**Tema principal:** [Avisos](#page-150-2)

### <span id="page-159-0"></span>**libTIFF Software Acknowledgment**

Copyright © 1988-1997 Sam Leffler

Copyright © 1991-1997 Silicon Graphics, Inc.

Permission to use, copy, modify, distribute, and sell this software and its documentation for any purpose is hereby granted without fee, provided that (I) the above copyright notices and this permission notice appear in all copies of the software and related documentation, and (ii) the names of Sam Leffler and Silicon Graphics may not be used in any advertising or publicity relating to the software without the specific, prior written permission of Sam Leffler and Silicon Graphics.

THE SOFTWARE IS PROVIDED "AS-IS" AND WITHOUT WARRANTY OF ANY KIND, EXPRESS, IMPLIED OR OTHERWISE, INCLUDING WITHOUT LIMITATION, ANY WARRANTY OF MERCHANTABILITY OR FITNESS FOR A PARTICULAR PURPOSE.

IN NO EVENT SHALL SAM LEFFLER OR SILICON GRAPHICS BE LIABLE FOR ANY SPECIAL, INCIDENTAL, INDIRECT OR CONSEQUENTIAL DAMAGES OF ANY KIND, OR ANY DAMAGES WHATSOEVER RESULTING FROM LOSS OF USE, DATA OR PROFITS, WHETHER OR NOT ADVISED OF THE POSSIBILITY OF DAMAGE, AND ON ANY THEORY OF LIABILITY, ARISING OUT OF OR IN CONNECTION WITH THE USE OR PERFORMANCE OF THIS SOFTWARE.

**Tema principal:** Avisos sobre direitos [autorais](#page-158-0)

#### <span id="page-159-1"></span>**Uma nota sobre a utilização responsável de materiais protegidos por direitos autorais**

A Epson encoraja cada usuário a ser responsável e respeitar as leis de direitos autorais ao usar qualquer produto Epson. Embora as leis de alguns países permitam a cópia limitada ou reutilização de material protegido por direitos autorais em determinadas circunstâncias, essas circunstâncias podem não ser tão abrangentes como algumas pessoas supõe. Entre em contato com um advogado para esclarecer qualquer dúvida sobre leis de direitos autorais.

**Tema principal:** Avisos sobre direitos [autorais](#page-158-0)

### <span id="page-159-2"></span>**Atribuição de direitos autorais**

© 2019 Epson America, Inc.

9/19

CPD-55996R2

**Tema principal:** Avisos sobre direitos [autorais](#page-158-0)